Dell™ Inspiron™ 700m

# 사용 설명서

모델 PP07S

### 참고 , 알림 및 주의

 $\mathbb{Z}^2$  참고 : 참고는 컴퓨터의 활용도를 높이는 데 도움이 되는 중요한 정보입니다 .

 $\Box$  알림 : 알림은 하드웨어 손상이나 데이터 손실의 가능성을 알리고 이러한 문제를 방지하는 방법을 알려줍니다.

∕ ∕ ͡\ 주의 : 주의는 잠재적으로 물건의 손상 , 신체적 부상 또는 사망 등과 같은 결과를 초래 할 수 있음을 뜻합니다 .

### 약어 및 머리글자

약어 및 머리글자의 전체 목록은Dell Inspiron 도움말 파일을 참조하십시오. 도움말 파일을 보려면 [페이지](#page-9-0) 10 을 참조하십시오 .

Dell™ n 시리즈 컴퓨터를 구입한 경우 Microsoft®Windows® 운영 체제에 관련된 사항들은 적용되지 않습니 다.

### 이 **문서의 정보는 사전 통보없이 변경될 수 있습니다** .<br>© 2004 Dell Inc. All rights reserved.

\_\_\_\_\_\_\_\_\_\_\_\_\_\_\_\_\_\_\_\_

Dell Inc. 의 서면 허가를 받지 않은 일체의 모든 재생산은 엄격하게 금지됩니다 .

본 설명서에 사용된 상표 : Dell, DELL 로고 , Inspiron, Dell Precision, Dell TravelLite, Dimension, OptiPlex, Latitude, TrueMobile, DellNet, PowerApp, PowerEdge, PowerConnect, PowerVault 및 Axim 은 Dell Inc. 의 상표입니다 . Intel, Pentium 및 Celeron 은 Intel Corporation 의 등록 상표입니다 . Microsoft, Windows 및 Outlook 은 Microsoft Corporation 의 등록 상표입니다 . EMC 는 EMC Corporation 의 등록 상표입니다 . Bluetooth 는 Bluetooth SIG, Inc. 가 소유한 상표이며 라이센스를 받아 Dell Inc. 가 사용합니다 .

본 설명서에서는 특정 회사의 마크나 제품 이름의 사실성을 입증하기 위해 기타 상표나 상호를 사용할 수도 있습니다 . Dell Inc. 는 자사가 소유하고 있는 것 이외의 타사 소유 상표 및 상표명에 대한 어떠한 소유권도 갖고 있지 않습니다 .

#### 모델 PP07S

2004 년 6 월 P/N D5816 Rev. A00

# 목차

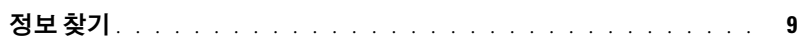

### 1 컴퓨터 둘러보기

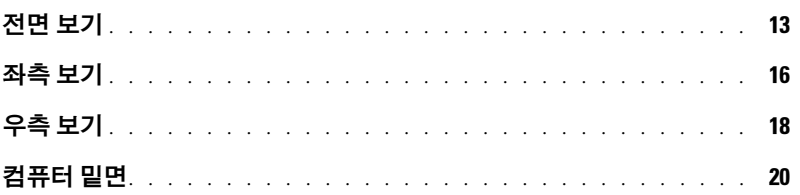

### 2 컴퓨터 설치

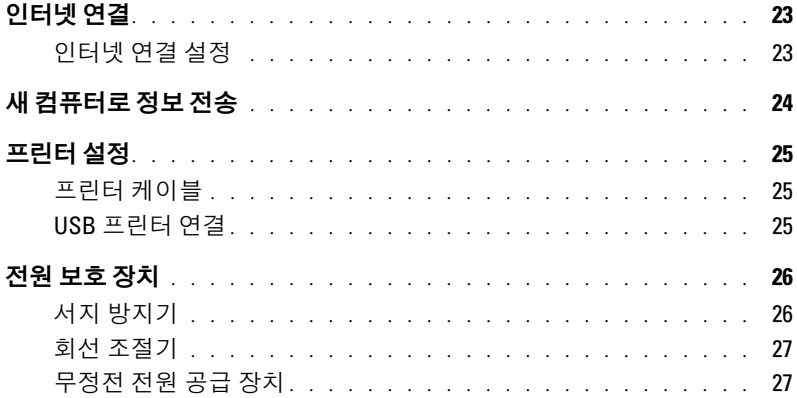

### 3 전지를 사용할 경우

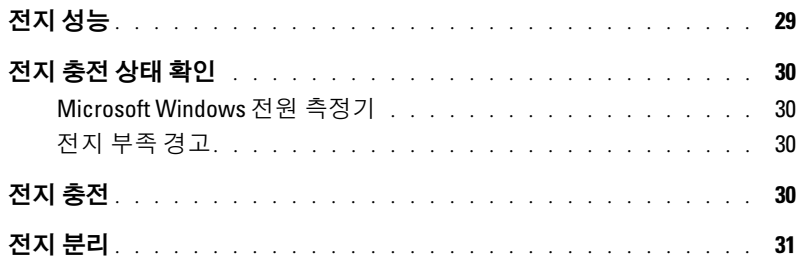

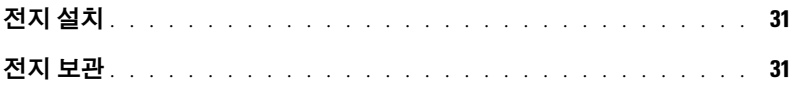

#### 4 모듈 베이 [장치의](#page-32-0) 설치

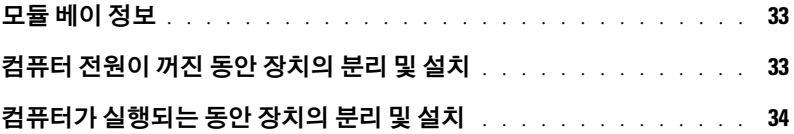

#### 5 CD, DVD, 및 기타 [멀티미디어](#page-34-0) 사용

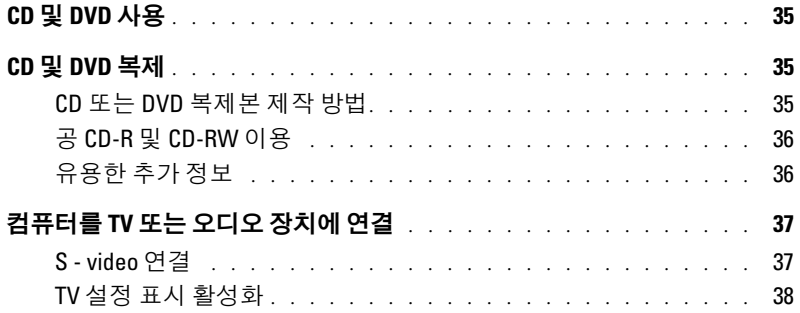

### 6 키보드 및 [터치패드](#page-40-0) 사용

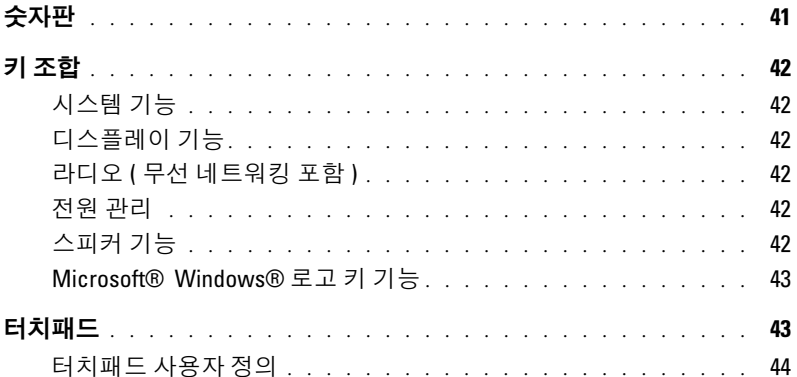

### 7 PC [카드](#page-44-0) 사용

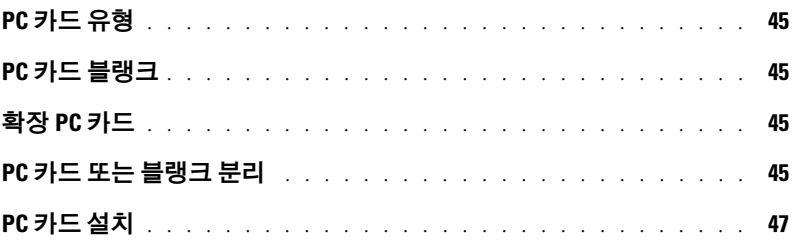

### 8 가정 및 사무실 [네트워크](#page-48-0) 설정

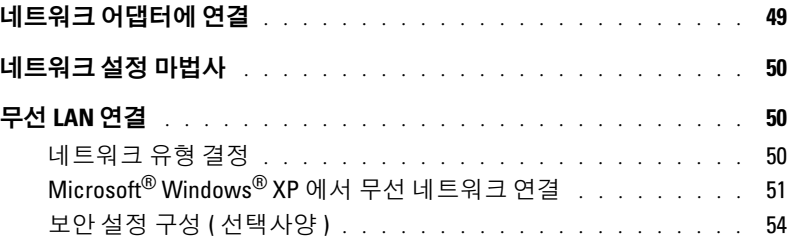

#### 9 [문제](#page-58-0) 해결

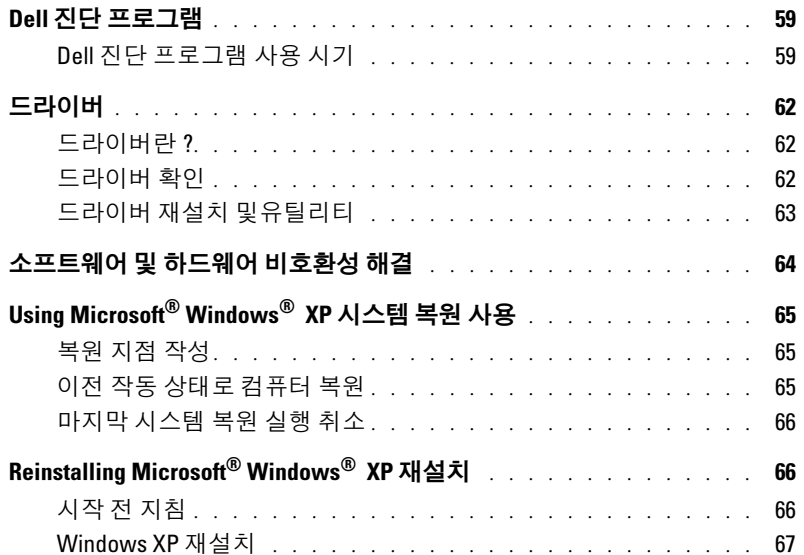

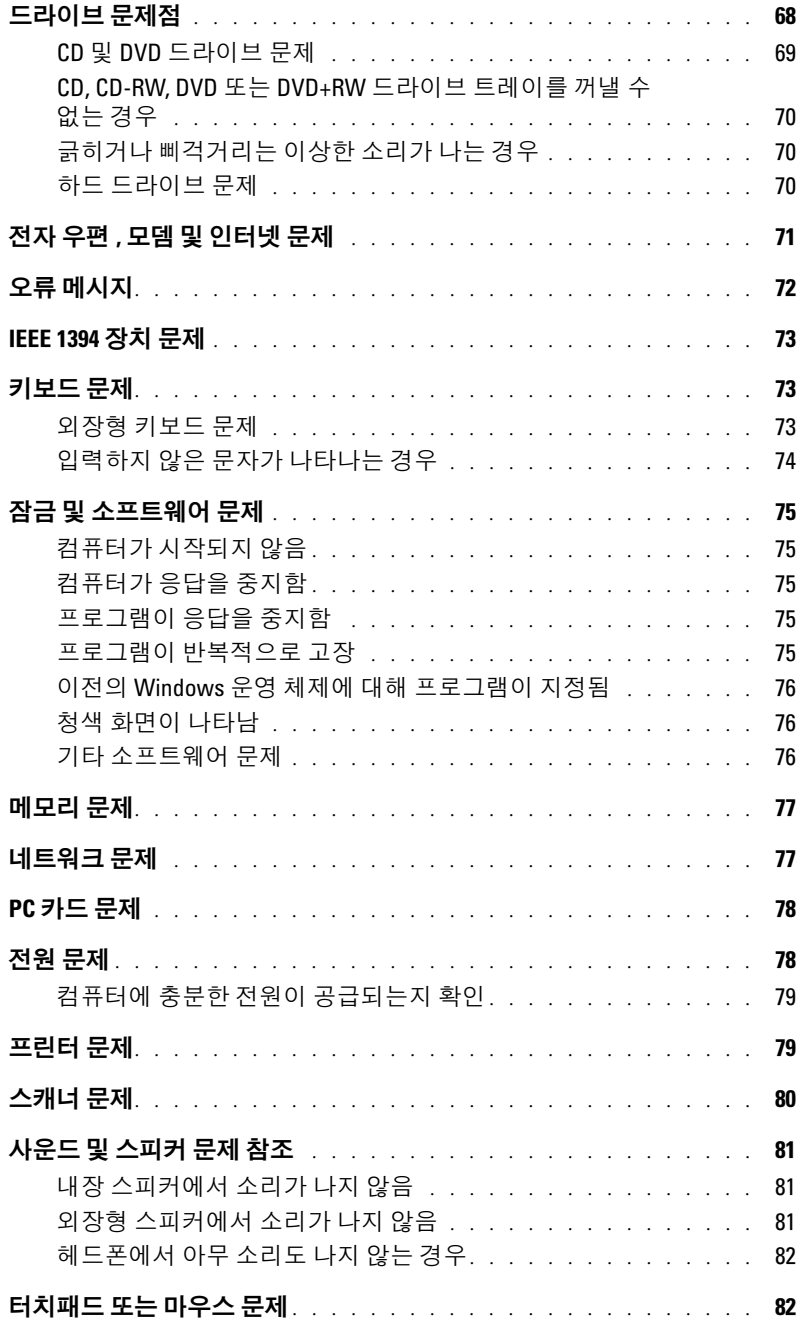

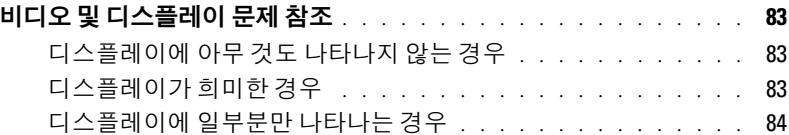

### 10 [부품](#page-84-0) 추가 및 교체

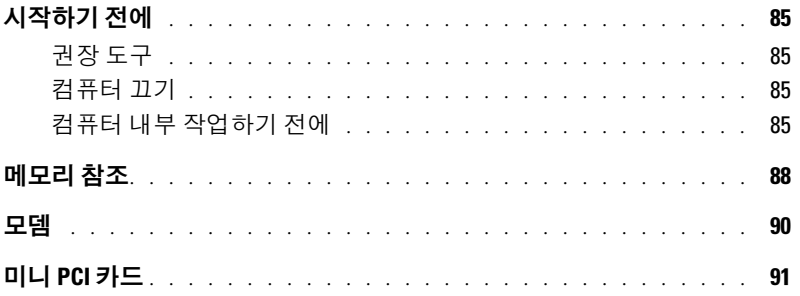

### 11 [부록](#page-94-0)

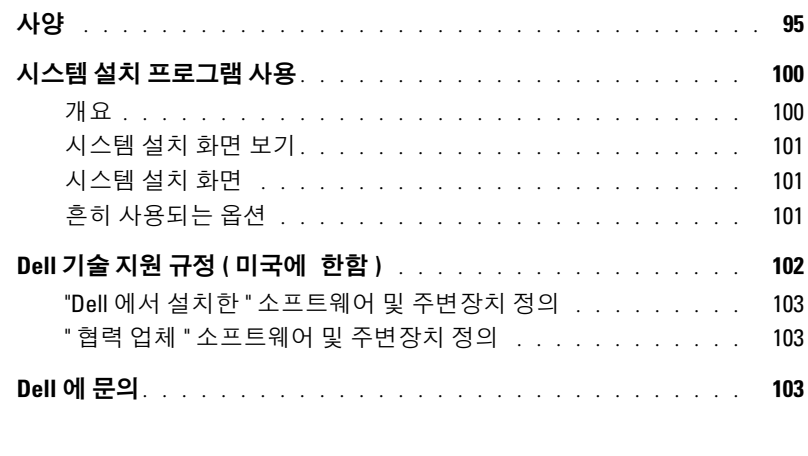

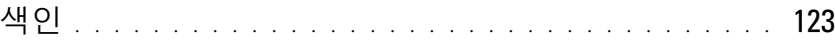

#### 목차

### <span id="page-8-0"></span>정보 찾기

- 찾는 정보 아이들은 아이들은 아이들에게 하는 것을 위치
- 안내서 및 기타 설명서 사용 방법
- 송장 복사본 획득 방법
- 보증 연장 방법
- Microsoft® Windows® 바탕화면에서 Dell 지원 접속 방법 ( 미국만 해당 )
- 추가 설명서 , 도구 , 문제 해결 정보 및 온라인 지원 자 료 링크
- 내 컴퓨터 진단 프로그램
- 내 컴퓨터 드라이버

Dell 솔루션 센터

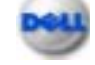

Windows 바탕 화면에 있습니다 .

드라이버 및 유틸리티 CD ( ResourceCD)

드라이버는 이미 컴퓨터에 설치되어 있습니다 . CD 를 사용하여 드라이버를 재설치 ( [페이지](#page-62-1) 63 참조 ) 하거나 Dell 진단 프로그램 ( [페이지](#page-58-3) 59 참조 ) 을 실행하거나 설명서에 액세스할 수 있습니다 . 향후 사용을 위해 이 CD 를 안전한 장소에 보관하십시오 .

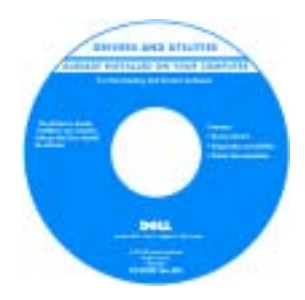

CD 에 포함된 readme 파 일은 컴퓨터의 기술 변경 사항과 관련된 최신 정보 가 수록되어 있으며 , 전 문가와 숙련가를 대상으 로 한 고급 기술 참조 자 료입니다.

참고: 최신 드라이버 및 설명서 업데이트는

support.dell.com 에 있습니다 .

- 프린터 설치 방법
- 컴퓨터 설치 추가 정보
- 문제 해결 방법
- 부품 분리 및 설치 방법
- 기술 사양
- Dell 에 문의하는 방법

Inspiron 사용자 설명서

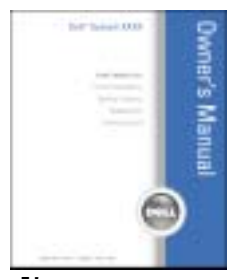

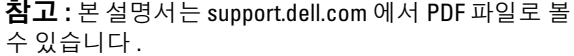

- 보증 정보
- 안전 지침
- 규정사항
- 인체공학적 정보
- 최종 사용자 사용권 계약서

찾는 정보 아이들은 어떻게 하는 것이 아니라 찾을 위치

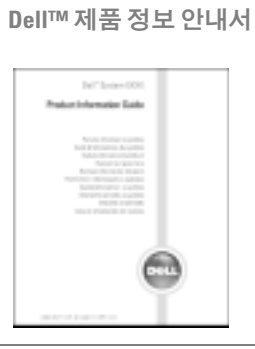

• 내 컴퓨터를 설치하는 방법 실제 도표

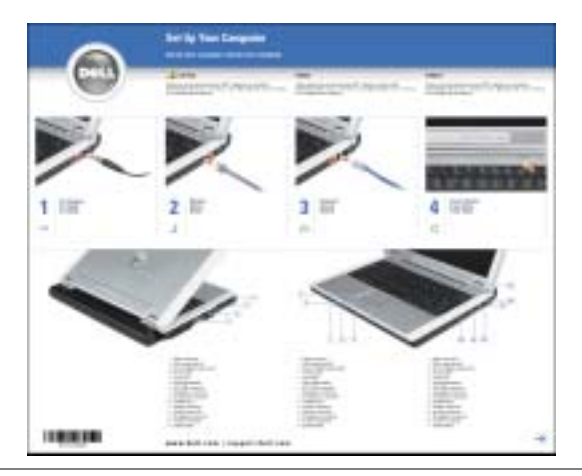

- Microsoft® Windows® 이용 안내
- CD 및 DVD 재생 방법
- 대기 모드 및 최대 절전 모드 사용 방법
- 내 디스플레이 해상도 변경 방법
- 내 컴퓨터 청소 방법
- <span id="page-9-0"></span>Dell Inspiron 도움말 파일
- 1시작 단추를 클릭한 다음 도움말 및 지원을 클릭하십 시오 .
- 2 **사용자 및 시스템 안내서**를 클릭하고 **사용자 설명서** 를 클릭하십시오 .
- 3 Dell Inspiron 도움말을 클릭하십시오.

<span id="page-10-0"></span>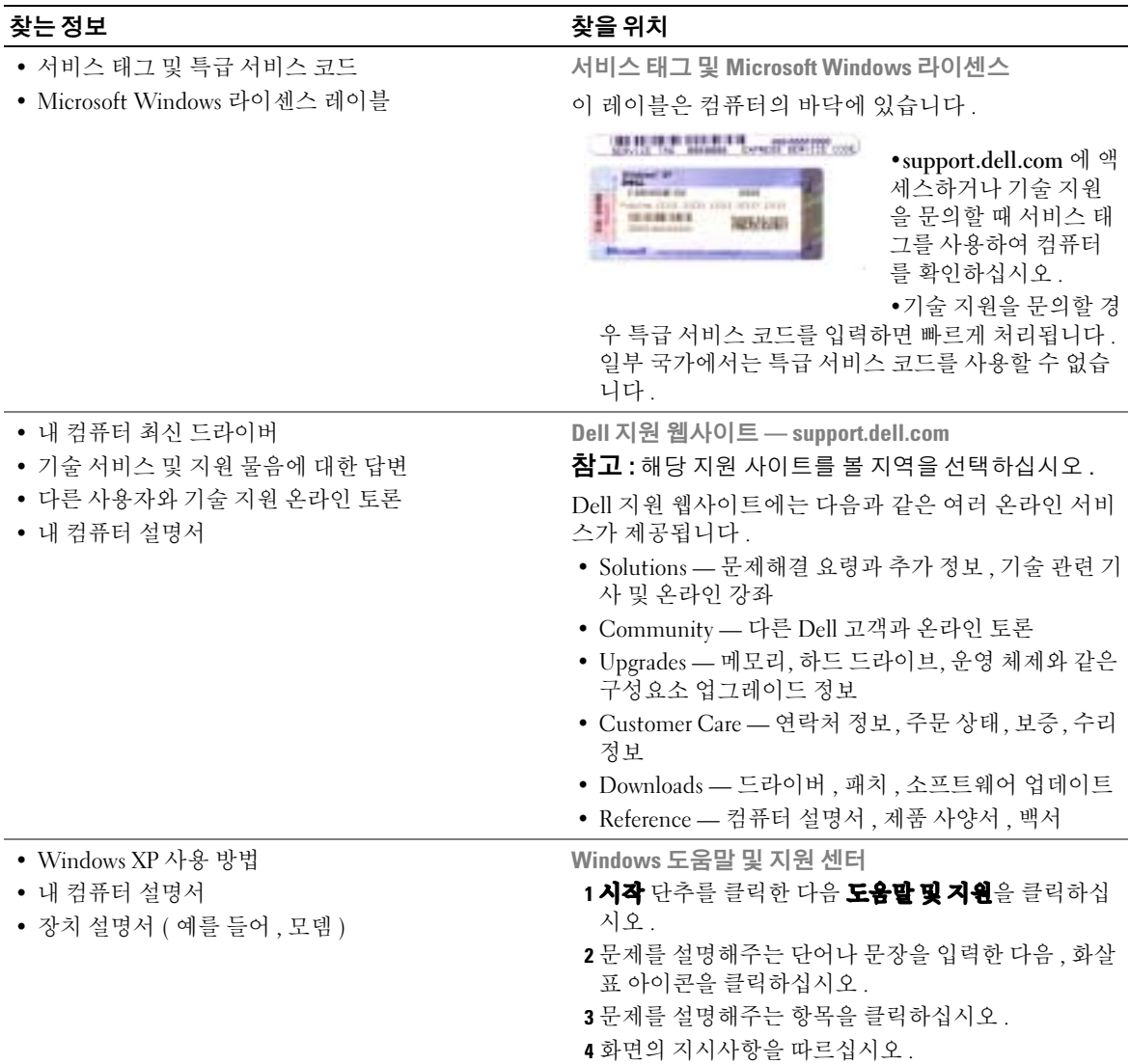

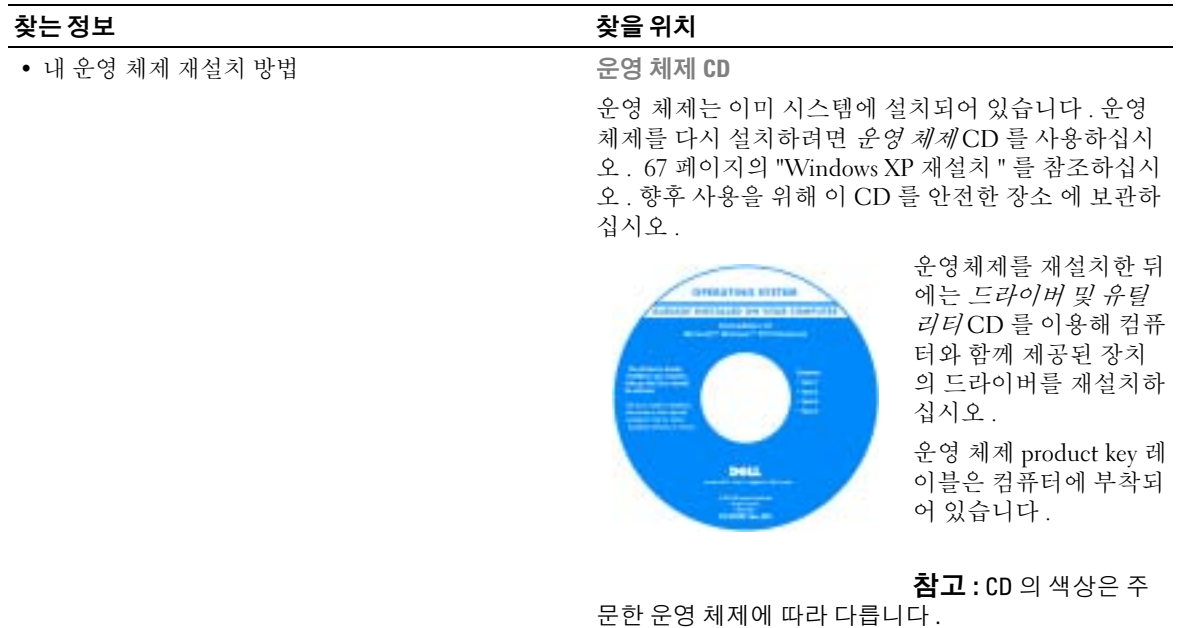

# <span id="page-12-0"></span>컴퓨터 둘러보기

### <span id="page-12-1"></span>전면 보기

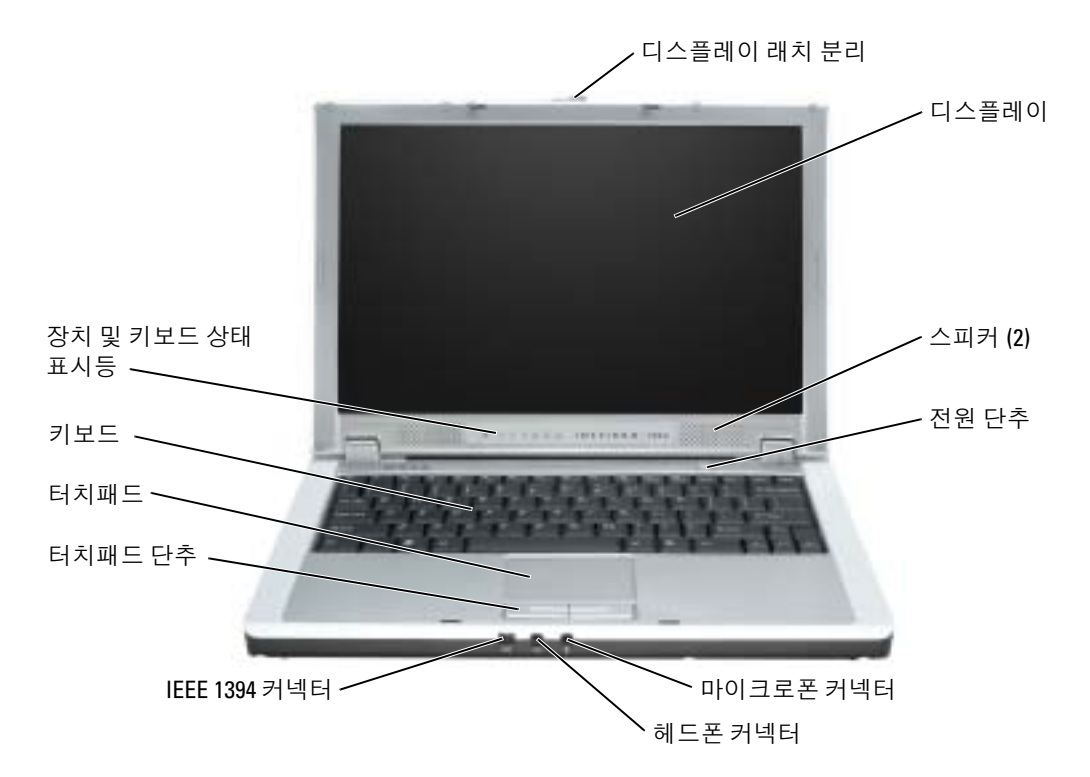

디스플레이 래치 분리 — 디스플레이 래치를 밀어 넣어 디스플레이를 분리하고 여십시오 .

디스플레이 — 디스플레이에 대한 상세 정보는 Dell Inspiron 도움말파일에 있는 "디스플레이 사용 " 을 참조하십시오 . 도움말 파일을 보려면 [페이지](#page-9-0) 10 를 참조하십시오 .

스피커 — 내장형 스피커의 볼륨을 조정하려면 볼륨 조정 키보드 단축 키를 누르십시오 . 자세한 내 용은 페이지 41 의 " 키보드 및 [터치패드](#page-40-2) 사용 " 을 참조하십시오 .

전원 단추 — 전원 버튼을 눌러 컴퓨터의 전원을 켜거나 전원 관리 모드를 시작 또는 종료합니다 .

 $\bullet$  참고 : 데이터 손실을 방지하려면 전원 단추를 누르지 말고 시스템을 종료하십시오.

오디오 커넥터 — 헤드폰과 마이크로폰을 연결합니다 .

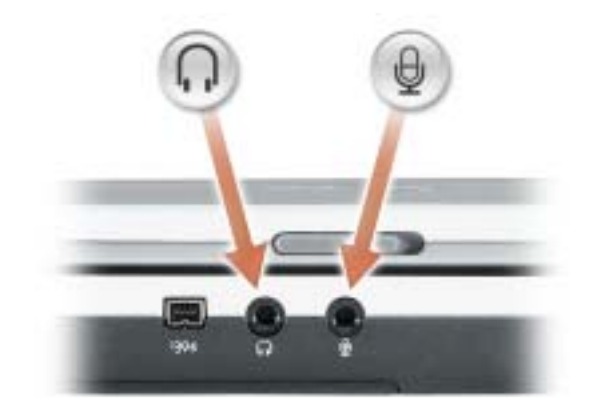

커넥터에 헤드폰이나 스피커를 연결합니다.

커넥터에 마이크로폰을 연결합니다. +

IEEE 1394 커넥터 — 일부 디지털 비디오 카메라와 같이 IEEE 1394 고속 전송률을 지원하는 장치를 연결합니다.

터치패드 — 터치 패드와 터치 패드 단추를 마우스처럼 사용할 수 있습니다 . 자세한 내용은 [페이지](#page-40-2) 41 의 " 키보드 및 [터치패드](#page-40-2) 사용 " 을 참조하십시오 .

키보드 — 키보드에는 숫자판 외에 Microsoft® Windows® 로고 키가 있습니다 . 지원되는 키보드 단 축키에 관한 내용은 페이지 41 의 " 키보드 및 [터치패드](#page-40-2) 사용 " 를 참조하십시오 .

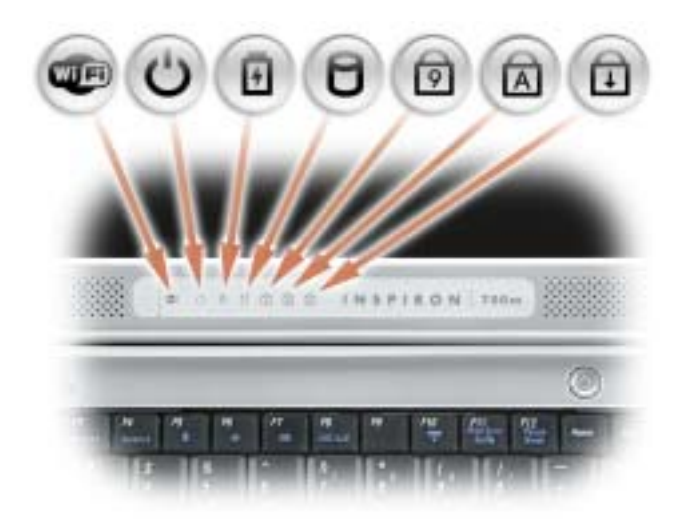

- **LED** 무선 네트워크가 활성 상태일 때 켜집니다 . 무선 네트워크를 활성 또는 비활성하려면 <Fn><F2> 를 누르십시오 .
- $\mathcal{C}$ 컴퓨터가 켜져 있을 때 켜집니다 . 컴퓨터가 전원 관리 모드에 있을 때 켜 지거나 깜박거립니다 .
- 舟 전지 충전 상태를 표시합니다 .

컴퓨터가 전원 콘센트에 연결되어 있는 경우, 內 표시등은 다음과 같이 작동합니다 .

– 녹색등이 켜진 경우 : 전지를 충전하는 중입니다 .

컴퓨터를 전지로 실행하고 있는 경우, 內 표시등을 통해 다음과 같은 상태를 알 수 있습니다 .

– 표시등이 꺼진 경우 : 전지가 충분히 충전된 상태이거나 컴퓨터의 전 원이 꺼져 있는 상태입니다 .

– 녹색등이 깜박이는 경우 : 전지가 많이 소모되었습니다 .

- $\Box$ 컴퓨터가 데이터를 읽거나 쓸 때 켜집니다 .
	- ■■ 참고 : 데이터 손실을 방지하려면 日 표시등이 깜박이는 동안 컴 퓨터를 절대 끄지 마십시오 .
- 숫자판이 활성화될 때 켜집니다 . ो
- 대문자 기능이 활성화될 때 켜집니다 . ন্নি
- क़ 스크롤 잠금 기능이 활성화될 때 켜집니다 .

۞ 참고 : 디스플레이가 닫힐 때 장치 상태 표시등도 나타납니다 .

### <span id="page-15-0"></span>좌측 보기

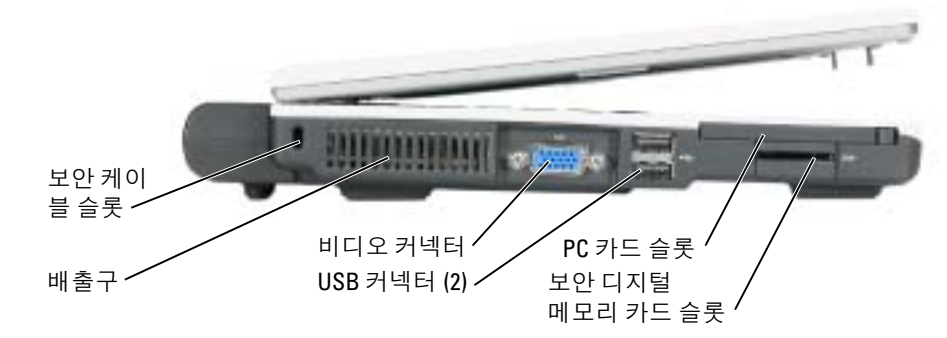

고정 케이블 슬롯 — 시중에서 판매하는 도난 방지 장치를 컴퓨터에 장착할 수 있습니다 . 자세한 내용은 장치와 함께 제공되는 설명서를 참조하십시오 .

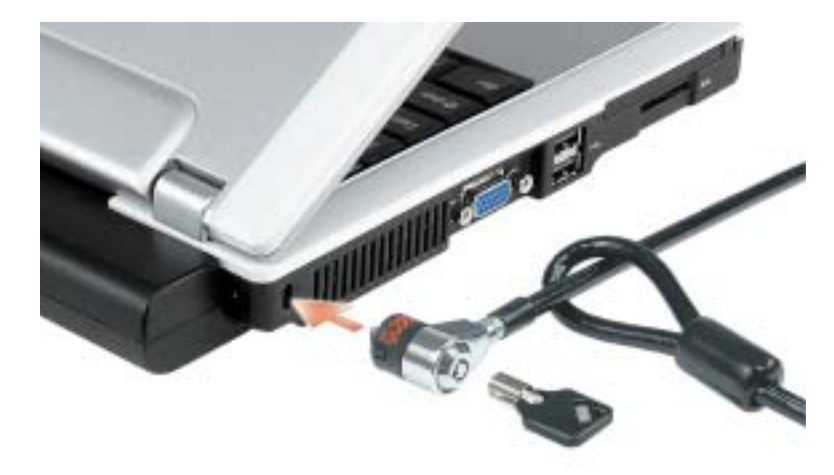

도난 방지 장치를 구입하기 전에 보안 케이블 슬롯에 맞는지 확인하십시오 .

배출구 — 컴퓨터 내부에 팬이 장착되어 있어 배출구를 통해 컴퓨터가 과열되지 않도록 공기를 순환 시킵니다 .

 $\color{blue} \bullet$  참고 : 컴퓨터가 과열되면 팬이 켜집니다 . 팬에서 나오는 소음은 정상적인 작동이며 , 팬이나 컴 퓨터에 이상이 있는 것은 아닙니다 .

 $\bigwedge$  주의 : 공기 환풍구를 막거나 , 물체를 넣거나 , 먼지가 들어가지 않도록 하십시오 . 컴퓨터를 작동 시킨 상태에서 가방과 같은 밀폐된 공간에 넣지 마십시오 . 공기 순환을 막으면 , 컴퓨터가 손상되 거나 화재가 발생할 수 있습니다 .

비디오 커넥터

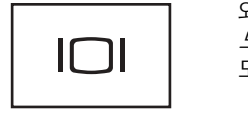

외장형 모니터를 연결합니다. 자세한 내용은 Dell Inspiron 도움말파일에 있는 " 디스플레이 사용 " 을 참조하십시오. 도움말 파일을 보려면 [페이지](#page-9-0) 10 를 참조하십시오 .

USB 2.0 커넥터

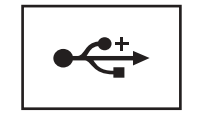

마우스 , 키보드 또는 프린터와 같은 USB 2.0 호환 장치를 연결합니다.

PC 카드 슬롯 — 모뎀 또는 네트워크 어댑터와 같은 PC 카드 한 개를 지원합니다 . 본 컴퓨터에는 슬 롯에 설치된 플라스틱 블랭크가 함께 제공됩니다 . 자세한 내용은 [페이지](#page-44-5) 45 의 "PC 카드 사용 " 을 참 조하십시오 .

#### 보안 디지털 메모리 카드 슬롯

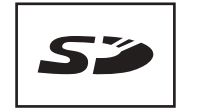

보안 디지털 메모리 카드 슬롯에는 1 개의 보안 디지털 메 모리 카드를 설치할 수 있습니다 . 보안 디지털 메모리 카 드를 사용하여 데이터를 저장하거나 백업합니다 .

### <span id="page-17-0"></span>우측 보기

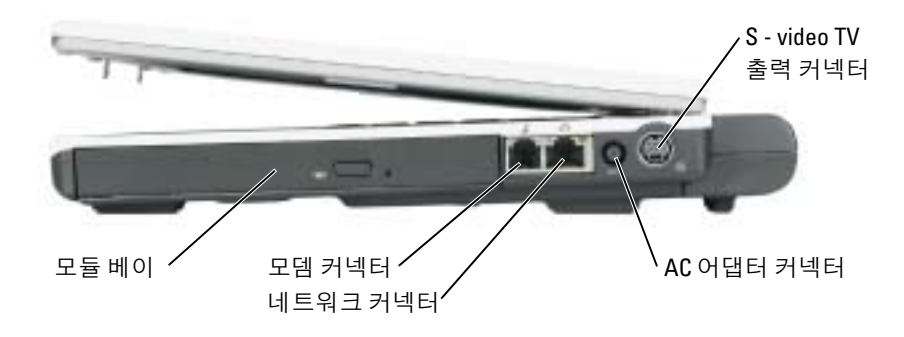

모듈 베이 — 모듈 베이에는 광학 드라이브 또는 Dell TravelLite™ 모듈과 같은 장치를 설치할 수 있습 니다 . 자세한 내용은 페이지 33 의 " 모듈 베이 [장치의](#page-32-3) 설치 " 을 참조하십시오 .

#### 모뎀 커넥터 (RJ-11)

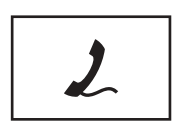

전화선을 모뎀 커넥터에 연결하십시오 .

모뎀 사용에 대한 자세한 내용은 컴퓨터와 함께 제공되는 온라인 모뎀 설명서를 참조하십시오 .

#### 네트워크 커넥터 (RJ-45)

■ 참고 : 네트워크 커넥터는 모뎀 커넥터보다 약간 큽니다. 컴퓨터의 손상을 방지하려면 네트워크 커넥터에 전화선을 연결하지 마십시오 .

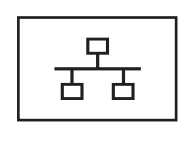

네트워크에 컴퓨터를 연결합니다 . 커넥터 옆에 있는 녹 색과 황색 표시등은 유선 및 무선 네트워크 통신 상태를 표시합니다. 네트워크 어댑터 사용에 대한 자세한 내용은 컴퓨터와

함께 제공되는 온라인 네트워크 어댑터 설명서를 참조하 십시오 .

AC 어댑터 커넥터 — AC 어댑터를 연결하여 컴퓨터를 전지 전원 대신 AC 전원에서 실행하도록 합 니다.

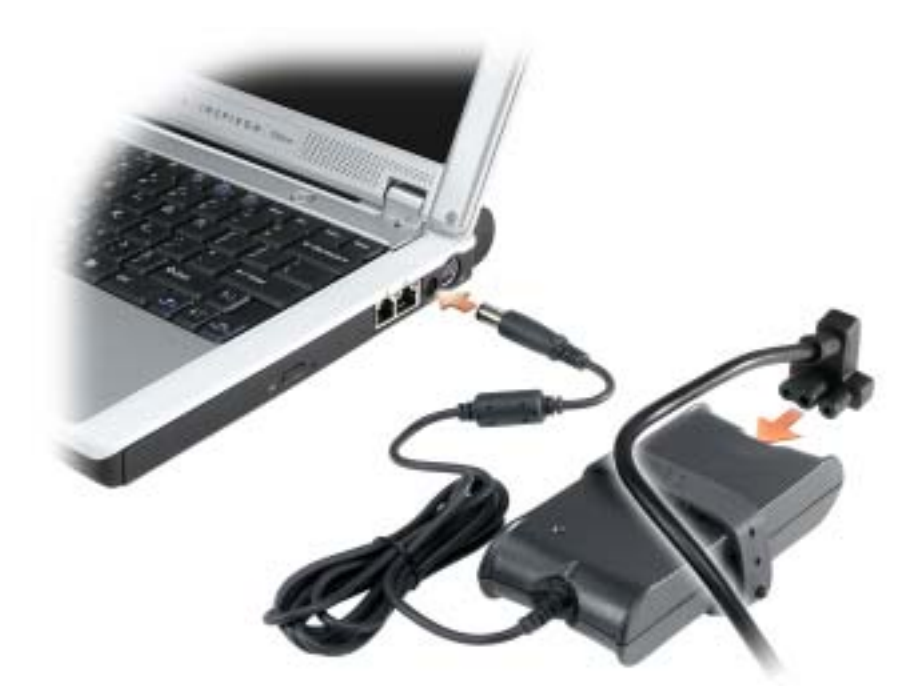

AC 어댑터는 AC 전원을 컴퓨터에서 사용하는 DC 전원으로 변환합니다 . 컴퓨터가 꺼져 있거나 켜져 있을 때 AC 어댑터를 컴퓨터에 연결할 수 있습니다 .

 $\bigwedge$  주의 : AC 어댑터는 AC 전원을 사용하는 곳이면 세계 어디에서나 사용할 수 있습니다 . 그러나 전 원 커넥터와 파워 스트립은 나라마다 다릅니다 . 호환되지 않는 케이블을 사용하거나 부적합한 케이블을 파워 스트립이나 전원 콘센트에 연결하면 , 화재가 발생하거나 장치가 손상될 수 있습 니다 .

- $\bullet$  참고 : 컴퓨터에서 AC 어댑터 케이블을 분리할 때, 케이블을 잡지 말고 커넥터를 잡으십시오. 그 런 다음 케이블이 손상되지 않도록 조심스럽게 단단히 잡아당기십시오 .
- $\bullet$  참고 : AC 어댑터 케이블이 의자나 다른 물체 밑에 눌리지 않도록 하십시오.

#### S-VIDEO TV 출력 커넥터

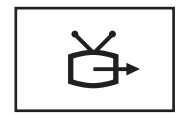

TV 에 컴퓨터를 연결할 때 사용합니다 . 자세한 내용은 페이지 37 의 " [컴퓨터를](#page-36-2) TV 또는 오디오 장치에 연결 " 을 참조하십시오 .

<span id="page-19-0"></span>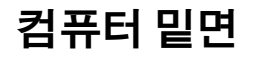

미니 PCI 카드 및 모뎀 덮개 메모리 모듈 베이 모듈 덮 개 모듈 베이 래 치 분리 공기 환 **ABUTTI** 풍구.  $\overline{\phantom{a}}$ **HODEY LA**  $\qquad \qquad$ 전지 \* / 전지 분리 래치 하드 드라이브 덮개

\*8 셀 전지 옵션이 표시됨

모듈 베이 — 모듈 베이에는 광학 드라이브와 같은 장치를 설치할 수 있습니다 . 자세한 내용은 [페](#page-32-3) 이지 33 의 " 모듈 베이 [장치의](#page-32-3) 설치 " 을 참조하십시오 .

모듈 베이 래치 분리 — 장치를 분리합니다 . 관련 지침은 [페이지](#page-32-3) 33 의 " 모듈 베이 장치의 설치 " 를 참조하십시오 .

하드 드라이브 — 소프트웨어와 데이터를 저장합니다 .

전지 래치 분리 — 장치를 분리합니다 . 관련 지침은 페이지 29 의 " [전지를](#page-28-2) 사용할 경우 " 을 참조하 십시오 .

전지 / 전지 베이 — 전지를 설치하면 전원 콘센트에 연결하지 않고도 컴퓨터를 사용할 수 있습니다 . 페이지 29 의 " [전지를](#page-28-2) 사용할 경우 " 을 참조하십시오 .

공기 환풍구 — 컴퓨터 내부에 팬이 장착되어 있어 환풍구를 통해 컴퓨터가 과열되지 않도록 공기 를 순환시킵니다.

주의 : 공기 환풍구를 막거나 , 물체를 넣거나 , 먼지가 들어가서 쌓이지 않도록 하십시오 . 컴퓨터 를 작동시킨 상태에서 가방과 같은 밀폐된 공간에 넣지 마십시오 . 공기 순환을 막으면 , 컴퓨터가 손상되거나 화재가 발생할 수 있습니다 .

메모리 모듈 덮개 — 메모리 모듈이 들어 있는 부분을 덮습니다. 페이지 88 의 "메모리 참조 "를 참조 하십시오 .

미니 PCI 카드 및 모뎀 덮개 — 미니 PCI 카드 및 모뎀이 들어 있는 부분을 덮습니다 . [페이지](#page-90-1) 91 의 " [미니](#page-90-1) PCI 카드 " 및 [페이지](#page-89-1) 90 의 " 모뎀 " 을 참조하십시오 .

www.dell.com | support.dell.com www.dell.com | support.dell.com

# <span id="page-22-0"></span>컴퓨터 설치

### <span id="page-22-1"></span>인터넷 연결

████████████████████████████

인터넷에 연결하려면 모뎀 또는 네트워크 연결 및 AOL 또는 MSN 과 같은 인터넷 서비스 공급 자 (ISP: Internet Service Povider) 가 필요합니다 . ISP 에서는 다음 인터넷 연결 옵션 중 하나 이 상을 제공합니다 .

- 전화선을 통해 인터넷에 액세스할 수 있는 전화 접속 연결 . 전화 접속 연결은 DSL 및 케이 블 모뎀 연결보다 비교적 느립니다 .
- 기존 전화선을 통해 인터넷에 빠르게 액세스할 수 있는 DSL 연결 . DSL 로 연결하면 같은 선을 사용하여 인터넷 액세스 및 전화 통화를 동시에 할 수 있습니다 .
- 지역 케이블 TV 선을 통해 인터넷에 빠르게 액세스할 수 있는 케이블 모뎀 연결 .

전화 접속 연결을 사용하고 있는 경우 , 인터넷 연결을 설정하기 전에 전화선을 컴퓨터의 모뎀 커넥터와 전화벽 잭에 연결하십시오 . DSL 또는 케이블 모뎀 연결을 사용하고 있는 경우 , 해당 ISP 에 연락하여 설정 지침을 문의하십시오 .

#### <span id="page-22-2"></span>인터넷 연결 설정

AOL 또는 MSN 연결을 설정하려면 :

- 1 열려있는 모든 파일을 저장하고 닫은 다음 프로그램을 종료하십시오 .
- 2 Microsoft® Windows® 바탕화면의 MSN Explorer 나 AOL 아이콘을 두 번 클릭하십시오 .
- 3 화면의 지시사항에 따라 설정을 완료하십시오 .

바탕 화면에 MSN Explorer 또는 AOL 아이콘이 없거나 다른 ISP 를 사용하여 인터넷 연결을 설 정하려면 :

- 1 열려있는 모든 파일을 저장하고 닫은 다음 프로그램을 종료하십시오 .
- 2 시작 단추를 클릭하고 Internet Explorer 를 클릭하십시오.

세 연결 마법사가 나타납니다.

- 3 인터넷에 연결을 클릭하십시오.
- 4 다음 창에서 해당 옴셔을 클릭하십시오.
	- ISP 가 없어 하나를 선택를 해야하는 경우 **인터넷 서비스 공급자** (ISP) **의 목록에서 선**  $\mathbf{H} \triangleq \exists$  릭하십시오.
- 해당 ISP로부터 설치 정보를 얻었지만 설치 CD가 없는 경우 **연결을 수동으로 설정**을 클릭하십시오 .
- CD 가 있는 경우 , **인터넷 서비스 공급자가 제공한** CD **사용**을 클릭하십시오 .
- **5 다음**을 클릭하십시오 .

**연결을 수동으로 설정**을 선택한 경우 [단계](#page-23-1) 6 로 이동하십시오 . 그렇지 않은 경우 화면의 지시사항에 따라 설정을 완료하십시오 .

참고 : 선택해야 하는 연결 유형을 모를 경우 해당 ISP 로 문의하십시오 .

<span id="page-23-1"></span>6 **인터넷 연결 방법 선택** 아래에서 적절한 옵션을 선택하고 **다음**을 누르십시오 .

7 ISP 에서 제공한 설치 정보를 사용하여 설치를 완료하십시오 .

인터넷 연결에 문제가 발생한 경우 [페이지](#page-70-1) 71 의 " 전자 우편 , 모뎀 및 인터넷 문제 " 을 클릭하 십시오 . 이전에 인터넷에 성공적으로 연결되었지만 현재 안될 경우 ISP 의 서비스가 중지된 것 일 수 있습니다 . 해당 ISP 에 연락하여 서비스 상태를 확인하거나 조금 후에 다시 연결해 보십 시오 .

### <span id="page-23-0"></span>새 컴퓨터로 정보 전송

Microsoft® Windows® XP 운영 체제는 파일 및 설정 전송 마법사를 통해 원본 컴퓨터에서 새 컴 퓨터로 데이터를 보냅니다 . 다음과 같은 데이터를 전송할 수 있습니다 .

- 전자 우편
- 도구 모음 설정
- 창 크기
- 인터넷 즐겨찾기

네트워크 또는 직렬 연결을 통해 새 컴퓨터로 데이터를 전송하거나 플로피 디스크 또는 쓰기 가능한 CD 와 같은 이동식 매체에 저장할 수 있습니다 .

파일을 전송하기 위해 새 컴퓨터를 설정하려면 :

- 1 **시작** 단추를 클릭하고, **모든 프로그램→보조 프로그램→시스템 도구**를 지정한 다음 **파일 및 설정 전송 마법사**를 클릭하십시오 .
- 2 파일 및 설정 전송 마법사 시작 화면이 나타나면 다음을 클릭하십시오 .
- 3 **컴퓨터 종류** 화면에서 , **새 컴퓨터** 를 클릭하고 **다음** 을 클릭하십시오 .
- 4 Windows XP CD 를 갖고 계십니까 ? 화면에서 Windows XP CD 에 있는 마법사 사용을 클 릭하고 다음을 클릭하십시오 .
- 5 **이제 이전 컴퓨터로 가십시오** 화면이 나타나면 이전 또는 워본 컴퓨터로 이동하십시오 . 이 때 , **다음**을 클릭하지 *마십시오* .

이전 컴퓨터의 데이터를 복사하려면 :

- 1 이전 컴퓨터에 Windows XP *운영 체제* CD 를 넣으십시오 .
- 2 Microsoft Windows XP **시작 화면**에서 **추가 작업 수행**을 클릭하십시오 .
- 3  무엇을 하시겠습니까 ? 에서 파일 전송 및 설정을 클릭하십시오 .
- 4 파일 및 설정 전송 마법사 시작 화면이 나타나면 다음을 클릭하십시오 .
- 5 **컴퓨터 종류** 화면에서 **이전 컴퓨터**를 클릭하고 **다음**을 클릭하십시오 .
- 6 전송 방법 선택 화면에서 원하는 전송 방법을 선택하십시오 .
- 7  **무엇을 전송하시겠습니까** ? 화면에서 전송하고 싶은 항목을 선택하고 **다음**을 클릭하십 시오 .

정보가 복사되면 수집 단계 완료 화면이 나타납니다 .

8 마침을 클릭하십시오 .

데이터를 새 컴퓨터에 전송하려면 :

- 1 새 컴퓨터에서 **이제 이전 컴퓨터로 가십시오** 화면이 나타나면 **다음**을 클릭하십시오 .
- 2 **파일 및 설정이 어디에 있습니까** ? 화면에서 사용자가 선택한 설정 및 파일 전송 방법을 선 택하고 다음을 클릭하십시오. 마법사는 수집된 파일 및 설정을 읽은 다음 새 컴퓨터에 적용시킵니다 . 모든 설정 및 파일이 적용되면 **마침** 화면이 나타납니다 .
- 3 마침을 클릭한 다음 새 컴퓨터를 재시작하십시오 .

### <span id="page-24-0"></span>프린터 설정

 $\Box$  참고 : 컴퓨터에 프린터를 연결하기 전에 운영 체제 설치를 완료하십시오.

프린터와 함께 제공된 설명서를 참조하여 설치 및 다음과 같은 정보를 참조하십시오 .

- 업데이트된 드라이버 얻기 및 설치
- 컴퓨터에 프린터 연결
- 용지 넣기 및 토너 또는 잉크 카트리지 설치
- 프린터 제조업체에 기술 지원 문의

#### <span id="page-24-1"></span>프린터 케이블

사용자의 프린터에 프린터 케이블이 제공되지 않을 수도 있습니다 . 따라서 , 케이블을 별도로 구입한 경우 해당 프린터와 호환되는지 확인하십시오. 컴퓨터와 프린터 케이블을 함께 구입한 경우 컴퓨터 상자 안에 케이블이 포함되어 배달되기도 합니다 .

#### <span id="page-24-2"></span>USB 프린터 연결

- █████ 참고 : 컴퓨터의 전원이 켜져 있는 동안 USB 장치를 연결할 수 있습니다 .
- 1 운영 체제가 설치되어 있지 않은 경우 설치를 완료하십시오 .
- 2 필요에 따라 프린터 드라이버를 설치하십시오 . 프린터와 함께 제공된 설명서를 참조하십 시오 .

3 USB 프린터 케이블을 컴퓨터와 프린터의 USB 커넥터에 연결하십시오 . USB 커넥터는 한 쪽 방향으로만 끼울 수 있습니다 .

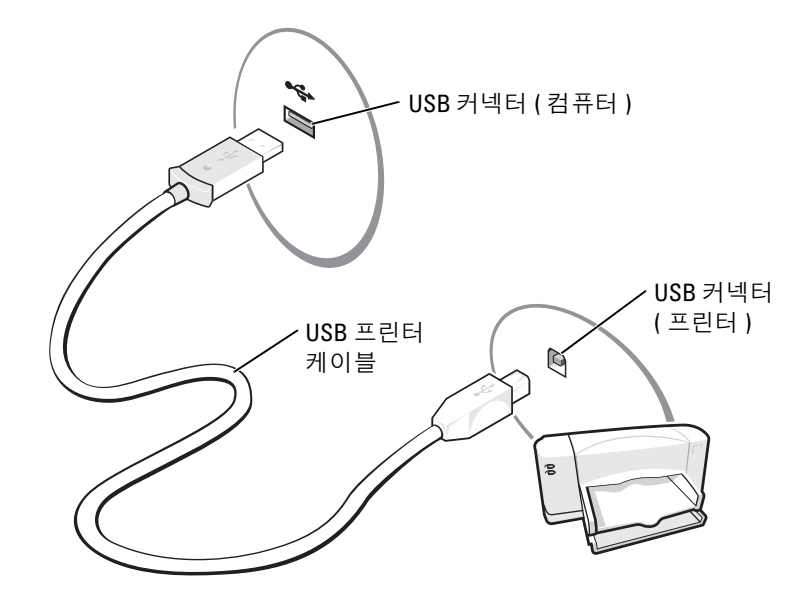

### <span id="page-25-0"></span>전원 보호 장치

전압 변동 및 정전에 대비한 보호 장치는 다음과 같습니다 .

- 서지 방지기
- 회선 조절기
- 무정전 전원 공급 장치 (UPS)

#### <span id="page-25-1"></span>서지 방지기

서지 방지기와 서지 방지가 장착된 전원 스트립은 뇌우 또는 그에 따른 전원 간섭 중 발생할 수 있는 전압 스파이크에 따른 컴퓨터 손상을 방지하는 장치입니다 . 방지 수준은 대개 서지 방지 기의 가격에 상응합니다 . 일부 서지 방지기 제조사의 경우 특정 손상에 대해서만 보증합니다 . 서지 방지기를 선택할 때는 장치 보증을 꼼꼼히 읽으십시오 . 줄 (joule) 등급이 높을수록 방지 효과가 뛰어납니다 . 여러 장치들의 상대적 효과를 파악하려면 줄 등급을 비교해 보십시오 .

■ 참고 : 대부분의 서지 방지기는 인근의 벼락으로 인한 전압 변동이나 정전에 대한 보호 기능은 없 습니다 . 본인의 지역에서 벼락이 발생하면 전화벽 잭에서 전화선을 분리하고 전원 콘센트에서 컴퓨터를 분리하십시오 .

여러 서지 방지기에는 모뎀 보호용 전화 잭이 있습니다 . 모델 연결 지침은 서지 방지기 문서를 참조하십시오 .

 $\bigodot$  참고 : 모든 서지 방지기가 네트워크 어댑터를 보호하는 것은 아닙니다. 뇌우시에는 네트워크 케 이블을 네트워크 벽 잭에서 분리하십시오 .

#### <span id="page-26-0"></span>회선 조절기

 $\bigodot$  참고 : 회선 조절기에는 정전에 대한 보호 기능이 없습니다.

회선 조절기는 대단히 일정한 수준으로 AC 전압을 유지하기 위한 것입니다 .

#### <span id="page-26-1"></span>무정전 전원 공급 장치

 $\bigodot$  참고 : 하드 드라이브에 데이터를 저장하는 중 발생하는 정전은 데이터 손실이나 파일 손상으로 이어질 수도 있습니다 .

 $\bullet$  참고 : 최대 전지 운영 시간을 보장하려면 UPS 에 컴퓨터만 연결하십시오 . 프린터 등의 기타 장치 는 서지 보호 기능이 있는 별도의 전원 스트립에 연결하십시오 .

UPS 는 전압 변동 및 정전에 대한 보호 기능을 가집니다 . UPS 장치는 교류 AC 전원이 중단될 경우 연결된 장치에 일시적으로 전원을 공급하는 전지를 장착합니다 . 전지는 AC 전원을 사용 할 수 있을 때 충전됩니다 . 전지 운영 시간에 대한 정보와 Underwriters Laboratories(UL) 인증 장치인지를 확인하려면 UPS 제조업체 문서를 참조하십시오 .

www.dell.com | support.dell.com www.dell.com | support.dell.com

# <span id="page-28-2"></span><span id="page-28-0"></span>전지를 사용할 경우

### <span id="page-28-1"></span>전지 성능

 $\bigwedge$  주의 : 이 단원의 모든 절차를 시작하기 전에 *제품 정보 안내서*에 있는 안전 지침을 따르십시오 .

◎ 참고 : 휴대용 컴퓨터의 전지는 컴퓨터의 제한 보증 기간인 초기 1 년 동안만 보증됩니다 . 사용자 컴퓨터의 Dell 보증에 대한 자세한 내용은 제품 정보 안내서 또는 컴퓨터와 함께 제공된 별도의 보 증서를 참조하십시오 .

컴퓨터를 최적의 성능으로 작동하고 BIOS 설정을 유지하려면 항상 Dell™ 휴대용 컴퓨터에 주 전지를 설치하여 사용하십시오 . 컴퓨터를 전원 콘센트에 연결하여 사용할 수 없는 경우에는 전지를 사용하여 컴퓨터를 실행할 수 있습니다 . 컴퓨터의 전지 베이에는 전지 한 개가 기본으 로 제공됩니다 .

전지의 작동 시간은 작동 여건에 따라 달라집니다 . 다음과 같은 경우에 작동 시간이 현저히 줄 어듭니다 .

- DVD, DVD-R 및 CD-RW 드라이브 사용시
- 무선 통신 장치 , PC 카드 또는 USB 장치를 사용할 경우
- 디스플레이 밝기를 높게 설정하고 , 3D 화면 보호기 또는 3D 게임과 같이 전력이 많이 소 모되는 프로그램을 사용할 경우
- 컴퓨터를 최대 성능 모드 에서 실행하는 경우(Dell Inspiron 도움말 파일에 있는 "전원 관리 " 참조 .)

충전 상태가 낮은 경우 , 이를 [알려주도록](#page-29-2) 전원 관리 옵션을 설정할 수도 있습니다 .

주의 : 부적합한 전지를 사용하면 화재나 파열될 위험이 높습니다 . Dell 에서 구입한 호환 전지만 사용하십시오 . 리튬 이온 전지는 Dell 컴퓨터에서 작동하도록 제작되었습니다 . 다른 컴퓨터의 전지를 사용자 컴퓨터에 사용하지 마십시오 .

주의 : 전지를 일반 가정용 쓰레기와 함께 버리지 마십시오 . 전지를 더 이상 충전하여 사용할 수 없는 경우 해당 폐기물 또는 환경 기관에 리튬 이온 전지의 폐기 방법을 문의하십시오 . *제품 정보 안내서*에서 " 전지 폐기 " 를 참조하십시오 .

╱1 주의 : 전지를 잘못 사용하면 화재 또는 화상을 입을 수 있는 위험이 높아집니다 .전지에 구멍을 뚫거나 태우거나 분해하지 말고 65°C (149°F) 이상 되는 곳에 두지 마십시오 . 아이들의 손이 닿지 않는 곳에 전지를 보관하십시오 . 손상되었거나 전해액이 새는 전지는 조심스럽게 다루어야 합니 다 . 손상된 전지를 사용하는 경우 부상을 입거나 장치가 손상될 수 있습니다 .

 $\bullet$  참고 : CD 나 DVD 에 데이터를 기록할 경우 , 컴퓨터를 전원 콘센트에 연결하여 사용하는 것이 좋 습니다 .

### <span id="page-29-0"></span>전지 충전 상태 확인

Microsoft® Windows® **전원 측정기** 창, <mark>이</mark> 아이콘 및 전지 부족 경고는 전지 충전 상태에 대한 정보를 제공합니다 .

#### <span id="page-29-1"></span>Microsoft Windows 전원 측정기

Windows 전원 측정기를 통해 남아 있는 전지 충전량을 알 수 있습니다 . 전원 측정기를 확인하 려면 작업 표시줄에 있는 『19] 아이콘을 더블 클릭하십시오 . **전원 측정기** 탭에 대한 자세한 사 항은 Dell Inspiron *도움말* 파일의 " 전원 관리 " 를 참조하십시오 . 도움말 파일을 보려면 [페이](#page-9-0) 지 [10](#page-9-0) 을 참조하십시오 .

컴퓨터를 전원 콘센트에 연결하면 | | 아이콘이 나타납니다 .

#### <span id="page-29-2"></span>전지 부족 경고

■ 참고 : 데이터가 손상되지 않도록 방지하려면 전지 부족 경고가 표시된 후 즉시 작업을 저장하십 시오 . 그런 다음 전원 콘센트에 컴퓨터를 연결하십시오 . 전지가 완전히 방전되면 자동으로 최대 절전 모드가 시작됩니다 .

전지 충전량이 약 90% 정도 소모되면 이를 알려주는 메시지 창이 나타납니다 . 전지 부족 경고 에 대한 자세한 사항은 Dell Inspiron 도움말 파일의 " 전원 관리 " 를 참조하십시오 . 도움말 파일 을 보려면 [페이지](#page-9-0) 10 을 참조하십시오 .

### <span id="page-29-3"></span>전지 충전

컴퓨터를 전원 콘센트에 연결하거나 컴퓨터가 전원 콘센트에 연결되어 있는 상태에서 전지를 설치하는 경우 , 컴퓨터에서 전지 충전 및 온도를 점검합니다 . 필요에 따라 AC 어댑터로 전지 를 충전해 둡니다 .

컴퓨터에서 사용하거나 온도가 높은 환경에서 사용하다 전지가 과열된 경우 , 전원 콘센트에 컴퓨터를 연결하면 전지가 충전되지 않을 수도 있습니다 .

전지와 관련된 문제 해결에 대한 자세한 내용은 [페이지](#page-77-2) 78 의 " 전원 문제 " 을 참조하십시오 .

### <span id="page-30-0"></span>전지 분리

 $\bigwedge$  주의 : 이 절차를 수행하기 전에 전화벽 잭에서 모뎀을 분리하십시오 .

- 1 컴퓨터가 꺼져있는지 , 최대 절전 관리 모드로 설정되어 있는지 또는 전원 콘센트에 연결 되어 있는지 확인하십시오 .
- 2 컴퓨터 밑면에 있는 전지 베이 분리 래치를 민 다음 베이에서 전지를 꺼내십시오 .

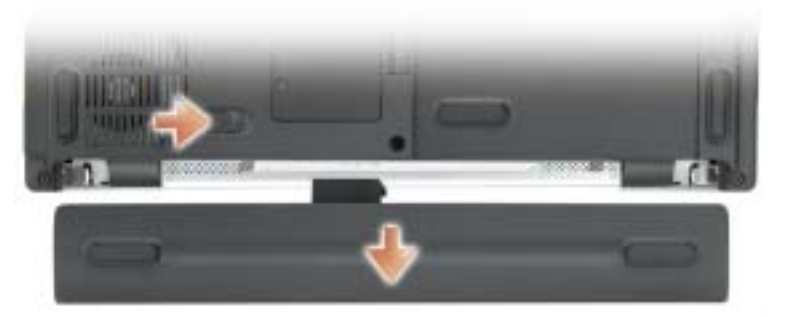

8 셀 전지 옵션이 표시됨

### <span id="page-30-1"></span>전지 설치

분리 래치에서 ' 딸각 ' 소리가 날 때까지 베이에 전지를 밀어 넣으십시오 .

### <span id="page-30-2"></span>전지 보관

컴퓨터를 장기간 사용하지 않을 경우에는 컴퓨터에서 전지를 분리하십시오 . 전지를 장기간 보 관하면 전지가 방전됩니다 . 전지를 장기간 동안 보관하였을 경우 , 사용하기 전에 전지를 완전 히 [재충전하십시오](#page-29-0) .

www.dell.com | support.dell.com www.dell.com | support.dell.com

# <span id="page-32-3"></span><span id="page-32-0"></span>모듈 베이 장치의 설치

### <span id="page-32-1"></span>모듈 베이 정보

 $\bigwedge$  주의 : 이 단원의 모든 절차를 시작하기 전에 *제품 정보 안내서*에 있는 안전 지침을 따르십시오 . DVD 드라이브 , CD-RW/DVD 드라이브 또는 DVD+RW 등과 같은 장치를 모듈 베이에 설치 할 수 있습니다.

## <span id="page-32-2"></span>컴퓨터 전원이 꺼진 동안 장치의 분리 및 설치

 $\bigodot$  참고 : 컴퓨터에 장치를 설치하지 않았을 경우, 장치의 손상을 방지하려면 장치를 안전하고 습기 <sup>가</sup> 없는 곳에 보관하십시오 . 압력을 가하거나 장치 위에 무거운 물건을 올려 놓지 마십시오 .

1 장치 래치 분리를 밀어 넣고 고정합니다.

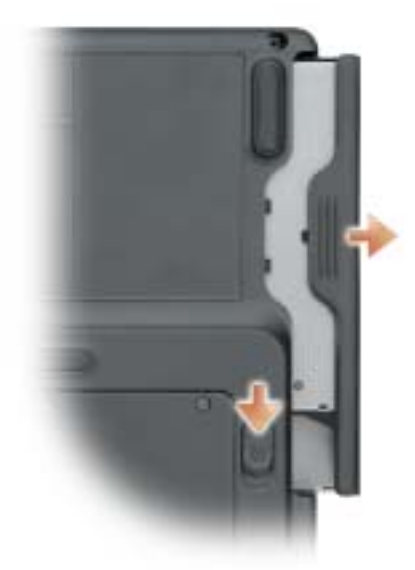

- 2 장치를 모듈 베이 밖으로 당겨 분리하십시오 .
- 3 새로운 장치를 딸깍 소리가 날 때까지 베이에 밀어 넣습니다 .

### <span id="page-33-0"></span>컴퓨터가 실행되는 동안 장치의 분리 및 설치

- 1 장치를 배출하기 전에 작업 표시줄의 안전하게 하드웨어 분리 아이콘을 더블클릭하고 배 출하려는 장치 , **중지**를 차례로 클릭합니다 .
- <u>■ 참고 :</u> 컴퓨터에 장치를 설치하지 않았을 경우 , 장치의 손상을 방지하려면 장치를 안전하고 습기 가 없는 곳에 보관하십시오 . 압력을 가하거나 장치 위에 무거운 물건을 올려 놓지 마십시오 .
- 2 장치 래치 분리를 밀어 넣고 고정합니다 .

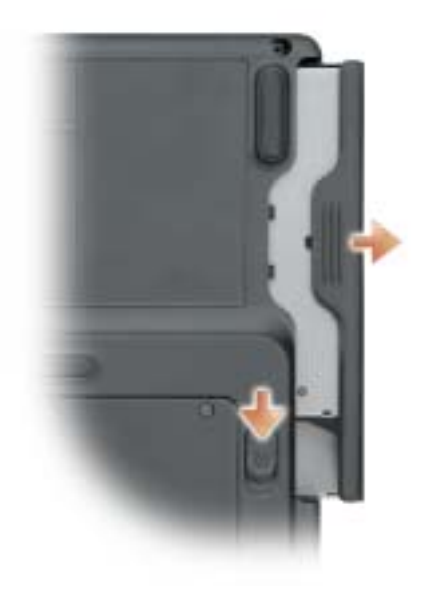

- 3 장치를 모듈 베이 밖으로 당겨 분리하십시오 .
- 4 새로운 장치를 딸깍 소리가 날 때까지 베이에 밀어 넣습니다. 운영 체제가 장치를 자동으로 인식합니다 .

# <span id="page-34-0"></span>CD, DVD, 및 기타 멀티미디어 사용

## <span id="page-34-1"></span>CD 및 DVD 사용

컴퓨터에서 CD 및 DVD 사용에 대한 정보는 Dell Inspiron 도움말 파일을 참조하십시오 . 도 움말 파일을 보려면 [페이지](#page-9-0) 10 를 참조하십시오 .

## <span id="page-34-2"></span>CD 및 DVD 복제

■ 참고 : CD 또는 DVD 작성시 모든 저작권법을 따르십시오 .

이 단원은 CD-R, CD-RW, DVD+RW, DVD+R 또는 DVD/CD-RW 콤보 드라이브를 장착한 컴 퓨터에만 적용됩니다 .

다음 지침은 CD 또는 DVD 추가 복제본 제작방법을 설명합니다 . 컴퓨터의 오디오 파일에서 CD 제작 , MP3 CD 제작 등 다른 목적일 경우에는 Sonic RecordNow 를 사용하실 수도 있습니 다 . 자세한 내용은 컴퓨터와 함께 제공된 Sonic RecordNow 설명서를 참조하십시오 . Sonic RecordNow 를 열어 창 오른쪽 상단의 물음표 아이콘을 클릭한 다음 RecordNow **도움말**이나 RecordNow 안내서를 선택하십시오 .

#### <span id="page-34-3"></span>CD 또는 DVD 복제본 제작 방법

<u>۞</u> **참고 :** DVD/CD-RW 콤보 드라이브를 가지고 있는데 녹화 문제가 있을 경우 , Sonic 지원 웹사이트 (support.sonic.com) 에서 사용할 수 있는 소프트웨어 패치를 확인하십시오 .

현재 다음 5 가지의 DVD 기록 가능 디스크 형식이 있습니다 . DVD+R, DVD+RW, DVD-R, DVD-RW 및 DVD-RAM. Dell™ 컴퓨터에 설치된 DVD 기록 가능 드라이브는 DVD+R 및 DVD+RW 미디어에 기록 가능하며 DVD-R 및 DVD-RW 미디어를 읽을 수 있습니다 . 하지만 , DVD 기록 가능 드라이브는 DVD-RAM 미디어에 기록하거나 읽을 수 없습니다 . 또한 , 홈 시어 터 시스템용으로 시판되는 DVD 플레이어는 5 가지 형식을 모두 읽지 못할 수 있습니다 .

 $\bullet$  참고 : 대부분의 상업용 DVD 는 저작권 보호를 가지고 있으며 , Sonic RecordNow 를 이용해 복제 할 수 없습니다 .

- 1 시작 단추를 눌러 **전체 프로그램→** Sonic→ RecordNow!를 지정한 다음, RecordNow!**를 클** 릭하십시오 .
- 2 복사하려는 CD 또는 DVD 의 종류에 따라 오디오 탭 또는 데이터 탭을 클릭하십시오 .
- 3 Exact Copy 를 클릭합니다 .
- 4 CD 또는 DVD 복제 방법 :
	- *하나의* CD 또는 DVD *드라이브가 있을 경우* , 설정이 올바른지 확인하고 **복제**를 클릭 합니다 . 컴퓨터는 워본 CD 나 DVD 를 읽고 이를 컴퓨터 하드 드라이브의 임시 폴더 로 복사합니다.

프롬프트 되면 공 CD 나 DVD 를 CD 드라이브나 DVD 드라이브에 넣고 **확인**을 누릅 니다 .

• CD *드라이브나* DVD *드라이브가 2 개일 경우*, 워본 CD나 DVD가 들어있는 드라이브 를 선택한 다음 **복제**를 클릭합니다 . 컴퓨터는 CD 나 DVD 의 데이터를 공 CD 나 DVD 로 복사합니다 .

원본 CD 나 DVD 의 복제가 끝나면 , 생성된 CD 나 DVD 가 자동으로 빠져나옵니다 .

#### <span id="page-35-0"></span>공 CD-R 및 CD-RW 이용

CD-RW 드라이브는 —CD-R 및 CD-RW( 고속 CD-RW 포함 ) 와 같은 두 종류의 레코딩 미디 어에 기록할 수 있습니다 . 음악을 레코딩하거나 데이터 파일을 영구적으로 보관하려면 공 CD-R 을 사용하십시오 . CD-R 을 작성한 뒤 CD-R 에 다시 기록하려면 레코딩 방법을 변경해 야 합니다 ( 자세한 내용은 Sonic 설명서를 참조하십시오 ). CD 에 기록하거나 CD 의 데이터를 삭제 , 재작성 , 갱신하려면 공 CD-RW 를 사용해야 합니다 .

DVD 기록 가능 드라이브는 —CD-R, CD-RW( 고속 CD-RW 포함 ), DVD+R 및 DVD+RW 와 같은 네 종류의 레코딩 미디어에 기록할 수 있습니다 . 공 DVD+R 은 다량의 정보를 영구적으로 저장하는 데 사용할 수 있습니다 . DVD+R 디스크를 작성한 후 , 디스크 작성 과정의 마지막 단 계에서 해당 디스크가 " 완료 " 또는 " 종료 " 가 된 경우 그 디스크에 다시 기록할 수 없습니다 . 해 당 디스크에 있는 정보를 나중에 삭제 , 다시 기록 또는 업데이트하려면 공 DVD+RW 을 사용하 십시오 .

#### <span id="page-35-1"></span>유용한 추가 정보

- 파일을 CD-R 이나 CD-RW 로 드래그 앤 드롭하려면 Sonic RecordNow 를 시작해서 RecordNow 프로젝트를 연 다음에만 Microsoft® Windows® Explorer 를 사용합니다 .
- 일반 스트레오에서 재생하고 싶은 음악 CD 를 기록하려면 CD-R 을 사용해야 합니다 . CD-RW 는 대부분의 가정 또는 차량 스테레오에서 재생되지 않습니다 .
- Sonic RecordNow 으로는 오디오 DVD 를 생성할 수 없습니다.
- 음악 MP3 파일은 MP3 플레이어 또는 MP3 소프트웨어가 설치된 컴퓨터에서만 재생됩 니다.
- 공 CD-R 또는 CD-RW의 최대 용량까지 복사하지 마십시오. 예를 들어, 650MB 공 CD에 650MB 용량의 파일을 복사하지 마십시오 . CD-RW 드라이브는 공 CD 에 1~2MB 의 여 유 공간이 있어야만 레코딩을 완료할 수 있습니다 .
- CD 레코딩 방식에 익숙해질 때까지 공 CD-RW 를 사용하여 CD 레코딩 과정을 연습하십 시오 . 실수하더라도 CD-RW 의 데이터를 지우고 다시 시도할 수 있습니다 . 또한 공 CD-RW 를 사용하여 프로젝트를 공 CD-R 에 영구적으로 레코딩하기 전 음악 파일 프로젝트 를 검사할 수 있습니다 .
- 추가 정보는 Sonic 지원 웹사이트 (support.sonic.com) 을 참조하십시오 .

### 컴퓨터를 TV 또는 오디오 장치에 연결

<u>۞</u> 참고 : 컴퓨터를 TV 또는 기타 오디오 장치에 연결하기 위한 비디오 및 오디오 케이블은 컴퓨터와 함께 제공되지 않습니다 . 이 케이블은 전자 제품 상점에서 구입할 수 있습니다 .

시중에서 판매하는 S-video 케이블을 사용하여 컴퓨터를 TV 의 S-video 입력에 연결할 수 있습 니다.컴퓨터 전면의 오디오 커넥터는 시중에서 판매하는 오디오 케이블을 사용하여 컴퓨터를 TV 또는 오디오 장치에 연결할 수 있게 합니다 .

 $\mathbb{Z}^2$  참고 : 각 부절의 시작 부분에 있는 그림을 보고 사용할 연결 방법을 결정할 수 있습니다 .

컴퓨터와 TV 사이의 비디오 및 오디오 케이블 연결을 완료했으면 TV 와 함께 작동되도록 컴퓨 터를 활성화해야 합니다 . [페이지](#page-37-0) 38 의 "TV 설정 표시 활성화 " 를 참조하여 컴퓨터가 TV 를 인식하고 올바르게 작동하는지 확인하십시오 .

### S - video 연결

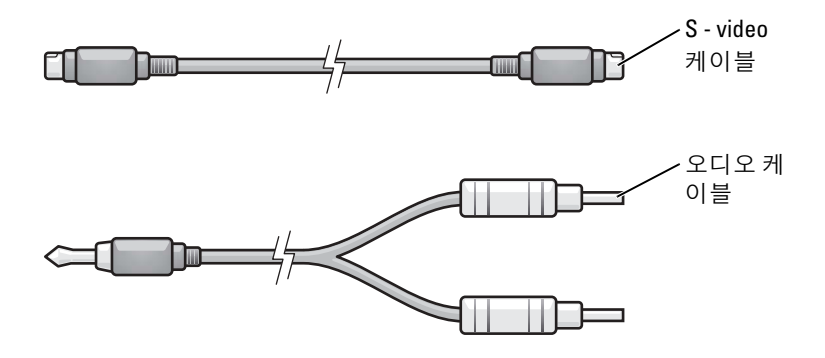

- 1 연결하려는 컴퓨터 및 TV 및 / 또는 오디오 장치의 전원을 끄십시오.
- 2 S-video 케이블의 한쪽 끝을 컴퓨터의 S-video TV 출력 커넥터에 연결하고 ,

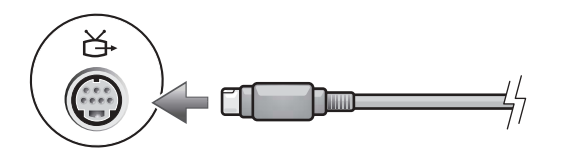

3 S-video 케이블의 다른 한쪽 끝을 TV 의 S-video 입력 커넥터에 꽂으십시오 .

4 오디오 케이블의 단일 커넥터 끝을 컴퓨터에 있는 헤드폰 커넥터에 꽂으십시오 .

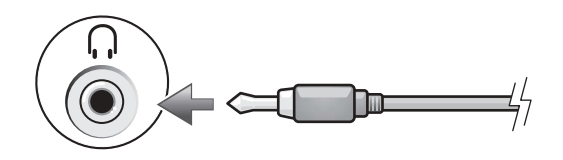

- 5 오디오 케이블의 다른쪽 끝에 있는 두 개의 RCA 커넥터를 TV 또는 다른 오디오 장치에 있 는 오디오 입력 커넥터에 꽂으십시오 .
- 6 TV 전원을 켜고 , 연결한 모든 오디오 장치를 켠 다음 ( 해당되는 경우 ) 컴퓨터 전원을 켭 니다.
- 7 [페이지](#page-37-0)38의 "TV 설정 표시 활성화"를 참조하여 컴퓨터가 TV를 인식하고 올바르게 작동 하는지 확인하십시오 .

### <span id="page-37-0"></span>TV 설정 표시 활성화

내장형 비디오 컨트롤러

 $\mathcal{L}$  참고 : 디스플레이 설정을 활성화하기 전에 TV 를 올바르게 연결하였는지 확인하십시오 .

- 1 **시작** 단추를 클릭하고 **제어판**을 클릭하십시오 .
- 2 모양 및 테마를 클릭하십시오 .
- 3 **아래 또는 제어판 아이콘**을 선택하고 , **디스플레이**를 클릭하십시오 .
- 4 **설정** 탭을 클릭한 다음 **고급**을 클릭합니다 .
- 5 Intel (R) Extreme **그래픽** 탭을 클릭하십시오 .
- 6 **그래픽 등록 정보**를 클릭하십시오 .
- 7 컴퓨터 디스플레이 또는 기타 다른 디스플레이 옵션을 사용하지 않고 TV 만 사용할 경우
	- a 새로운 창에서 TV 를 클릭하여 붉은색 체크 표시가 TV 아이콘 맨 위에 나타나도록 하 십시오 .
	- b 설정이 올바른지 확인하십시오 .
- 8 TV 와 컴퓨터 디스플레이에 동시에 표시할 경우
	- a 새 창에서 Intel (R) **듀얼 디스플레이 복제**를 클릭하여 목록의 장치 중 하나가 TV로 표 시되는지 확인하십시오 .
	- b 장치 설정을 클릭하십시오 .
	- c 새 창에서 디스플레이 해상도 설정이 올바른지 확인하십시오 .
- 9 새로운 설정을 보려면 **적용**을 클릭하십시오 .
- 10 변경한 설정값을 확인하려면 **확인**을 클릭하십시오 .
- 11 새로운 설정을 유지하려면 예를 클릭하십시오.
- 12 **확인**을 클릭합니다.

www.dell.com | support.dell.com www.dell.com | support.dell.com

# 키보드 및 터치패드 사용

### 숫자판

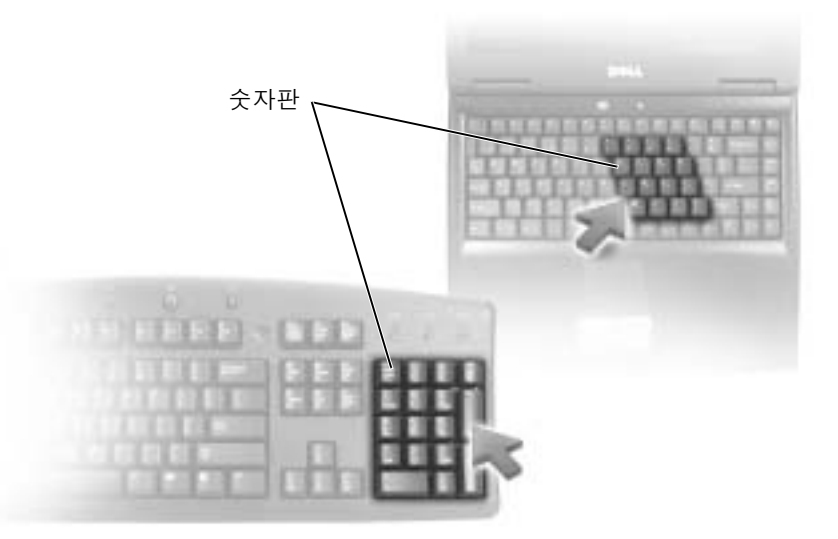

숫자판 기능은 외장형 키보드에 있는 숫자 키패드의 기능과 유사합니다 . 키패드의 각 키에는 여러가지 기능이 있습니다 . 키패드 숫자 및 기호들은 키패드 키 오른쪽에 청색으로 표시되어 있습니다 . 번호 또는 기호를 입력하려면 를 누른 상태에서 원하는 키를 누르십시오 .<Fn>

- 키패드를 활성화하려면 <Num Lk> 를 누르십시오 . 向 표시등이 켜지면 키패드가 활성 화된 것입니다.
- Num Lk 키패드를 비활성화하려면 <Num Lk> 을 다시 누르십시오 .

### 키 조합

### 시스템 기능

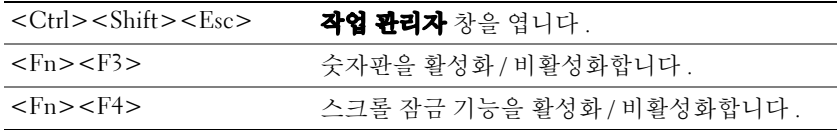

### 디스플레이 기능

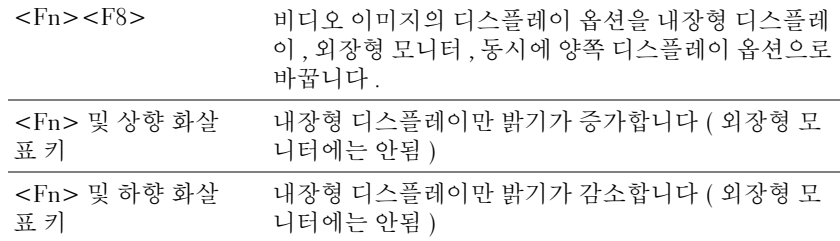

### 라디오 ( 무선 네트워킹 포함 )

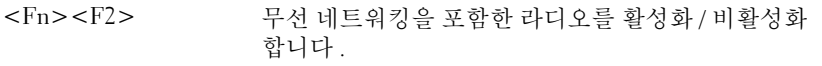

### 전원 관리

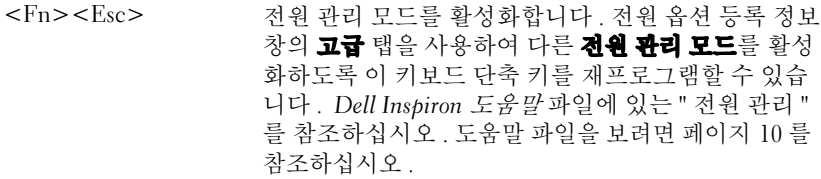

### 스피커 기능

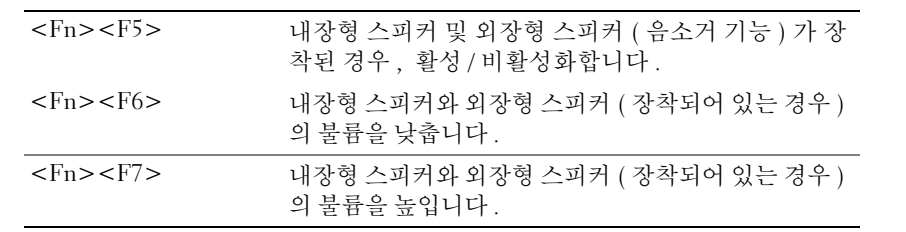

### Microsoft® Windows® 로고 키 기능

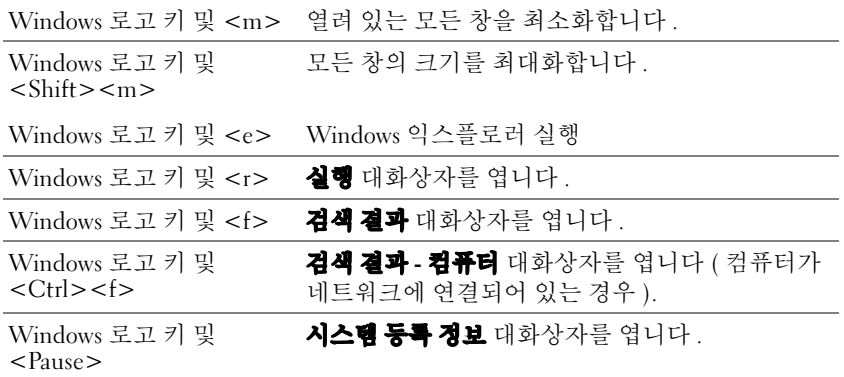

문자 반복 속도와 같은 키보드 작동을 조정하려면 제어판을 열고 **프린터 및 기타 하드웨어**를 눌러 키보드를 클릭하십시오.

### 터치패드

터치패드는 손가락의 압력과 움직임을 감지하여 화면상의 커서를 움직입니다 . 터치패드 및 터 치패드 단추를 마우스처럼 사용할 수 있습니다 .

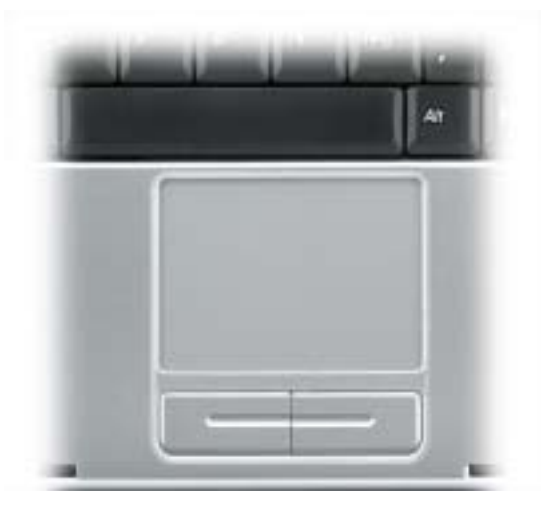

- 커서를 움직이려면 손가락을 센서 영역에서 부드럽게 미십시오 .
- 개체를 선택하려면 터치패드 표면을 한 번 가볍게 치거나 엄지 손가락으로 터치패드 단추 왼쪽을 누르십시오 .
- 개체를 선택하여 움직이려면 커서를 개체에 놓고 터치패드의 위 아래로 두드리십시오. 두 번째로 아래쪽으로 움직일 때에는 터치패드에서 손가락을 떼지 말고 밀면서 선택한 개체 를 움직이십시오 .
- 개체를 더블 클릭하려면 개체 위에 커서를 놓고 터치패드를 두 번 두드리거나 엄지 손가 락으로 터치패드 단추 왼쪽을 두 번 누르십시오 .

#### 터치패드 사용자 정의

**마우스 등록 정보** 창에서 터치패드를 비활성화하거나 설정값을 조정할 수 있습니다 .

- 1 제어판을 열고 **프린터 및 기타 하드웨어 , 마우스**의 차례로 클릭합니다 .
- 2 **마우스 등록 정보** 창에서 :
	- 72치 선택 탭을 클릭하여 터치패드를 비활성화하십시오 .
	- 포인터 탭을 클릭하여 터치패드 설정을 조정하십시오.
- 3 확인을 클릭하여 설정 내용을 저장하고 창을 닫으십시오.

## PC 카드 사용

### PC 카드 유형

지원되는 PC 카드에 대한 내용은 [페이지](#page-94-0) 95 의 " 사양 " 을 참조하십시오 .

███ 침고 : PC 카드는 부팅 장치가 아닙니다 .

PC 카드 슬롯에는 단일 유형 I 또는 유형 II 카드를 지원하는 1 개의 커넥터가 있습니다 PC 카드 슬롯은 카드버스 (CardBus) 기술 및 확장 PC 카드를 지원합니다 . 카드 " 유형 " 은 기능 이 아닌 두께를 말합니다 .

### PC 카드 블랭크

본 컴퓨터에는 PC 카드 슬롯에 설치된 플라스틱 블랭크가 함께 제공됩니다 . 사용하지 않는 슬 롯에 블랭크를 넣으면 먼지나 다른 물질로 더럽혀지는 것을 방지해 줍니다 . 슬롯에 설치된 PC 카드가 없을 경우 사용할 블랭크를 저장하십시오 . 다른 컴퓨터의 블랭크는 맞지 않을 수도 있 습니다.

블랭크를 분리하려면 [페이지](#page-44-0) 45 의 "PC 카드 또는 블랭크 분리 " 를 참조하십시오 .

### 확장 PC 카드

예를 들어 무선 네트워크 어댑터 같은 확장 PC 카드는 표준 PC 카드보다 길기 때문에 컴퓨터 외부로 돌출됩니다 . 확장 PC 카드 사용시 다음 지침을 준수하십시오 .

- 설치한 카드 끝으로 나온 부분을 보호하십시오 . 카드 끝을 치면 시스템 보드가 손상될 수 있습니다 .
- 컴퓨터를 운송 상자에 넣어 운반하는 경우 , 반드시 확장 PC 카드를 분리하십시오 .

### <span id="page-44-0"></span>PC 카드 또는 블랭크 분리

 $\bigodot$  참고 : PC 카드 구성 유틸리티를 사용하여 ( 작업 표시줄의  $\mathbb{R}^3$  아이콘 클릭 ) 카드를 선택하고 컴 퓨터에서 분리하기 전에 기능을 중지시키십시오 . 구성 유틸리티에서 카드를 중지시키지 않으면 데이터가 유실될 수 있습니다 . 케이블이 연결되어 있는 경우 카드를 꺼낼 때 케이블을 잡아 당기 지 마십시오 .

### $\bigwedge$  주의 : 이 단원의 모든 절차를 시작하기 전에 *제품 정보 안내서*에 있는 안전 지침을 따르십시오 .

1 래치를 누르십시오 .

일부 누름 단추 래치의 경우 래치를 두 번 눌러야 합니다 . 한번 누르면 래치가 가볍게 튀 어 나오고 두 번째 누르면 카드가 밖으로 나옵니다 .

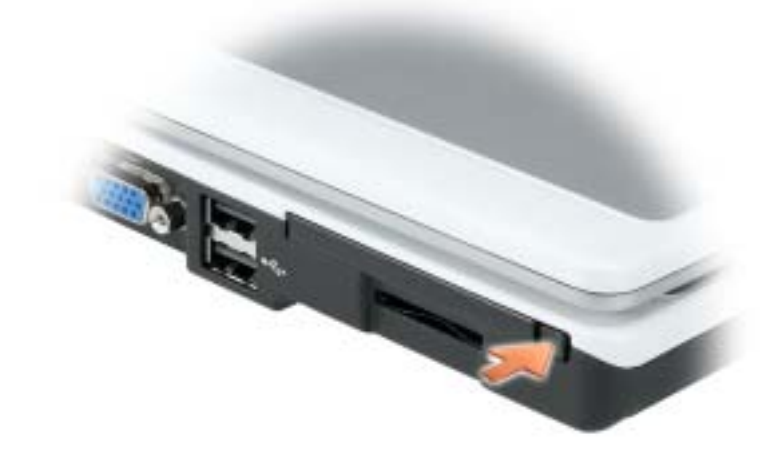

2 카드 또는 블랭크를 분리하십시오 .

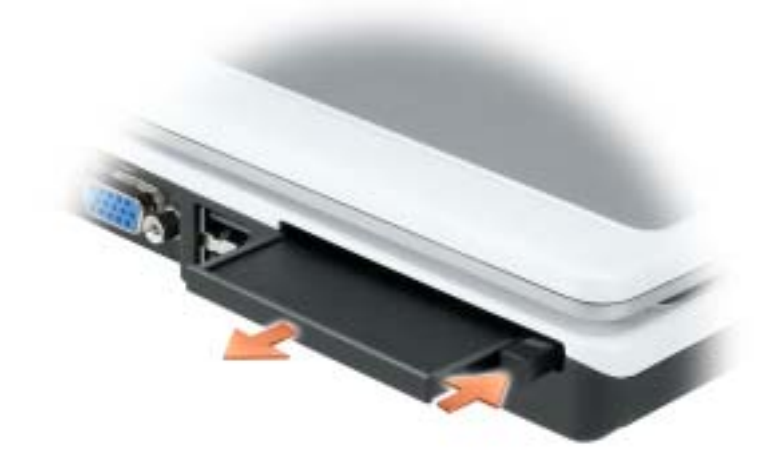

3 슬롯에 PC 카드를 설치하지 않을 경우에 대비하여 블랭크를 보관해 두십시오 . 사용하지 않는 슬롯에 블랭크를 넣으면 먼지나 다른 물질로 더럽혀지는 것을 방지해 줍니다 .

### PC 카드 설치

*.*

시스템이 실행 중인 경우에도 컴퓨터에 PC 카드를 설치할 수 있습니다 . 컴퓨터가 자동으로 카 드를 감지합니다

PC 카드에는 일반적으로 슬롯에 넣는 방향을 표시해 주는 기호가 있습니다 ( 삼각형 또는 화살 표 등 ). 카드는 잘못 넣지 못하도록 제작되었습니다 . 카드의 방향을 모르는 경우 , 카드와 함께 제공된 설명서를 참조하십시오 .

 $\bigwedge$  주의 : 이 단원의 모든 절차를 시작하기 전에 *제품 정보 안내서*에 있는 안전 지침을 따르십시오 . PC 카드를 설치하려면

- 1 카드를 잡을 때는 방향 표시가 슬롯쪽을 향하게 하고 카드 윗면이 보이도록 하십시오 . 카 드를 넣기 전에 래치가 "in" 위치에 있는지 확인하십시오 .
- 2 카드가 커넥터에 완전히 장착될 때까지 슬롯 안쪽으로 카드를 밀어 넣으십시오 .

카드가 잘 들어가지 않을 경우 , 카드를 강제로 넣지 마십시오 . 카드 방향을 확인하고 다 시 해 보십시오 .

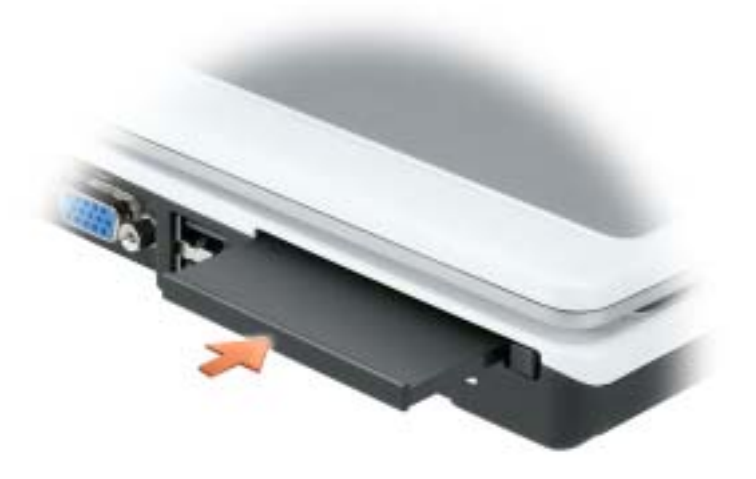

컴퓨터는 대부분의 PC 카드를 인식하고 해당 장치 드라이버를 자동으로 로드합니다 . 구성 프 로그램이 제조업체의 드라이버를 로드하도록 표시하는 경우 , PC 카드와 함께 제공된 플로피 디스크나 CD 를 사용하십시오 .

www.dell.com | support.dell.com www.dell.com | support.dell.com

# 가정 및 사무실 네트워크 설정

### 네트워크 어댑터에 연결

컴퓨터를 네트워크에 연결하기 전에 네트워크 어댑터를 설치하고 네트워크 케이블을 연결해 야 합니다 .

네트워크 케이블을 연결하려면 :

- 1 네트워크 케이블을 컴퓨터 후면의 네트워크 어댑터 커넥터에 연결하십시오 .
- $\bullet$  참고 : 케이블을 제자리에 끼운 다음 , 제자리에 고정되었는지 조심스럽게 잡아 당겨 확인해보십 시오 .
- 2 네트워크 케이블의 다른 쪽 끝을 네트워크 벽 잭과 같은 네트워크 연결 장치에 연결하십 시오 .
- 참고 : 네트워크 케이블을 전화 벽 잭에 연결하지 마십시오 .

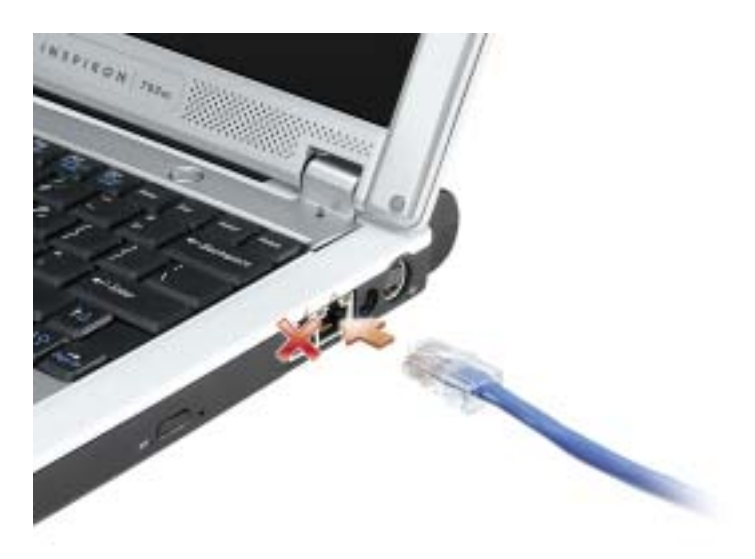

### 네트워크 설정 마법사

Microsoft*®* Windows®XP 운영 체제에서 제공하는 네트워크 설치 마법사를 이용하여 파일 , 프 린터를 공유하거나 가정 또는 사무실에 있는 컴퓨터 간에 인터넷을 연결할 수 있습니다 .

- 1 **시작** 단추를 클릭하고 , **전체 프로그램 → 보조 프로그램 → 통신**을 차례로 지정한 다음 **네** 트워크 설정 마법사를 클릭하십시오.
- 2 시작 화면에서 다음을 클릭하십시오.
- 3 **네트워크 설정을 위한 확인 목록**을 클릭하십시오 .
- <mark>۞</mark> 참고 : " 컴퓨터를 인터넷에 직접 연결 " 이라고 표시된 연결 방법을 선택하면 Windows XP 에 내장 된 방화벽이 활성화됩니다 .
- 4 점검을 마치고 필요한 준비를 완료하십시오 .
- 5 네트워크 설정 마법사로 돌아와서 화면의 지시사항을 따르십시오.

### 무선 LAN 연결

참고 : 이러한 네트워킹 지침은 Bluetooth*®* 무선 기술 또는 무선 제품이 설치된 카드에는 적용되지 않습니다 .

### 네트워크 유형 결정

■ 참고 : 대부분의 무선 네트워크는 인프라스트럭처 유형입니다 .

무선 네트워크는 — 인프라스트럭처 네트워크 , 임시 네트워크 및 홈 네트워크 등 세 가지로 분 류됩니다 . 인프라스트럭처 네트워크는 라우터나 액세스 지점을 사용하여 몇 대의 컴퓨터를 연 결합니다 . 임시 네트워크는 라우터나 액세스 지점을 사용하지 않으며 , 상호 동시 전송하는 컴 퓨터로 구성되어 있습니다 . 홈 네트워크는 일반적으로 DSL 또는 케이블 , 액세스 포인트 또는 라우터와 같은 고속 인터넷 액세스를 사용합니다 . 네트워크의 유형에 대한 자세한 내용은 support.dell.com 으로 가서 무선 네트워킹에 대한 기술 자료 문서를 검색하십시오 .

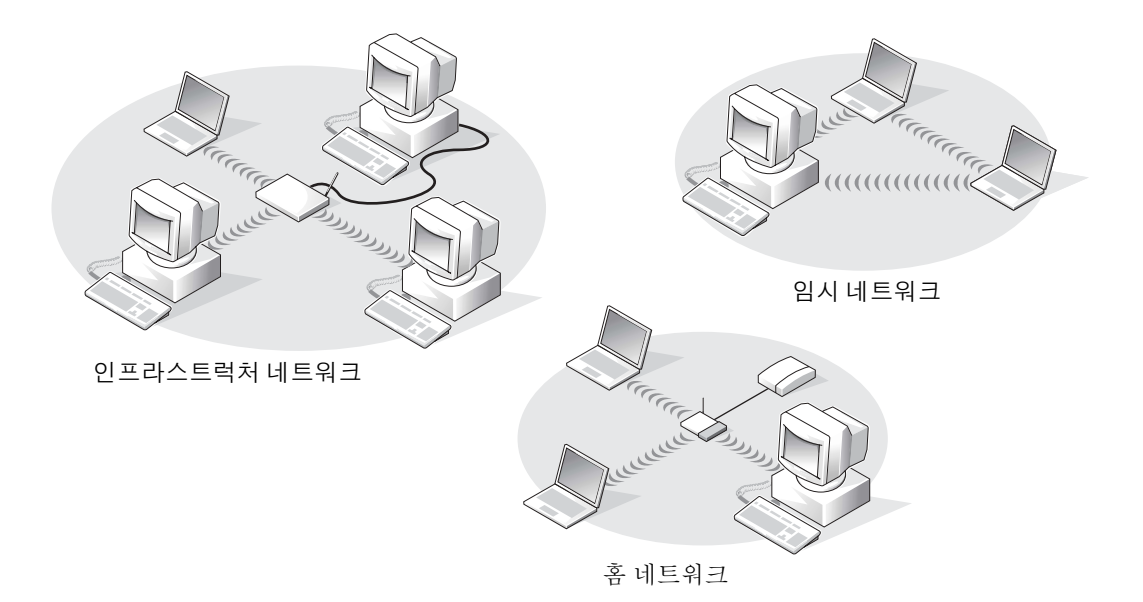

### Microsoft® Windows® XP 에서 무선 네트워크 연결

무선 네트워크 카드는 네트워크에 연결하기 위해 특정 소프트웨어와 드라이버를 필요로 합니다. 소프트웨어가 이미 설치되어 있습니다 . 소프트웨어가 삭제되거나 손상된 경우 무선 네트워크 카 드의 사용자 설명서에 포함된 설명서에 따라 조치하십시오 . 사용자 설명서는 컴퓨터와 함께 제 공된 *드라이버 및 유틸리티* CD 의 " 사용자 설명서 - 네트워크 사용자 설명서 " 항목에 있습니다 . 사용자 설명서는 Dell 지원 웹사이트 (support.dell.com) 에서 찾아볼 수도 있습니다 .

- 1 시작 단추를 클릭하고 제어판을 클릭한 다음 **클래식 보기로 전환**을 클릭하십시오.
- 2 **네트워크 연결**을 더블 클릭하십시오 .
- 3 무선 네트워크 연결을 클릭하십시오. 무선 네트워크 연결 아이콘이 선택되어 있습니다.
- 4 왼쪽 창의 **네트워크 작업**에서 **이 연결 설정 변경**을 클릭하십시오 . 무선 네트워크 연결 등록 정보 창이 나타납니다.

### 5 무선 네트워크 뗍을 클릭하십시오.

참고 : 컴퓨터가 찾을 수 있는 무선 네트워크 이름은 사용 가능한 네트워크 목록에 있습니다 .

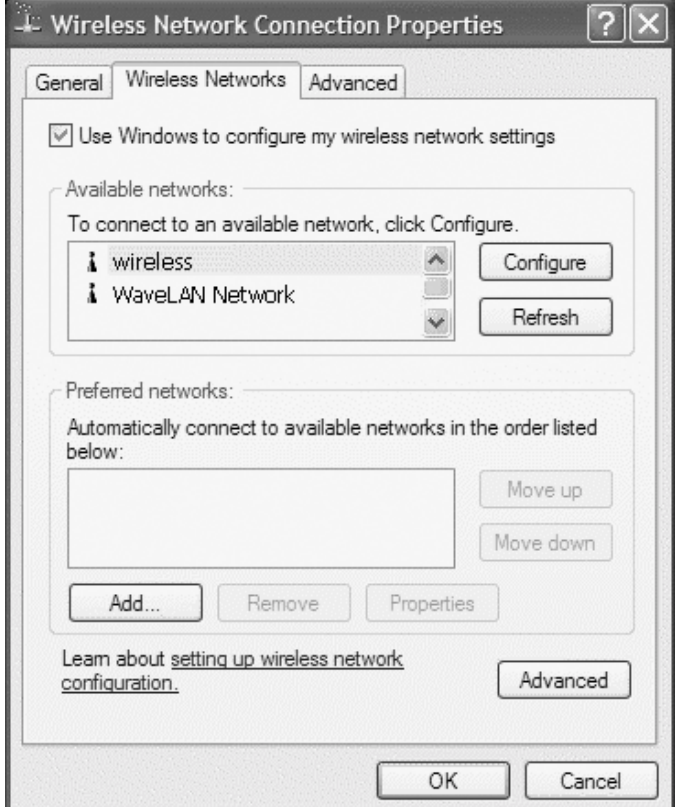

6 **추가**를 클릭하십시오.

무선 네트워크 등록 정보 창이 나타납니다.

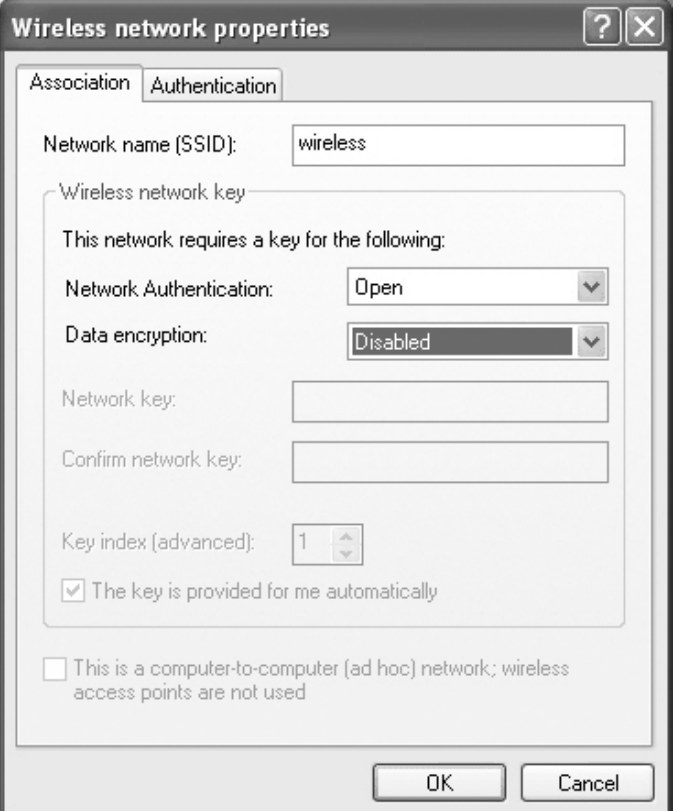

 $\bullet$  참고 : WPA- 보호 네트워크를 사용하는데 Association 탭에서 WPA 선택 옵션이 제공되지 않을 경 우 , Microsoft 지원 사이트에서 WPA 무선 보안 업데이트를 다운로드 하십시오 .

- 7 【비트워크 이름 (SSID) 필드에 네트워크 이름을 입력하십시오 .
- 8 보안 설정을 구성할 필요가 없을 경우, [단계](#page-55-0) 9 로 가십시오.

보안 설정을 구성하고자 할 경우 ( 선택사양 ) 에는 [페이지](#page-53-0) 54 의 " 보안 설정 구성 ( 선택 [사양](#page-53-0) )" 로 가십시오 .

9 확인을 클릭합니다.

기본 네트워크 필드에 새로운 네트워크 이름이 나타나고 , 네트워크 설정이 완료됩니다 .

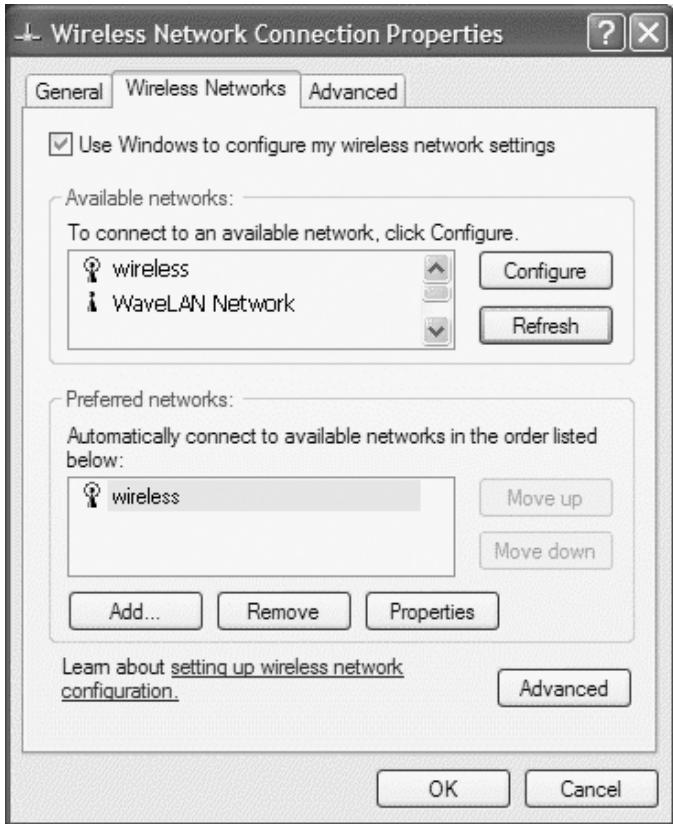

### <span id="page-53-0"></span>보안 설정 구성 ( 선택사양 )

네트워크 보안 설정에 기반한 다음 접속 옵션 중 하나를 선택하십시오 .

- WEP(Wired Equivalent Protocol) 보안 요구사항이 있는 네트워크에 연결
- WPA(Wi-Fi Protected Access) 보안 요구사항이 있는 네트워크에 연결
- $\bullet$  참고 : 네트워크 보안 설정은 사용자 네트워크에만 적용됩니다 . Dell 은 이러한 정보를 제공할 수 없습니다 .

#### WEP(Wired Equivalent Protocol) 보안 요구사항이 있는 네트워크에 연결

- 1 기본 네트워크 필드에서 , 무선 네트워크 이름을 클릭합니다.
- 2 등록 정보를 클릭하십시오.
- 3 **네트워크 인증** 드롭다운 메뉴에서 열기를 선택하십시오.

이전 버전의 Dell 네트워크 소프트웨어에는 드롭다운 메뉴가 없을 수도 있습니다 . 초기 버전을 사용하는 경우 , **테이터 암호화** (WEP **실행**) 확인란을 선택하고 [단계](#page-54-0) 5 로 이동하 십시오 .

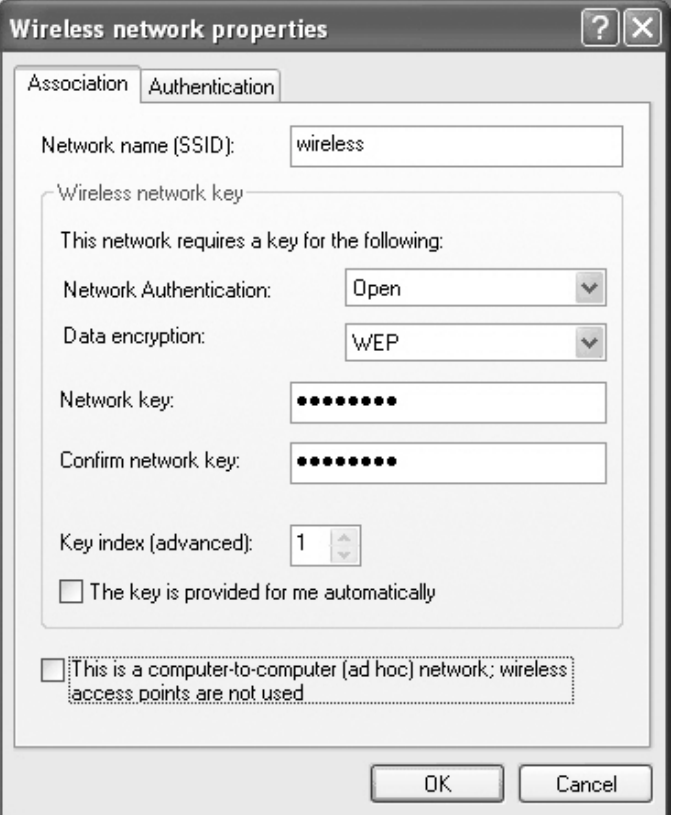

- 4 태이터 암호화 드롭다운 메뉴에서 WEP 을 선택하십시오.
- <span id="page-54-0"></span>5 무선 네트워크가 암호와 같은 네트워크 키를 필요로 하지 않는 경우 , [단계](#page-55-0) 9 로 갑니다 .
- 6 <br >> <mark>자동으로 키 제공</mark> 확인란을 클릭하여 선택 해제합니다 .
- 7 **네트워크 키** 필드에 WEP 네트워크 키를 입력하십시오 .
- 8 **네트워크 키 확인** 필드에 WEP 네트워크 키를 다시 입력하십시오 .

#### 가정 및 사무실 네트워크 설정  $|$  55

■ 참고 : 컴퓨터는 1 분 이내에 네트워크에 접속할 수 있습니다 .

<span id="page-55-0"></span>9 **확인**을 클릭하십시오.

네트워크 설정이 완료되었습니다 .

### WPA(Wi-Fi Protected Access) 보안 요구사항이 있는 네트워크에 연결

다음 지침은 WPA 네트워크 연결 기본 단계입니다 . 네트워크에 사용자 이름 , 암호 또는 도메 인 설정이 필요한 경우 무선 네트워크 카드 사용자 설명서의 설치 지침을 참조하십시오 .

- $\mathbb{Z}^2$  참고 : WPA 프로토콜의 경우 무선 네트워크에 대한 네트워크 인증과 데이터 암호화 설정을 알고 있어야 합니다 . 또한 WPA 보호 네트워크에는 네트워크 키 , 사용자 이름 , 암호 , 도메인 이름과 같 은 특수 설정이 필요할 수도 있습니다 .
- 1 기본 네트워크 필드에서 , 무선 네트워크 이름을 클릭합니다.
- 2 등록 정보를 클릭하십시오.
- 3 **네트워크 인증** 드롭다운 메뉴에서 네트워크 인증 유형을 선택하십시오.

WPA- 보호 네트워크를 사용하는데 <sup>연결 경보</sup> 탭에서 WPA 선택 옵션이 제공되지 않을 경 우 , Microsoft 지원 사이트에서 WPA 무선 보안 업데이트를 다운로드 하십시오 .

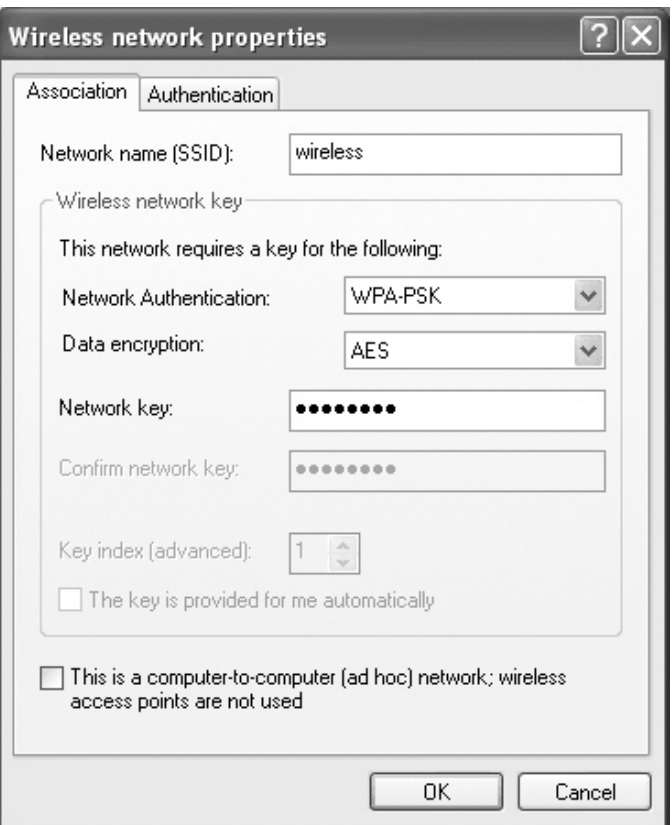

4 태이터 암호화 드롭다운 메뉴에서, 데이터 암호화 유형을 선택하십시오.

5 무선 네트워크에 키가 필요한 경우 **네트워크 키** 필드에 키를 입력하십시오.

 $\color{blue} 24 \ \text{A}$  참고 : 컴퓨터는 1 분 이내에 네트워크에 접속할 수 있습니다 .

6 <sup>확인을 클릭합니다.</sup>

네트워크 설정이 완료되었습니다 .

www.dell.com | support.dell.com www.dell.com | support.dell.com

# 문제 해결

### <span id="page-58-0"></span>Dell 진단 프로그램

### $\bigwedge$  주의 : 이 단원의 모든 절차를 시작하기 전에 *제품 정보 안내서*에 있는 안전 지침을 따르십시오 .

### Dell 진단 프로그램 사용 시기

컴퓨터에 문제가 생긴 경우 , Dell 에 기술 지원을 문의하기 전에 " 문제 해결 " 의 점검사항을 수 행하고 Dell 진단 프로그램을 실행하십시오 .

■ 참고 : Dell 진단 프로그램은 Dell™ 컴퓨터에서만 작동합니다 .

Dell 진단 프로그램을 하드 드라이브 또는 드라이버 및 유틸리티 CD(ResourceCD 라고도 함 ) 에서 시작하십시오 .

#### 하드 드라이브에서 Dell 진단 프로그램 시작

Dell 진단 프로그램은 하드 드라이브의 숨겨진 Diagnostics 유틸리티 파티션에 있습니다 .

 $\mathcal{L}$  참고 : 컴퓨터에 화면 이미지가 나타나지 않으면 Dell 에 문의하십시오 ( [페이지](#page-102-0) 103 참조 ).

- 1 컴퓨터를 종료 ( [페이지](#page-84-0) 85 참조 ) 하십시오.
- 2 컴퓨터를 전원 콘센트에 연결하십시오 .
- 3 컴퓨터를 켜십시오 . DELL™ 로고가 나타나면 즉시 <F12> 를 누르십시오 .
- <mark>۞</mark> 참고 : 디스플레이에 아무것도 나타나지 않을 경우 , <Fn> 키를 누른 상태에서 전원 단추를 눌러 Dell 진단 프로그램을 시작하십시오 . 컴퓨터는 자동으로 사전 부팅 시스템 평가 (Pre-boot System Assessment) 를 실행합니다 .

<mark>۞</mark> 참고 : 진단 프로그램 유틸리티 파티션을 찾을 수 없다는 메시지가 나타나면 ,Dell 진단 프로그램 을 *드라이버 및 유틸리티* CD 에서 실행하십시오.

운영 체제 로고가 나타나는 시간이 오래 걸리면 Microsoft®Windows® 바탕 화면이 표시될 때까지 기다린 다음컴퓨터를 종료하고 ( [페이지](#page-84-0) 85 참조 ) 다시 시도하십시오.

- 4 부팅 장치 목록이 나타나면 **진단 프로그램을 표시합니다**. 그리고 <Enter>를 누르십시오. 컴퓨터는 사전 부팅 시스템 평가를 실행합니다 . 이 평가는 시스템 보드 , 키보드 , 하드 드 라이브 및 디스플레이를 대상으로 수행하는 일련의 초기 검사입니다 .
	- 검사하는 동안 요청된 질문에 응답하십시오 .
	- 오류가 감지되면 컴퓨터는 실행을 중단하고 경고음을 냅니다 . 평가를 중단하고 컴퓨 터를 재시작하려면 <n> 을 누르고 , 다음 검사를 계속 실행하려면 <y> 를 누르고 , 오류가 있는 구성요소를 다시 검사하려면 <r> 을 누르십시오 .
	- 사전 부팅 시스템 평가가 진행되는 동안 오류가 감지되면 오류 코드를 적어두고, Dell 진단 프로그램을 계속 실행하기 전 Dell 에 문의하십시오 ( [페이지](#page-102-0) 103 참조 ).

사전 부팅 시스템 평가가 성공적으로 완료되면 Dell 진단 프로그램 유틸리티 파티션 부팅이 라는 메시지가 나타납니다 . Press any key to continue 라는 메시지가 나타납니다 .

5 아무 키를 눌러 하드 드라이브에 있는 Diagnostics 유틸리티 파티션에서 Dell 진단 프로그 램을 시작하십시오 .

#### Dell 진단 프로그램을 드라이버 및 유틸리티 CD 에서 시작

- 1 드라이버 *및 유틸리티* CD 를 넣으십시오 .
- 2 컴퓨터를 종료하고 ( [페이지](#page-84-0) 85 참조 ) 재시작하십시오 . DELL 로고가 나타나면 즉시 <F12> 를 누르십시오 .

Windows 로고가 나타나는 데 시간이 오래 걸리는 경우 , Windows 바탕 화면이 표시될 때 까지 기다리십시오 . 그 다음 컴퓨터를 종료하고 ( [페이지](#page-84-0) 85 참조 ) 다시 시도하십시오 .

- █**۞ 참고 :** 다음 절차는 부팅 순서가 한 번만 변경됩니다 . 이후에 컴퓨터를 부팅하면 시스템 설치 프 로그램에 지정된 장치 순서대로 부팅됩니다 .
- 3 부팅 장치 목록이 나타나면 CD/DVD/CD-RW **드라이브**를 선택한 다음 <Enter> 를 누르 십시오 .
- 4 CD 부팅 메뉴에서 CD/DVD/CD-RW **드라이브** 옵션을 선택하십시오.
- 5 나타나는 메뉴에서 CD-ROM **에서 부팅** 옵션을 선택하십시오 .
- 6 1 을 입력하여 ResourceCD 메뉴를 실행하십시오 .
- 7 2 를 입력하여 Dell 진단 프로그램을 실행하십시오 .
- 8 변호가 지정된 목록에서 32 **비트 Dell 진단 프로그램 실행**을 선택하십시오 . 목록에 여러 버전이 있는 경우 사용자의 컴퓨터에 알맞은 버전을 선택하십시오 .
- 9 Dell 진단 프로그램 기본 메뉴가 나타나면 실행할 검사를 선택하십시오( [페이지](#page-59-0) 60 참조).

#### <span id="page-59-0"></span>Dell 진단 프로그램 기본 메뉴

1 - Dell 진단 프로그램이 로드되고 **기본 메뉴** 화면이 나타나면 원하는 옵션 단추를 클릭하십 시오 .

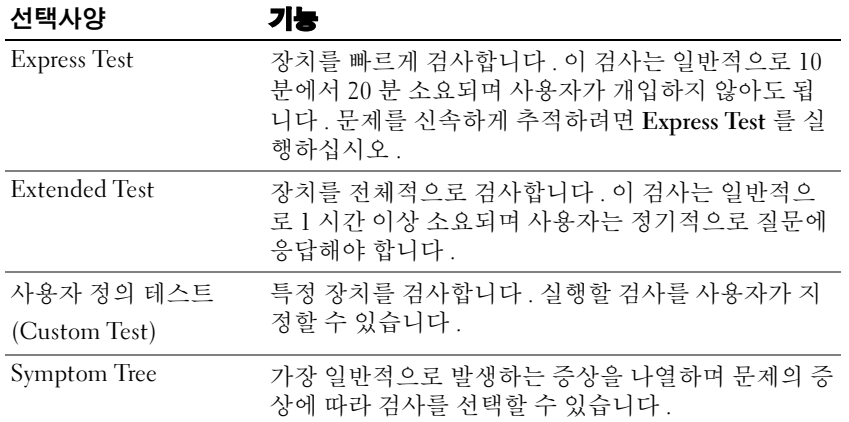

2 검사 도중 문제가 발견되면 오류 코드와 문제 설명이 메시지에 함께 표시되어 나타납니다 . 오류 코드와 문제 설명을 기록해 두고 화면의 지시사항을 따르십시오 .

오류 상태를 해결할 수 없는 경우 , Dell 에 문의하십시오 ( [페이지](#page-102-0) 103 참조 ).

- $\bullet$  참고 : 컴퓨터의 서비스 태그는 각 검사 화면 상단에 표시됩니다 . Dell 에 문의할 경우 기술 지원 부에서 서비스 태그를 묻습니다 .
- 3 사용자 정의 테스트 또는 Symptom Tree 옵션에서 검사를 실행할 경우 다음 표에서 설명 하는 적용 가능한 탭을 클릭하여 추가 정보를 얻으십시오 .

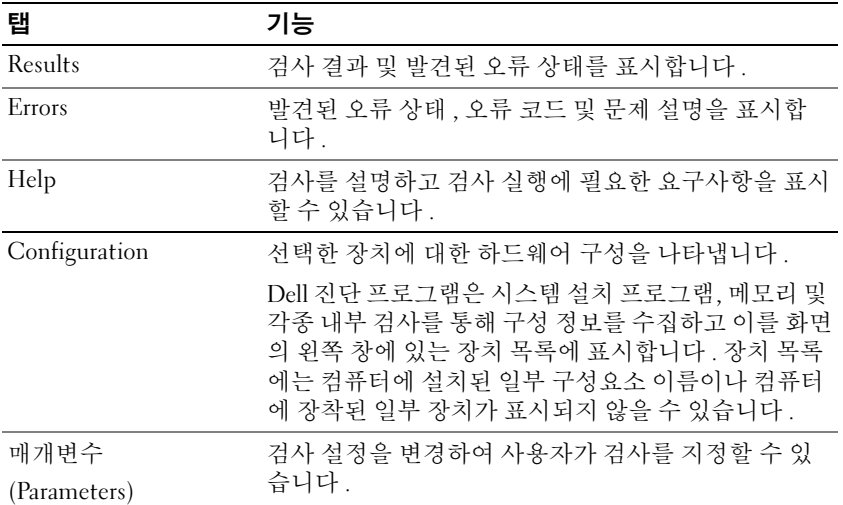

4 테스트가 완료되고 Dell 진단 프로그램을*드라이버 및 유틸리티 CD 에서 실행하려는 경* 우 , CD 를 분리하십시오 .

5 진단 프로그램이 실행 완료되면 , 화면을 닫고 기본 메뉴 화면으로 돌아갑니다 . Dell 진단 프로그램을 종료하고 컴퓨터를 재시작하려면 , 기**본 메뉴** 화면을 닫으십시오 .

### 드라이버

#### 드라이버란 ?

드라이버는 프린터 , 마우스 또는 키보드와 같은 장치를 제어하는 프로그램입니다 . 모든 장치 는 드라이버 프로그램이 필요합니다 .

드라이버는 장치와 해당 장치를 사용하는 임의의 프로그램 간에 해석기 역할을 수행합니다 . 각 장치는 해당 장치의 드라이버만 인식하는 자체적인 특수 명령을 가지고 있습니다 .

Dell 은 필요한 드라이버와 유틸리티를 컴퓨터에 설치하여 제공하므로 추가로 설치하거나 구 성하지 않아도 됩니다 .

 $\bullet$  참고 : 이 드*라이버 및 유틸리티 CD* 에는 사용자의 컴퓨터에 없는 운영 체제용 드라이버가 포함될 수 있습니다 . 설치하려는 소프트웨어가 해당 운영 체제에 맞는 것인지 확인하십시오 .

키보드 드라이버와 같은 많은 드라이버는 Microsoft® Windows® 운영 체제에서 제공합니다 . 다음과 같은 경우에 드라이버를 설치해야 합니다 .

- 운영 체제 업그레이드
- 운영 체제 재설치
- 새 장치 연결 또는 설치

#### 드라이버 확인

장치에서 문제가 발생한 경우 드라이버가 문제의 원인인지 확인하고 필요에 따라 드라이버를 업데이트하십시오 .

#### Windows XP

- 1 **시작** 단추를 클릭하고 **제어판**을 클릭하십시오 .
- 2   **종류 선택**에서 **성능 및 유지 관리**를 클릭하십시오 .
- 3 시스템을 클릭하십시오.
- 4 **시스템 등록 정보** 창에서 **하드웨어** 탭을 클릭하십시오 .
- 5 **장치 관리자**를 클릭하십시오 .
- 6 장치 관리자 창에서 목록을 상하로 움직여 장치 아이콘에 느낌표 ([!] 기호가 있는 노란색 원 ) 가 있는지 확인하십시오 .

장치 이름 옆에 감탄 부호가 있는 경우 다음 섹션에 설명된 대로 드라이버를 다시 설치하 거나 새로우 드라이버를 설치해야 합니다 .

### <span id="page-62-0"></span>드라이버 재설치 및유틸리티

<u>●● 참고 : Dell 지원 웹사이트 support.dell.com 와 *드라이버 및 유틸리티 CD* 는 인증된 Dell™ 컴퓨터</u> 용 드라이버를 제공합니다 . 다른 웹사이트나 CD 에서 드라이버를 설치하면 컴퓨터가 올바르게 작동하지 않을 수도 있습니다 .

#### Windows XP 장치 드라이버 롤백

드라이버를 설치 또는 업데이트한 다음에 문제가 발생할 경우 , Windows XP 장치 드라이버 롤 백을 사용하여 드라이버를 이전에 설치한 버전으로 교체하십시오 .

- 1 **시작** 단추를 클릭하고 **제어판**을 클릭하십시오 .
- 2 **종류 선택**에서 **성능 및 유지 관리**를 클릭하십시오 .
- 3 시스템을 클릭하십시오.
- 4 시스템 등록 정보 창에서 하드웨어 탭을 클릭하십시오.
- **5 장치 관리자**를 클릭하십시오 .
- **6** 새 드라이버가 설치된 장치에 마우스의 오른쪽을 클릭하고 **등록 정보**를 클릭하십시오 .
- 7  **드라이버** 탭을 클릭하십시오 .
- 8 **톨백 드라이버**를 클릭하십시오.

장치 드라이버 롤백 기능으로 문제를 해결할 수 없는 경우에는 시스템 복원 기능을 사용하여 새 드라이브를 설치하기 전의 운영 상태로 컴퓨터를 되돌립니다 .

#### 드라이버 및 유틸리티 CD 사용

장치 드라이버 롤백 또는 시스템 복원을 사용해도 문제가 해결되지 않으면 드라이버를 *드라이 버 및 유틸리티* CD 에서 재설치하십시오.

- 1 열려있는 모든 파일을 저장하고 닫은 다음 프로그램을 종료하십시오 .
- 2 드라이버 및 유틱리티CD 를 넟으십시오

대부분의 경우 CD 가 자동으로 시작됩니다 . 자동으로 시작되지 않는 경우 Windows 익스 플로러를 시작하고 CD 드라이브 디렉토리를 클릭하여 CD 내용을 표시한 다음 autorcd.exe 파일을 더블클릭 하십시오 . 처음 CD 를 실행하는 경우 설치 파일을 설치하라 는 메시지가 나타날 수 있습니다 . **확인**을 클릭하고 화면의 지침에 따라 계속 진행하십시 오 .

- **3** 도구 모음줄의 **언어** 드롭다운 메뉴에서 드라이버 또는 유틸리티의 원하는 언어를 선택하 십시오 ( 해당되는 경우 ). 시작 화면이 나타납니다 .
- 4 · **다음**을 클릭하십시오 .

CD 가 자동으로 하드웨어를 검색하여 컴퓨터에서 사용하는 드라이버와 유틸리티를 감지 함니다 .

5 CD 가 하드웨어 검색을 완료한 후 , 기타 드라이버 및 유틸리티를 검색할 수도 있습니다 . **검색 조건** 아래의 **시스템 모델 , 운영 체제 , 항목** 드롭다운 메뉴에서 해당 기준을 선택하 십시오 .

#### 문제 해결 | 63

컴퓨터에서 사용하는 특정 드라이버나 유틸리티에 해당하는 링크가 나타납니다 .

- 6 설치하려는 드라이버나 유틸리티에 대한 정보를 표시하려면 특정 드라이버나 유틸리티 링크를 클릭하십시오 .
- 7 **설치** 단추(있는 경우)를 클릭하여 드라이버나 유틸리티를 설치하십시오. 시작 화면의 지 침에 따라 설치를 완료하십시오 .

**설치** 단추가 없는 경우 , 자동 설치를 선택할 수 없습니다 . 설치 지침을 보려면 다음 부절 의 해당 지침을 참조하거나 Extract 를 클릭하여 압축된 지침사항을 풀고 readme 파일을 읽어보십시오 .

드라이버 파일을 탐색하도록 지시되면 드라이버 정보 창의 CD 디렉토리를 클릭하여 드 라이버와 관련된 파일을 표시하십시오 .

#### 수동으로 드라이버 재설치

- 1 앞에서 설명하대로 하드 드라이브에 드라이버 파일의 압축을 풀고 <**시작** 단추를 클릭하 후 마우스 오른쪽 단추로 **내 컴퓨터**를 클릭하십시오 .
- 2 **등록 정보**를 클릭하십시오 .
- 3 **하드웨어** 탭을 클릭한 다음 **장치 관리자**를 클릭하십시오 .
- 4 설치하려는 드라이버의 장치 유형을 더블클릭하십시오 ( 예를 들어 , **모뎀** 또는 **적외선 장** 치 ).
- 5 설치할 드라이버에 해당하는 장치명을 더블클릭하십시오 .
- 6 【드라이버 탭을 클릭한 다음 드라이버 업데이트를 클릭하십시오 .
- 7 **목록 또는 특정 위치에서 설치 ( 고급 )** 를 선택하고 **다음**을 클릭하십시오 .
- 8 **찾아보기**를 클릭하여 이전에 압축을 푼 드라이버 파일의 위치를 찾아보십시오 .
- 9 해당 드라이버 이름이 나타나면 **다음**을 클릭하십시오 .
- 10 마침을 클릭하고 컴퓨터를 재시작하십시오.

### 소프트웨어 및 하드웨어 비호환성 해결

운영 체제를 설치하는 도중 장치가 감지되지 않거나 감지되지만 제대로 구성되지 않은 경우 하 드웨어 문제 해결사를 사용하여 비호환성을 해결할 수 있습니다 .

하드웨어 문제 해결사를 사용하여 비호환성을 해결하려면 :

- 1 **시작** 단추를 클릭한 다음 **도움말 및 지원**을 클릭하십시오 .
- 2 검색 필드에 **하드웨어 문제 해결사**를 입력한 다음 , 화살표를 클릭하여 검색을 시작하십 시오 .
- 3 **검색 결과** 목록에서 **하드웨어 문제 해결사**를 클릭하십시오 .
- 4 **하드웨어 문제 해결사** 목록에서 **컴퓨터의 하드웨어 충돌을 해결해야 합니다**를 클릭하고, **다음**을 클릭하십시오 .

### Using Microsoft® Windows® XP 시스템 복원 사용

Microsoft® Windows® XP 운영 체제에서 제공하는 시스템 복원 기능은 컴퓨터의 하드웨어 , 소 프트웨어 또는 기타 시스템 설정값이 원하지 않는 값으로 변경된 경우 , 예전 상태로 복원할 수 있는 기능입니다 ( 데이터 파일에 영향없이 ). 시스템 복원에 관한 자세한 내용은 Windows 도 움말 및 지원 센터를 참조하십시오 . 도움말 파일을 보려면 [페이지](#page-9-0) 10 을 참조하십시오 .

■■ 참고 : 데이터 파일을 정기적으로 백업해두십시오 . 시스템 복원 기능은 데이터 파일을 감시하거 나 복구하지 않습니다 .

#### 복원 지점 작성

- 1 **시작** 단추를 클릭한 다음 **도움말 및 지원**을 클릭하십시오 .
- 2 **시스템 복원**을 클릭하십시오 .
- 3 화면의 지시사항을 따르십시오 .

#### <span id="page-64-0"></span>이전 작동 상태로 컴퓨터 복원

장치 드라이버를 설치한 후 문제가 발생하면 장치 드라이버 롤백 ( [페이지](#page-62-0) 63 참조 ) 을 사용하 여 문제를 해결하십시오 . 올바르게 작동하지 않으면 그 때 시스템 복원을 사용하십시오 .

- **참고** : 컴퓨터를 예전 운영 상태로 복원하기 전에 열려 있는 파일을 모두 저장한 후 닫고 실행 중 인 프로그램을 모두 종료하십시오 . 시스템 복원이 완료될 때까지 파일 또는 프로그램을 고치거 나 열거나 삭제하지 마십시오 .
- 1 **시작** 단추를 클릭하고 **모든 프로그램→ 보조 프로그램→시스템 도구**를 지정한 다음 **시스 템 복워**을 클릭하십시오 .
- 2 **전 시점으로 내 컴퓨터 복원**이 선택되어 있는지 확인하고 **다음**을 클릭하십시오 .
- 3 컴퓨터를 복원할 달력 날짜를 클릭하십시오 .

#### 복원 지점선택 화면에는 복원 지점을 확인하고 선택할 수 있는 달력이 제공됩니다 . 사용 가능한 복원 지점이 있는 모든 달력 날짜는 굵은체로 표시됩니다 .

4 - 복워 지점을 선택하고 **다음**을 클릭하십시오 .

달력 날짜에 한 개의 복원 지점만 있는 경우에는 복원 지점이 자동으로 선택됩니다 . 두 개 이상의 복원 지점을 이용할 수 있는 경우에는 원하는 복원 지점을 클릭하십시오 .

**5 다음**을 클릭하십시오 .

시스템 복원으로 데이터를 모두 수집하면 컴퓨터가 자동으로 재시작되고 **복원 완료** 화면 이 나타납니다 .

6 컴퓨터가 재시작되면 **확인**을 클릭하십시오 .

복원 지점을 변경하려면 다른 복원 지점을 사용하여 단계를 반복 수행하거나 복원 실행을 취소 할 수 있습니다

### 마지막 시스템 복원 실행 취소

- ■■ 참고 : 마지막 시스템 복원 실행을 취소하기 전에 열려있는 모든 파일을 닫고 실행 중인 프로그램 을 모두 종료하십시오 . 시스템 복원이 완료될 때까지 파일 또는 프로그램을 고치거나 열거나 삭 제하지 마십시오 .
	- 1  **시작** 단추를 클릭하고 **모든 프로그램→ 보조 프로그램→시스템 도구**를 지정한 다음 **시스 텍 복워**을 클릭하십시오 .
	- 2 · **마지막 복원 실행 취소**를 클릭하고 **다음**을 클릭하십시오 .
	- 3 · 다음을 클릭하십시오 .

**시스템 복원** 화면이 나타나고 컴퓨터가 재시작됩니다 .

4 컴퓨터가 재시작되면 <sup>확</sup>인을 클릭하십시오.

#### 시스템 복원 활성화

Windows XP 재설치시 하드 디스크 여유 공간이 200MB 이하인 경우에는 시스템 복원 기능은 자동으로 비활성화됩니다 . 시스템 복원 기능의 활성 여부를 확인하려면 :

- 1 시작 단추를 클릭하고 제어판을 클릭하십시오 .
- 2 **성능 및 유지 관리**를 클릭하십시오 .
- 3 시스템을 클릭하십시오 .
- 4 시스템 복원 탭을 클릭하십시오.
- 5 시스템 복원 끄기가 선택되어 있지 않도록 확인하십시오 .

### Reinstalling Microsoft® Windows® XP 재설치

참고 : Windows XP 를 다시 설치할 때 Windows XP 서비스 팩 1(SP1) 또는 이후 버전을 사용해야 합 니다 .

### 시작 전 지침

새로 설치한 드라이버로 인해 발생한 문제를 해결하기 위해 Windows XP 운영 체제를 재설치하려 는 경우 , 먼저 Windows XP 장치 드라이버 롤백 ( [페이지](#page-62-0) 63 참조 ) 을 사용해보십시오 . 장치 드라 이버 롤백 기능을 사용해도 문제가 해결되지 않으면 시스템 복원 기능 ( [페이지](#page-64-0) 65 참조 ) 을 사용 하여 운영 체제를 새 장치 드라이버를 설치하기 이전의 작동 상태로 복원할 수 있습니다 .

 $\Box$  참고 : 설치를 시작하기 전에 주 하드 디스크 드라이브에 모든 데이터 파일을 백업하십시오 . 일 반적으로 주 하드 드라이브는 컴퓨터가 처음 감지하는 드라이브로 구성되어 있습니다 .

Windows XP 를 재설치하려면 다음 사항이 필요합니다 .

- Dell™ *우영 체제* CD
- Dell 드라이버 및 유틸리티 CD

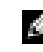

 $\bullet$  참고 : 이*드라이버 및 유틸리티 CD* 에는 컴퓨터 조립시 설치된 드라이버가 포함되어 있습니다 . *드라이버 및 유틸리티 CD* 를 사용하여 필요한 드라이버를 로드하십시오 .

### Windows XP 재설치

Windows XP 를 재설치하려면 다음 단원의 모든 단계를 나열된 순서대로 수행하십시오 .

재설치 절차를 완료하는 데 1~2 시간이 소요됩니다 . 운영 체제를 재설치한 후 장치 드라이버 , 바이러스 방지 프로그램 및 기타 프로그램도 재설치해야 합니다 .

 $\bullet$  참고 :  $\mathcal{E}\mathcal{G}$  체제 CD 에는 Windows XP 를 재설치하는 데 필요한 옵션이 포함되어 있습니다 . 옵션 은 설치한 파일을 덮어쓰기 때문에 하드 드라이브에 설치되어 있는 프로그램에 영향을 줄 수 있습 니다 . 따라서 Dell 기술 지원부에서 옵션을 설치하라고 지시한 경우 외에는 Windows XP 를 재설치 하지 마십시오 .

**■ 참고 : Windows XP** 와의 충돌을 방지하려면 Windows XP 를 재설치하기 전에 컴퓨터에 설치되어 있는 바이러스 방지 소프트웨어를 모두 비활성화해야 합니다 . 자세한 지침은 소프트웨어 설명서 를 참조하십시오 .

#### 운영 체제 CD 에서 부팅

- 1 열려있는 모든 파일을 저장하고 닫은 다음 프로그램을 종료하십시오 .
- 2 *운영 체제* CD 를 넣으십시오 . Windows -xp -설치 메시지가 나타나면 **좋료**를 클릭하십 시오 .
- 3 컴퓨터를 다시 시작하십시오 .
- 4 Dell™ 로고가 나타나면 <F2> 를 즉시 누르십시오 .

운영 체제 로고가 나타날 경우 Windows 바탕 화면이 표시될 때까지 기다린 후 컴퓨터를 종료한 다음 다시 시도하십시오 .

- 5 화살표 키를 사용하여 CD-ROM 을 선택한 다음 <Enter> 를 누르십시오 .
- 6 CD 에서 부팅하려면 아무 키나 누르십시오라는 메시지가 나타나면 아무 키나 누르십시오 .

#### Windows XP 설치

- 1 Windows XP 설치 화면이 나타나면 <Enter> 를 눌러 Windows 설치 를 선택하십시오 .
- 2 Microsoft Windows 사용권 화면의 내용을 읽은 다음 <F8> 을 눌러 사용권 계약서에 동의 하십시 9
- 3 컴퓨터에 이미 Windows XP 가 설치되어 있는 경우 , 현재 Windows XP 데이터를 복구하려 면 r 을 입력하여 복구 옵션을 선택한 다음 드라이브에서 CD 를 제거하십시오 .
- 4 새 Windows XP 를 설치하려면 <Esc> 를 눌러 해당 옵션을 선택하십시오 .
- 5 <Enter> 를 눌러 지정된 파티션을 선택하고 ( 권장 ) 화면의 지시사항을 따르십시오 . Windows XP **설치** 화면이 나타나고 운영 체제는 파일 복사 및 장치 설치 절차를 시작합니 다 . 컴퓨터는 자동으로 여러번 재시작합니다 .
- $\mathcal O$  참고 : 설치를 완료하는 데 소요되는 시간은 하드 드라이브 크기와 컴퓨터 속도에 따라 다릅니다 .
- **■■ 참고 :** 시스템 시작 시 다음 메시지가 표시되더라도 아무 키도 누르지 마십시오 . CD 로 부팅하려 면 아무 키나 누르십시오 .
- 6 국가 및 언어 옵션이 나타나면 해당 위치에 맞는 설정을 선택하고 다음을 클릭하십시오 .

#### 문제 해결 | 67

- 7  **소프트웨어 개별화** 화면에 이름과 회사 ( 옵션 ) 를 입력하고 **다음**을 클릭하십시오 .
- 8 Windows XP Home Edition*을 재설치하는 경우* 컴퓨터 이름을 입력하십시오 창에서 컴퓨터 이름을 입력 ( 또는 지정된 이름 승인 ) 하고 **다음**을 클릭하십시오 .

Windows XP Professional 을 **컥퓨터 이름 및 관리자 암호** 창에서 재설치하는 경우 컴퓨터 이름 ( 또는 지정된 이름 승인 ) 및 암호를 입력하고 다음을 클릭하십시오.

- 9 **모뎀 전화 걸기 정보** 화면이 나타나면 , 요청된 내용을 입력하고 **다음**을 클릭하십시오 .
- 10 **날짜 및 시간 설정** 창에서 날짜 , 시간 , 시간대를 입력하고 **다음**을 클릭하십시오 .
- 11  **네트워크 설정** 화면이 표시되면 **일반**을 클릭하고 **다음**을 클릭하십시오 .
- 12 Windows XP Professional 을 재설치하는 도중에 네트워크 구성과 관련된 추가 정보가 요청 될 경우 선택사항을 입력하십시오 . 설정에 대해 확실하지 않을 경우 주어진 기본값을 승 인하십시오 .

Windows XP 는 운영 체제 구성요소를 설치하고 컴퓨터를 구성합니다 . 컴퓨터가 자동으 로 다시 시작됩니다 .

- $\Box$  참고 : 시스템 시작 시 다음 메시지가 표시되더라도 아무 키도 누르지 마십시오. CD 로 부팅하려 면 아무 키나 누르십시오 .
- 13 Microsoft **시작** 화면이 나타나면 **다음**을 클릭하십시오 .
- 14 어떤 방법으로 인터넷에 연결하시겠습니까 ? 메시지가 나타나면 **건너뛰기**를 클릭하십시오 .
- 15 지금 Microsoft **에 등록하시겠습니까** ? 화면이 나타나면 **아니오 , 지금은 등록하지 않습니** 다를 선택하고 다음을 클릭하십시오 .
- 16 사용자의 이름을 입력하십시오 화면이 나타나면 최대 5 명의 사용자를 입력할 수 있습 니다.
- 17 다음을 클릭하십시오 .
- 18 마침을 클릭하여 설치를 완료하고 CD 를 제거하십시오 .
- 19 적절한 드라이버 ( [페이지](#page-62-0) 63 참조 ) 를 *드라이버 및 유틸리티* CD 를 사용하여 재설치하십 시오 .
- 20 바이러스 방지 소프트웨어를 재설치하십시오 .
- 21 프로그램을 재설치하십시오.
- $\bullet$  참고: Microsoft Office 또는 Microsoft Works Suite 프로그램을 재설치하고 활성화하려면 Microsoft Office 의 후면 또는 Microsoft Works Suite CD 슬리브에 있는 Product Key 번호가 필요합니다 .

### <span id="page-67-0"></span>드라이브 문제점

╱ 주의 : 이 항목의 절차를 수행하기 전에 *제품 정보 안내서*에 있는 안전 지침을 따르십시오 .

<sup>M</sup>ICROSOFT® Windows*®* <sup>가</sup> 드라이브를 인식하는지 확인 — 시작 단추를 클릭하고 <sup>내</sup> 컴퓨터<sup>를</sup> <sup>클</sup> 릭하십시오 . 목록에 플로피 , CD 또는 DVD 드라이브가 나타나지 않으면 안티바이러스 소프트웨 어로 전체 검사를 하고 바이러스를 삭제하십시오 . 바이러스로 인해 Windows 가 드라이브를 인식 하지 못할 수 있습니다 .

#### 드라이브 검사 —

- 다른 디스크 , CD 또는 DVD 를 넣어 기존의 디스크에 결함이 있는지 확인하십시오 .
- 부팅 플로피 디스크를 넣고 컴퓨터를 재시작하십시오 .

드라이브 또는 디스크 청소 — 관련 지침은 Dell Inspiron 도움말 파일을 참조하십시오 . 도움 말 파일을 보려면 [페이지](#page-9-0) 10 를 참조하십시오 .

#### CD 가 회전판에 끼워졌는지 확인

케이블 연결 상태 점검

하드웨어 비호환성 점검

DELL 진단 프로그램 ( [페이지](#page-58-0) 59 참조 ) 실행

#### CD 및 DVD 드라이브 문제

**☆ 참고 :** 고속 CD 또는 DVD 드라이브에서 진동이 발생하는 것은 정상이며 소음이 들릴 수도 있고 드 라이브나 CD 또는 DVD 의 결함은 아닙니다 .

 $\bar{\mathbb{Z}}$  참고 : 전세계 파일의 형식은 각기 다르기 때문에 모든 DVD 드라이브에서 모든 DVD 타이틀을 실 행할 수 있는 것은 아닙니다 .

#### CD/DVD-RW 드라이브에 쓰기 문제

다른 프로그램 닫기 — CD/DVD-RW 드라이브에 기록할 때 데이터를 일정하게 받아야 합니다. 데이터를 받다가 끊기면 오류가 발생합니다 . CD/DVD-RW 에 기록하기 전에 모든 프로그램을 닫으 십시오 .

CD/DVD-RW 디스크에 기록하기 전에 WINDOWS 의 대기 모드 끄기 — 전원 관리에 대한 정보는 Dell Inspiron 도움말 파일 ( [페이지](#page-9-0) 10 참조 ) 을 참조하거나 전원 관리 모드 상의 정보에 대 해 Windows 도움말 및 지원 센터에서 키워드 standby 를 검색하십시오 .

쓰기 속도 낮추기 — CD 또는 DVD 작성 소프트웨어에 대한 자세한 내용은 도움말 파일을 참조 하십시오 .

### CD, CD-RW, DVD 또는 DVD+RW 드라이브 트레이를 꺼낼 수 없는 경우

1 컴퓨터가 꺼져 있는지 확인하십시오 .

- 2 용지 클립을 곧게 펴고 드라이브 앞에 있는 배출 구멍 끝쪽으로 삽입하되 , 트레이 일부가 열릴 때까 지 세게 미십시오 .
- 3 트레이가 걸릴 때까지 부드럽게 당기십시오 .

### 긁히거나 삐걱거리는 이상한 소리가 나는 경우

- 프로그램을 실행할 때 나는 소리인지 확인하십시오 .
- 디스켓 또는 디스크를 올바르게 넣었는지 확인하십시오 .

### 하드 드라이브 문제

컴퓨터를 켜기 전에 과열된 컴퓨터 식히기 — 과열된 하드 드라이브를 사용하면 운영 체제가 시작되지 않습니다 . 컴퓨터를 켜기 전에 실내 온도에 맞춰질 때까지 기다리십시오 .

디스크 검사 실행 —

1 시작 단추를 클릭하고 내 컴퓨터를 클릭하십시오. 2 로컬 디스크 C: 를 마우스 오른쪽으로 클릭하십시오 . 3 등록 정보를 클릭하십시오 . 4 **도구**탭을 클릭하십시오. 5 오류 확인에서 지금 검사를 클릭하십시오 . 6 불량 섹터 검색 및 복구를 클릭하십시오. 7 **시작**을 클릭하십시오 .

### 전자 우편 , 모뎀 및 인터넷 문제

∕ <mark>↑</mark> 주의 : 이 항목의 절차를 수행하기 전에 *제품 정보 안내서*에 있는 안전 지침을 따르십시오 .

 $\mathbb{Z}^2$  참고 : 모뎀은 아날로그 전화 벽 잭에만 연결하십시오 . 디지탈 전화 네트워크에 연결하면 모뎀이 작동되지 않습니다 .

MICROSOFT OUTLOOK<sup>®</sup> **빠른 보안 설정 확인** — 전자 우편 첨부 파일을 열 수 없는 경우 :

1 Outlook Express 에서 **도구, 옵션** 및 **보안**의 순서로 클릭하십시오 .

2 **첨부 파일 허용 안 함**을 클릭하여 체크 표시를 삭제하십시오 .

전화선 연결 상태 점검 — 전화 잭 점검 — 모뎀을 전화 벽 잭에 직접 연결 — 다른 전화선 사용 —

- 전화선이 모뎀 잭에 연결되어 있는지 확인하십시오 . ( 이 잭은 녹색이거나 옆에 커넥터 모양의 아이 콘이 표시되어 있음 .)
- 전화선 커넥터를 모뎀에 꽂을 때 ' 딸각 ' 소리가 나는지 확인하십시오.
- 전화선을 모뎀에서 분리하여 전화기에 연결하십시오 . 신호음을 들어 보십시오 .
- 자동 응답기 , 팩스 , 서지 방지기 또는 라인 분리기와 같은 회선을 공유하는 다른 전화 장치가 있는 경우에는 회선을 경유하지 말고 모뎀을 전화벽 잭에 직접 연결하십시오 . 사용하는 라인 길이가 3 m(10 ft) 보다 길면 좀 더 짧은 라인을 사용해 보십시오 .

Modem Helper 진단 프로그램 실행 — 시작단추를 클릭하고 모든프로그램을 지정한 다음 Modem Helper 를 클릭하십시오 . 화면의 지시사항에 따라 모뎀 문제를 확인하고 해결하십시오 (Modem Helper 는 일부 컴퓨터에서만 사용 가능 ).

#### 모뎀이 WINDOWS 와 통신하는지 확인 —

1 **시작** 단추를 클릭하고 **제어판**을 클릭하십시오 .

- 2 프린터 및 기타 하드웨어를 클릭하십시오 .
- 3 **전화 및 모뎀 옵션**을 클릭하십시오 .
- 4 모델 탭을 클릭하십시오.
- 5 모뎀에 알맞은 COM 포트를 클릭하십시오 .
- 6 **등록 정보**를 클릭하고 **진단** 탭을 클릭하 다음 , **쿼리 모델**을 클릭하여 모뎀이 Windows 와 통신하고 있는지 확인하십시오 .

모든 명령에 응답이 수신되면 모뎀이 올바르게 작동하고 있는 것입니다.

인터넷 연결 여부 확인 — 인터넷 서비스 제공업체와 계약 여부를 확인하십시오 . Outlook Express 전자 우편 프로그램을 열고 **파일**을 클릭하십시오 . **오프 라인 작업** 옆에 선택 표시가 있으면 선택 표시를 클릭하여 해제하고 인터넷에 연결하십시오 . 도움이 필요하면 인터넷 서비스 제공업 체에 무의하십시오.

스파이웨어를 위해 컴퓨터 검사 — 컴퓨터 성능이 저하되거나 , 팝업 광고를 자주 보거나 또는 인터넷 연결에 문제가 있는 경우 , 컴퓨터는 스파이웨어에 감염되었을 수 있습니다 . 스파이웨어 방 지 프로그램 ( 프로그램 업그레이드 필요 ) 에 포함되어 있는 바이러스 예방 프로그램을 사용하여 컴퓨터를 검사하고 스파이웨어를 제거하십시오 . 자세한 내용은 support.dell.com 에 가서 키워드 spyware 를 검색하십시오 .

### 오류 메시지

╱バ 주의 : 이 항목의 절차를 수행하기 전에 *제품 정보 안내서*에 있는 안전 지침을 따르십시오 . 목록에 다음 메시지가 없으면 운영 체제 설명서 또는 메시지가 나타났을 때 사용하고 있던 프 로그램의 설명서를 참조하십시오 .

잘못된 명령 또는 파일명 — 명령을 올바르게 입력했는지 , 정확한 위치에 띄어쓰기를 했는지 , 올바른 경로명을 입력했는지 확인하십시오 .

CD 드라이브 컨트롤러 실패 — CD 드라이브가 컴퓨터 명령에 응답하지 않습니다 . [페이지](#page-67-0) 68 의 " [드라이브](#page-67-0) 문제점 " 을 참조하십시오 .

**데이터 오류** — 하드 [드라이브](#page-67-0)에서 데이타를 읽을 수 없습니다 . 페이지 68 의 " 드라이브 문제점 " 을 참조하십시오 .

복사된 파일 용량이 수신 드라이브에 비해 너무 큽니다 — 복사하려는 파일 용량이 디스크 에 비해 너무 크거나 디스크가 꽉 차 있습니다 . 다른 디스크에 복사하거나 용량이 더 큰 디스크를 사용하십시오 .

파일명은 다음과 같은 문자를 포함할 수 없습니다 . \ / : \* ? " < > | — 파일명에 이러한 문 자는 사용하지 마십시오 .

부팅 가능한 미디어 삽입 — 운영 체제가 부팅할 수 없는 CD 로 부팅을 시도하고 있습니다 . CD 를 넣으십시오 .

메모리 또는 리소스가 부족합니다 . 일부 프로그램을 종료한 다음 다시 시도하십시오 — 프로그램이 너무 많이 열려 있습니다 . 모든 창을 닫고 사용할 프로그램만 여십시오 .
운영 시스템을 찾을 수 없습니다 — 문제가 지속되면 Dell 에 문의하십시오 ( [페이지](#page-102-0) 103 참조 ).

필요한 .DLL 파일을 찾을 수 없습니다 — 열려는 프로그램의 기본 파일이 누락되었습니다 . 프 로그램을 삭제하고 다시 설치하십시오 . 1 **시작** 단추를 클릭하고 **제어판***을 클릭하십시오* . 2 프로그램 추가 또는 제거를 클릭하십시오 . 3 삭제하려는 프로그램을 선택하십시오 . 4 제거 또는 변경 / 제거를 클릭하고 화면의 지침을 수행하십시오 . 5 설치 지침은 프로그램 설명서를 참조하십시오 .

X:\ 접근 불가능 합니다 . 장치가 아직 준비되지 않았습니다 — 드라이브에 디스크를 넣고 다시 시도해보십시오 .

# IEEE 1394 장치 문제

 $\bigwedge$  주의 : 이 항목의 절차를 수행하기 전에 *제품 정보 안내서*에 있는 안전 지침을 따르십시오 .

IEEE 1394 장치가 커넥터에 올바르게 장착되었는지 확인

IEEE 1394 장치를 WINDOWS 에서 인식하는지 확인 —

1 **시작** 단추를 클릭하고 **제어꽊**을 클릭하십시오 .

2 프린터 및 기타 하드웨어를 클릭하십시오 .

IEEE 1394 장치가 목록에 있으면 Windows 가 장치를 인식한다는 뜻입니다 .

DELL 제공 IEEE 1394 장치에 문제가 발생한 경우 —

DELL 에서 제공하지 않은 IEEE 1394 장치에 문제가 발생한 경우 —

Dell( [페이지](#page-102-0) 103 참조 ) 또는 IEEE 1394 장치 제조사에 문의하십시오 .

## 키보드 문제

 $\bigwedge$  주의 : 이 항목의 절차를 수행하기 전에 *제품 정보 안내서*에 있는 안전 지침을 따르십시오 .

 $\bar{\bm{\mathcal{L}}}$  참고 : MS-DOS $^{\circledR}$  모드나 Dell 진단 프로그램 또는 시스템 설치 프로그램 실행시 내장형 키보드를 사용하십시오 . 외장형 키보드를 연결하여 사용하는 경우에도 내장형 키보드 기능은 모두 작동합 니다 .

#### 외장형 키보드 문제

۞ 참고 : 외장형 키보드를 연결하여 사용하는 경우에도 내장형 키보드 기능은 모두 작동합니다 .

#### 문제 해결 | 73

키보드 케이블 점검 — 컴퓨터를 종료하십시오 . 키보드 케이블을 분리하고 손상이 없는지 확인 한 다음 케이블을 다시 연결하십시오 .

키보드 연장 케이블을 사용하는 경우 , 케이블을 분리하고 키보드를 컴퓨터에 직접 연결하십시오 .

#### 외장형 키보드 점검 —

1 컴퓨터를 끄고 1 분 정도 기다린 다음 다시 켜십시오 .

- 2 키보드에 있는 숫자 , 대문자 , 스크롤 락 표시등이 부팅 루틴 동안 깜박거리는지 확인하십시오 .
- 3 Windows 바탕 화면에서 **시작** 단추를 클릭하고 , **프로그램 , 보조 프로그램**을 차례로 지정한 다음 **메모장**을 클릭하십시오 .
- 4 외장형 키보드로 몇 개의 문자를 입력하여 화면에 나타나는지 확인하십시오 .

문자가 나타나지 않으면 , 외장형 키보드에 결함이 있는 것입니다 .

#### 외장형 키보드와 관련된 문제를 확인하기 위해 내장형 키보드 점검 —

- 1 컴퓨터를 종료하십시오 .
- 2 외장형 키보드를 분리하십시오 .
- 3 컴퓨터를 켜십시오 .
- 4 Windows 바탕 화면에서 **시작** 단추를 클릭하고 , **프로그램 보조 프로그램**을 차례로 지정한 다음 ·**메모장**을 클릭하십시오 .
- 5 내장형 키보드에 몇 개의 문자를 입력한 다음 , 화면에 나타나는지 확인하십시오 .

외장형 키보드를 사용하지 않았는데 문자가 나타나면 외장형 키보드에 결함이 있는 것입니다 . Dell 에 문의하십시오 ( [페이지](#page-102-0) 103 참조 ).

#### 입력하지 않은 문자가 나타나는 경우

숫자판을 비활성화하십시오 . — 문자 대신 숫자가 표시될 때 숫자판을 비활성화하려면 <Num Lk> 를 누르십시오 . 숫자 잠금 표시등이 꺼져 있는지 확인하십시오 .

## 잠금 및 소프트웨어 문제

 $\bigwedge$  주의 : 이 항목의 절차를 수행하기 전에 *제품 정보 안내서*에 있는 안전 지침을 따르십시오 .

#### 컴퓨터가 시작되지 않음

AC 어댑터가 컴퓨터와 전원 콘센트에 잘 연결되었는지 확인하십시오 .

#### 컴퓨터가 응답을 중지함

 $\bullet$  참고 : 운영 체제 종료를 실행하지 않으면 데이터가 손실될 수 있습니다.

컴퓨터 끄기 — 컴퓨터가 키보드 키를 누르거나 마우스를 움직여도 응답하지 않는 경우 , 컴퓨 터가 꺼질 때까지 8~10 초 정도 손을 떼지 말고 전원 단추를 누르십시오 . 그런 다음 컴퓨터를 재시 작하십시오 .

#### 프로그램이 응답을 중지함

프로그램 종료 —

1 <Ctrl><Shift><Esc> 를 동시에 누르십시오 . 2 <del>응용</del> 프로그램을 클릭하십시오. 3 응답하지 않는 프로그램을 클릭하십시오 . 4 작업 종료를 클릭하십시오 .

#### 프로그램이 반복적으로 고장

 $\bullet$  참고 : 소프트웨어에는 일반적으로 플로피 디스크나 CD 또는 설명서에 설치 지침이 수록되어 있 습니다 .

소프트웨어 설명서 확인 — 필요하면 프로그램을 제거하고 다시 설치하십시오 .

#### 이전의 Windows 운영 체제에 대해 프로그램이 지정됨

프로그램 호환 마법사 실행 — Windows XP 는 프로그램을 Windows XP 가 아닌 운영 체제와 비슷한 환경으로 구성하는 프로그램 호환 마법사를 제공합니다 .

- 1 **시작** 단추를 클릭하고 **모든 프로그램 →** 보조 프로그램을 지정한 다음 **프로그램 호환성 마법사**를 클릭하십시오 .
- 2 시작 화면이 나타나면 , 다음을 클릭하십시오 .
- 3 화면의 지시사항을 따르십시오 .

#### 청색 화면이 나타남

컴퓨터 끄기 — 컴퓨터가 키보드 키를 누르거나 마우스를 움직여도 응답하지 않는 경우 , 컴퓨 터가 꺼질 때까지 8~10 초 정도 손을 떼지 말고 전원 단추를 누르십시오 . 그런 다음 컴퓨터를 재시 작하십시오 .

#### 기타 소프트웨어 문제

문제 해결 방법은 소프트웨어 설명서를 확인하거나 소프트웨어 제조업체에 문의하십 시오 —

- 프로그램이 컴퓨터에 설치된 운영 체제와 호환성이 있는지 확인하십시오 .
- 컴퓨터가 소프트웨어 실행에 필요한 최소한의 하드웨어 요건을 갖추었는지 확인하십시오 . 자세한 내용은 소프트웨어 설명서를 참조하십시오 .
- 프로그램을 올바르게 설치하고 구성하였는지 확인하십시오 .
- 장치 드라이버가 특정 프로그램과 충돌하는지 확인하십시오 .
- 필요하면 프로그램을 제거하고 다시 설치하십시오 .

#### 즉시 파일 백업

바이러스 검사 프로그램을 사용하여 하드 드라이브 , 플로피 디스크 또는 CD 를 검사하십시오 .

#### 열린 파일 또는 프로그램을 모두 저장하고 닫은 후 시작 메뉴을 통해 컴퓨터를 종료합니다 .

스파이웨어를 위해 컴퓨터 검사 — 컴퓨터 성능이 저하되거나, 팝업 광고를 자주 보거나 또는 인터넷 연결에 문제가 있는 경우 , 컴퓨터는 스파이웨어에 감염되었을 수 있습니다 . 스파이웨어 방 지 프로그램 ( 프로그램 업그레이드 필요 ) 에 포함되어 있는 바이러스 예방 프로그램을 사용하여 컴퓨터를 검사하고 스파이웨어를 제거하십시오 . 자세한 내용은 support.dell.com 에 가서 키워드 spyware 를 검색하십시오 .

DELL 진단 프로그램을 실행하십시오 ( [페이지](#page-58-0) 59 참고 ) — 모든 검사가 제대로 완료되면 , 소프트웨어와 관련된 문제입니다 .

# 메모리 문제

#### $\bigwedge$  주의 : 이 항목의 절차를 수행하기 전에 *제품 정보 안내서*에 있는 안전 지침을 따르십시오 .

메모리 부족 메시지가 나타날 경우 —

- 열려 있는 모든 파일을 저장한 다음 닫고 사용하지 않는 프로그램을 종료하면 문제가 해결되는지 확인하십시오 .
- 소프트웨어 설명서에서 최소 메모리 요구사항을 확인하십시오. 필요한 경우, 추가 메모리를 설치하 십시오 ( [페이지](#page-87-0) 88 참조 ).
- 메모리 모듈을 다시 장착하여 컴퓨터와 메모리 사이의 통신이 원활히 이루어지는지 확인하십시오 ( [페이지](#page-87-0) 88 참조 ).
- Dell 진단 프로그램을 실행하십시오 ( [페이지](#page-58-0) 59 참조 ).

#### 기타 메모리 문제가 발생할 경우 —

- 메모리 모듈을 다시 장착하여 컴퓨터와 메모리 사이의 통신이 원활히 이루어지는지 확인하십시오 ( [페이지](#page-87-0) 88 참조 ).
- 메모리 설치 안내서를 따르는지 확인하십시오 ( [페이지](#page-87-0) 88 참조 ).
- Dell 진단 프로그램을 실행하십시오 ( [페이지](#page-58-0) 59 참조 ).

# 네트워크 문제

∕ <mark>↑</mark> 주의 : 이 항목의 절차를 수행하기 전에 *제품 정보 안내서*에 있는 안전 지침을 따르십시오 .

**네트워크 케이블 커넥터 점검** — 네트워크 케이블이 컴퓨터 후면의 네트워크 커넥터와 네트 워크 잭에 다다히 꽂혀 있는지 확인하십시오.

네트워크 커넥터에 있는 네트워크 표시등을 점검하십시오 — 표시등이 켜져있지 않으면 네트워크 통신이 없는 것입니다 . 네트워크 케이블을 교체하십시오 .

#### 컴퓨터를 재시작하고 네트워크로 다시 로그온하십시오

**네트워크 설정 확인 —** 네트워크 관리자 또는 네트워크를 설치하는 담당자에게 네트워크 설정 <sup>이</sup> 올바른지 , 네트워크가 작동하는지 확인하십시오 .

#### $\bigwedge$  주의 : 이 항목의 절차를 수행하기 전에 *제품 정보 안내서*에 있는 안전 지침을 따르십시오 .

PC 카드 검사 — 커넥터에 PC 카드가 올바르게 장착되었는지 확인하십시오.

WINDOWS 가 카드를 인식하는지 확인 — Windows 작업 표시줄의 **안전하게 하드웨어 분리** 아 이콘을 더블클릭하십시오 . 카드가 목록에 표시되어 있는지 확인하십시오 .

DELL 에서 제공한 PC 카드에 문제가 발생한 경우 — Dell 에 문의하십시오 ( [페이지](#page-102-0) 103 참 조 ).

DELL 에서 제공하지 않은 PC 카드에 문제가 발생한 경우 — PC 카드 제조업체에 문의하십 시오 .

# 전원 문제

∕<mark>↑</mark> 주의 : 이 항목의 절차를 수행하기 전에 *제품 정보 안내서*에 있는 안전 지침을 따르십시오 .

 $\bullet$  참고 : Dell Inspiron 도움말 파일에서 대기 모드에 대한 정보를 참조하십시오 . 도움말 파일을 보려 면 [페이지](#page-9-0) 10 를 참조하십시오 .

전원 표시등 점검 — 전원 표시등이 켜지거나 깜박이면 컴퓨터에 전원이 공급되고 있는 것입니 다 . 전원 표시등이 깜빡이면 컴퓨터는 대기 모드 상태입니다 .— 대기 모드를 종료하려면 전원 단추 를 누르십시오 . 표시등이 꺼지면 전원 단추를 눌러 컴퓨터를 켜십시오 .

전지 충전 — 전지가 다 소모되었을 수 있습니다 . 전지를 다시 설치하십시오 . AC 어댑터를 사용하여 컴퓨터를 전원 콘센트에 연결하십시오 . 컴퓨터를 켜십시오 .

전지 온도를 확인하십시오 — 전지 온도가 0 °C(32 °F) 이하인 경우 컴퓨터가 시작되지 않습 니다.

전원 콘센트 검사 — 스탠드와 같은 다른 장치를 연결하여 전원 콘센트에 아무 이상이 없는지 검 사하십시오 .

AC 어댑터 점검 — AC 어댑터 케이블의 연결 상태를 점검하십시오 . AC 어댑터에 표시등이 있 는 경우 표시등이 켜져 있는지 확인하십시오 .

컴퓨터를 전원 콘센트에 직접 연결하십시오 — 전원 보호 장치 , 전원 스트립 , 연장 케이블을 사용하지 않은 상태에서 컴퓨터의 전원이 켜지는지 확인하십시오 .

간섭 유발 요인 제거 — 근처에 있는 팬 , 형광등 , 할로겐 램프 , 기타 전자제품을 끄십시오 .

전원 등록 정보 조정 — Dell Inspiron 도움말 파일을 참조하거나 도움말 및 지원 센터에서 키워 드 standby 를 검색하십시오 . 도움말을 사용하려면 , [페이지](#page-9-0) 10 을 참조하십시오 .

**메모리 모듈 재배치 —** 컴퓨터 전원 표시등이 켜져있지만 디스플레이가 깜박이는 경우 , 메모리 모듈을 다시 설치하십시오 ( [페이지](#page-87-0) 88 참조 ).

#### 컴퓨터에 충분한 전원이 공급되는지 확인

사용자의 컴퓨터는 65W AC 어댑터를 사용할 수 있도록 설계되었습니다 . 최적의 시스템 성능 을 위해서는 항상 이 어댑터를 사용하십시오 .

# 프린터 문제

<u>∕ ↑</u> 주의 : 이 항목의 절차를 수행하기 전에 *제품 정보 안내서*에 있는 안전 지침을 따르십시오 .

▓▌ 참고 : 프린터에 대해 기술 지원이 필요하면 프린터 제조업체에 문의하십시오 .

프린터 설명서 확인 – 프린터 설명서에 나온 설치와 문제 해결 방법을 참조하십시오.

프린터 전원 켜짐 여부 확인

#### 프린터 케이블의 연결 상태 점검 —

- 프린터 설명서에서 케이블 연결 정보를 참조하십시오 .
- 프린터 케이블이 프린터와 컴퓨터에 제대로 연결되었는지 확인하십시오 ( [페이지](#page-24-0) 25 참조 ).

전원 콘센트 검사 — 스탠드와 같은 다른 장치를 연결하여 전원 콘센트에 아무 이상이 없는지 검사하십시오 .

#### WINDOWS 의 프린터 인식 확인 —

1시작 단추를 클릭하고 제어판을 클릭한 다음 프린터 및 기타 하드웨어를 클릭하십시오 .

2 **설치된 프린터 또는 팩스 프린터 보기**를 클릭하십시오 .

프린터가 목록에 있으면 프린터 아이콘을 마우스 오른쪽으로 클릭하십시오 .

3 등록 정보를 클릭한 다음 포트 탭을 선택하십시오 . USB 프린터의 경우 , 다음 포트로 인쇄 : 설정이 USB 로 설정되어 있는지 확인하십시오 .

프린터 드라이버 재설치 — 지침 사항은 프린터 설명서를 참조하십시오.

# 스캐너 문제

 $\bigwedge$  주의 : 이 항목의 절차를 수행하기 전에 *제품 정보 안내서*에 있는 안전 지침을 따르십시오 .

참고 : 스캐너에 대해 기술 지원이 필요하면 스캐너 제조업체에 문의하십시오 .

스캐너 설명서 확인 — 스캐너 설명서에 나온 설치와 문제 해결 방법을 참조하십시오 .

스캐너 잠금 해제 — 스캐너에 잠금 탭이나 단추가 있는 경우 , 잠금이 해제되었는지 확인하십 시오 .

#### 컴퓨터 재시작 및 스캐너 다시 사용

#### 케이블 연결 상태 점검 —

- 스캐너 설명서에서 케이블 연결 정보를 참조하십시오 .
- 스캐너 케이블이 스캐너와 컴퓨터에 제대로 연결되어 있는지 확인하십시오 .

#### MICROSOFT WINDOWS 가 스캐너를 인식하는지 확인하십시오 . —

1**시작** 단추를 클릭하고 **제어판**을 클릭한 다음 **프린터 및 기타 하드웨어**를 클릭하십시오 . 2 스케너 및 카메라를 클릭하십시오 . 스캐너가 목록에 있으면 Windows 가 스캐너를 인식하는 것입니다 .

스캐너 드라이버 재설치 — 지침 사항은 스캐너 설명서를 참조하십시오 .

# 사운드 및 스피커 문제 참조

<u>∥</u>▲ 주의 : 이 항목의 절차를 수행하기 전에 *제품 정보 안내서*에 있는 안전 지침을 따르십시오 .

#### 내장 스피커에서 소리가 나지 않음

WINDOWS **볼륨 제어부 조정 —** 화면 우측 하단 모서리에 있는 스피커 아이콘을 더블클릭 하십 시오 . 볼륨이 반대로 설정되거나 사운드가 음소거로 설정되어 있는지 확인하십시오 . 볼륨 , 베이 스 또는 3 중 제어부를 조정하여 소리 문제를 해결하십시오 .

키보드 단축 키를 사용하여 볼륨 조정 — <Fn><F5> 를 누르면 내장형 스피커가 비활성화 ( 음소거 ) 되거나 다시 활성화됩니다 .

**사운드 ( 오디오 ) 드라이버 재설치 —** 페이지 63 의 " 드라이버 재설치 [및유틸리티](#page-62-0) " 를 참조 하십시오 .

#### 외장형 스피커에서 소리가 나지 않음

 $\mathbb{Z}_2$  참고 : 일부 MP3 플레이어의 볼륨 제어부는 Windows 볼륨 설정을 덮어씁니다 . MP3 곡을 청취한 경우 , 플레이어의 볼륨을 줄이거나 껐는지 확인하십시오 .

서브우퍼와 스피커의 전원이 켜져 있는지 확인 — 스피커와 함께 제공된 설치 그림을 참조 하십시오 . 스피커에 볼륨 제어부가 있으면 볼륨 , 저음 , 고음을 조정하여 소음을 제거하십시오 .

WINDOWS 볼륨 제어 조절 — 화면 우측 하단부에 있는 스피커 아이콘을 클릭하거나 더블 클릭 하십시오 . 볼륨이 반대로 설정되거나 사운드가 음소거로 설정되어 있는지 확인하십시오 .

**헤드폰 커넥터에서 헤드폰 부리** — 헤드폰을 컴퓨터의 전면 패널 헤드폰 커넥터에 연결하면 자동으로 스피커에서 소리가 나지 않습니다 .

전원 콘센트 검사 — 스탠드와 같은 다른 장치를 연결하여 전원 콘센트에 아무 이상이 없는지 검사하십시오 .

간섭 유발 요인 제거 — 근처에 있는 선풍기 , 형광등 , 할로겐 램프를 꺼서 간섭 발생 유무를 점 검하십시오 .

오디오 드라이버 재설치 ( [페이지](#page-62-0) 63 참조 )

DELL 진단 프로그램을 실행하십시오 ( [페이지](#page-58-0) 59 참고 ).

#### 헤드폰에서 아무 소리도 나지 않는 경우

**헤드폰 케이블 연결 상태 점검 —** 헤드폰 커넥터에 헤드폰 케이블이 올바르게 연결되어 있는 지 확인하십시오 ( [페이지](#page-12-0) 13 참조 ).

WINDOWS 볼륨 제어부 조정 — 화면 우측 하단부에 있는 스피커 아이콘을 클릭하거나 더블 클 릭하십시오 . 볼륨이 반대로 설정되거나 사운드가 음소거로 설정되어 있는지 확인하십시오 .

## 터치패드 또는 마우스 문제

#### 터치패드 설정 점검 —

오 .

1**시작** 단추를 클릭하고 **제어판**을 클릭한 다음 **프린터 및 기타 하드웨어**를 클릭하십시오 . 2 **마우스**를 클릭하십시오 . 3 설정을 조정하십시오 .

마우스 케이블 점검 — 컴퓨터를 종료하십시오 . 마우스 케이블을 분리하고 손상이 없는지 확인 한 다음 케이블을 다시 연결하십시오 . 마우스 연장 케이블을 사용하는 경우 , 이 케이블을 분리하고 컴퓨터에 마우스를 직접 연결하십시

#### 마우스와 관련된 문제 확인을 위해 터치패드 점검 —

 컴퓨터를 종료하십시오 . 마우스를 분리하십시오 . 컴퓨터를 켜십시오 . Windows 바탕 화면에서 터치패드로 커서를 움직여 아이콘을 선택하고 여십시오 . 터치패드가 올바르게 작동한다면 마우스에 결함이 있는 것 같습니다 .

**터치패드 드라이버 재설치 —** 페이지 63 의 " 드라이버 재설치 [및유틸리티](#page-62-0) " 를 참조하십시오 .

# 비디오 및 디스플레이 문제 참조

 $\bigwedge$  주의 : 이 항목의 절차를 수행하기 전에 *제품 정보 안내서*에 있는 안전 지침을 따르십시오 .

#### 디스플레이에 아무 것도 나타나지 않는 경우

<mark>۞</mark> 참고 : 컴퓨터에서 지원하는 것보다 높은 해상도가 필요한 프로그램을 사용하는 경우 , 컴퓨터에 외장형 모니터를 연결하는 것이 좋습니다 .

전지 점검 — 전지를 사용하여 컴퓨터에 전력을 공급하고 있는 경우 전지가 소모되었을 수 있습 니다 . AC 어댑터를 사용하여 컴퓨터를 전원 콘센트에 연결하고 컴퓨터를 켜십시오 .

전원 콘센트 검사 — 스탠드와 같은 다른 장치를 연결하여 전원 콘센트에 아무 이상이 없는지 검 사하십시오 .

AC 어댑터 점검 — AC 어댑터 케이블의 연결 상태를 점검하십시오 . AC 어댑터에 표시등이 있 는 경우 표시등이 켜져 있는지 확인하십시오 .

컴퓨터를 전원 콘센트에 직접 연결하십시오 — 전원 보호 장치 , 전원 스트립 , 연장 케이블을 사용하지 않은 상태에서 컴퓨터의 전원이 켜지는지 확인하십시오 .

전원 등록 정보 조정 — Windows 도움말 및 지원 센터에서 standby 키워드로 검색하십시오 .

비디오 이미지 전환 — 컴퓨터가 외부 모니터에 연결되어 있는 경우 , <FN><F8> 을 눌러 비 디오 이미지를 디스플레이로 전환하십시오 .

#### 디스플레이가 희미한 경우

밝기 조정 — <Fn> 를 누르고 위로 또는 아래로 화살표 키를 누르십시오 .

컴퓨터 또는 모니터와 외부 서브우퍼의 간격 조정 — 외장형 스피커 시스템에는 서브우퍼가 포함되어 있는데 컴퓨터나 외장형 모니터에서 약 60 cm(2ft) 이상 떨어진 곳에 놓아야 합니다 .

**간섭 유발 요인 제거 —** 근처에 있는 팬 , 형광등 , 할로겐 램프 , 기타 전자제품을 끄십시오 .

컴퓨터를 다른 방향으로 돌리기 — 화면 상태를 저하시키는 직사광선을 차단하십시오 .

2 모양 및 테마를 클릭하십시오. 3 변경하려는 영역을 클릭하거나 **디스플레이** 아이콘을 클릭하십시오 .

4 **색품질**과 화면 해상도를 다르게 설정하십시오 .

" 오류 메시지 " 참조 - 오류 메시지가 나타나면, [페이지](#page-71-0) 72.

#### 디스플레이에 일부분만 나타나는 경우

#### 외장형 모니터 연결 —

1 컴퓨터를 끄고 컴퓨터에 외장형 모니터를 연결하십시오 . 2 컴퓨터와 모니터를 켜고 모니터 밝기와 대비를 조정하십시오 . 외장형 모니터가 작동하면 , 컴퓨터 디스플레이 또는 비디오 컨트롤러에 결함이 있는 것 같습니다 . Dell 에 문의하십시오 ( [페이지](#page-102-0) 103 참조 ).

# 부품 추가 및 교체

# <span id="page-84-2"></span>시작하기 전에

본 장에서는 컴퓨터에 다음과 같은 구성요소를 제거하고 설치하는 절차에 대해 설명합니다 . 특별히 언급하지 않는한 , 각 절차에서는 다음과 같은 시스템 조건을 전제하고 있음을 유의하 십시오 .

- [페이지](#page-84-0)85의 "컴퓨터 끄기" 및 페이지85의 "컴퓨터 내부 [작업하기](#page-84-1) 전에"의 단계를 수행하 셨습니다.
- Dell™ 제품 정보 안내서에 있는 안전 정보를 읽으셨습니다.
- 구성요소는 분리 절차의 역순으로 교체가 이루어질 수 있습니다 .

#### 권장 도구

이 설명서의 절차상 다음과 같은 도구가 필요할 경우가 있습니다 .

- 작은 일자 드라이버
- Phillips 드라이버
- 플래시 바이오스 (Flash BIOS) 업데이트 프로그램 플로피 디스크 또는 CD

#### <span id="page-84-0"></span>컴퓨터 끄기

■ 참고 : 데이터 손실을 방지하려면 컴퓨터를 끄기 전에 열려 있는 파일을 모두 저장한 후 닫고 실행 중인 프로그램을 모두 종료하십시오 .

- 1 운영 체제를 종료하십시오 .
	- a \_ 열려있는 모든 파일을 저장하고 닫은 후, 열려있는 프로그램을 종료하고, **시작** 단추를 클릭한 다음 **컴퓨터 끄기**를 클릭하십시오 .
	- b **컴퓨터 끄기** 창에서 **끄기**를 선택하십시오 .

운영 체제 종료 과정이 완료되면 컴퓨터가 꺼집니다 .

2 컴퓨터와 컴퓨터에 연결된 장치의 전원이 꺼져 있는지 확인하십시오. 운영 체제를 종료할 때 컴퓨터와 연결된 장치의 전원이 자동으로 꺼지지 않았을 경우 , 전원 단추를 4 초간 누 르십시오 .

#### <span id="page-84-1"></span>컴퓨터 내부 작업하기 전에

컴퓨터가 손상되지 않도록 보호하고 사용자의 안전을 위해 다음 안전 지침을 따르십시오 .

#### 부품 추가 및 교체 | 85

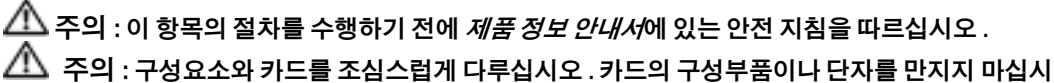

오 . 카드를 잡을 때는 모서리나 금속 설치 받침대를 잡으십시오 . 프로세서와 같은 부품을 잡을 때 는 핀을 만지지 말고 모서리를 잡으십시오 .

- **■■ 참고** : 공인된 서비스 기술자만 컴퓨터를 수리해야 합니다 . Dell 에서 공인하지 않은 서비스로 인 한 손상에 대해서는 보상하지 않습니다 .
- <u>■■ 참고 :</u> 케이블을 분리할 때는 케이블을 직접 잡아 당기지 말고 커넥터나 고정 완화 끈을 잡고 분리 하십시오 . 일부 케이블의 커넥터에는 잠금 탭이 있습니다 . 이런 종류의 케이블을 분리할 때는 잠 금 탭을 누른 다음 케이블을 분리하십시오 . 커넥터를 당겨 뺄 때는 이들을 똑바로 빼야 커넥터 핀 이 휘지 않습니다 . 케이블을 연결하기 전에 두 커넥터가 올바르게 정렬되었는지도 확인하십시오 .
- **참고 :** 컴퓨터가 손상되지 않도록 하려면 컴퓨터 내부를 작업하기 전에 다음 단계를 수행하십시오 .
- 1 컴퓨터 덮개가 긁히지 않도록 작업면이 평평하고 깨끗한지 확인합니다 .
- 2 컴퓨터 끄기 ( [페이지](#page-84-0) 85 참조 ).
- $\bigodot$  참고 : 네트워크 케이블을 분리하려면 먼저 컴퓨터에서 케이블을 분리한 다음 네트워크 벽면 잭 에서 케이블을 분리하십시오 .
- 3 컴퓨터에 연결된 전화선이나 통신선도 분리하십시오 .
- 4 컴퓨터와 컴퓨터에 연결된 장치를 전원 콘센트에서 분리한 다음 전원 단추를 눌러 시스템 보드를 방전시키십시오 .
- ■■ 참고 : 네트워크 케이블을 연결하려면 먼저 케이블을 네트워크 벽면 잭에 끼운 다음 , 컴퓨터에 끼우십시오 .
	- 5 PC 카드 슬롯에 설치된 모든 PC 카드를 빼내십시오 .
	- 6 컴퓨터 디스플레이를 닫고 평평한 곳에 컴퓨터를 뒤집어 놓으십시오 .

 $\bigodot$  참고 : 시스템 보드의 손상을 방지하기 위해 컴퓨터 서비스를 받기 전에 주 전지를 제거해야 합 니다 .

7 컴퓨터 밑면에 있는 전지 베이 분리 래치를 민 다음 베이에서 전지를 꺼내십시오 .

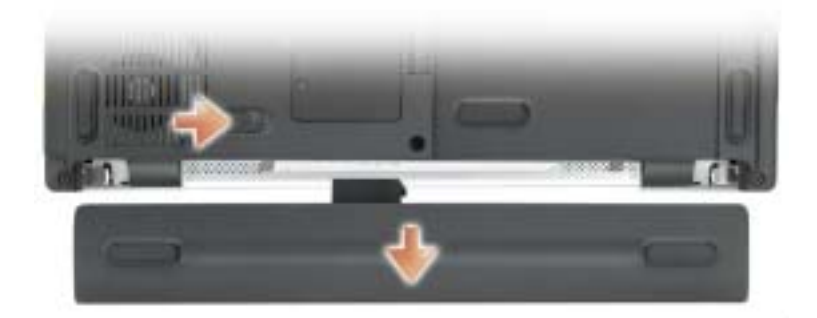

8 설치되어 있는 모듈을 모두 분리하십시오 .

# <span id="page-87-0"></span>메모리 참조

시스템 보드에 메모리 모듈을 설치하여 컴퓨터 메모리를 늘릴 수 있습니다 . 컴퓨터에 사용할 수 있는 메모리에 대한 자세한 내용은 [페이지](#page-94-0) 95 의 " 사양 " 을 참조하십시오 . 이 컴퓨터에서 사용할 수 있는 메모리 모듈만 설치하십시오 .

참고 : Dell 에서 구입한 메모리 모듈은 컴퓨터 보증 사항에 적용됩니다 .

∕个 주의 : 이 단원의 모든 절차를 시작하기 전에 *제품 정보 안내서*에 있는 안전 지침을 따르십시오 . 1 페이지 85 의 " [시작하기](#page-84-2) 전에 " 의 절차를 따르십시오.

2 컴퓨터를 돌려 메모리 모듈 덮개의 조임 나사를 푼 다음 덮개를 분리하십시오 .

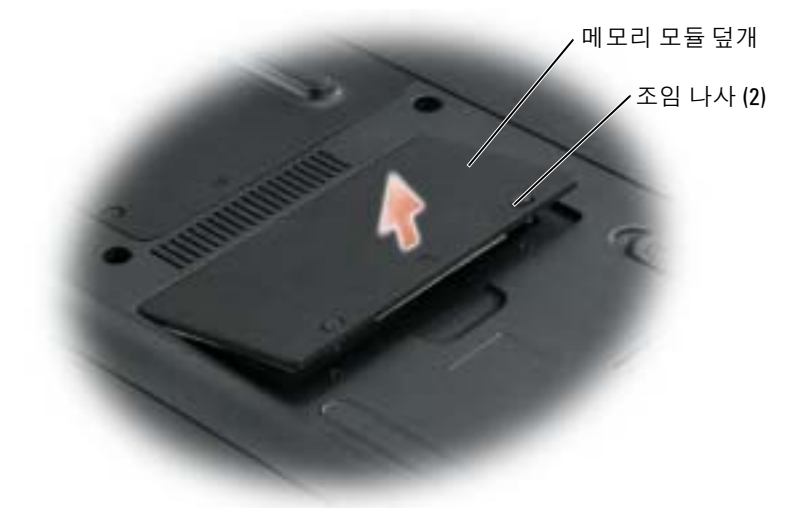

- ■■ 참고 : 메모리 모듈 커넥터의 손상을 방지하려면 메모리 모듈 고정 클립을 벌릴 때 도구를 사용하 지 마십시오 .
- 3 메모리 모듈을 분리하려면 기존의 모듈을 분리하십시오 .
	- a 손가락을 사용하여 모듈이 튀어올라올 때까지 메모리 모듈 커넥터 끝에 있는 안전 클 립을 조심스럽게 벌리십시오 .
	- b 커넥터에서 모듈을 분리하십시오 .

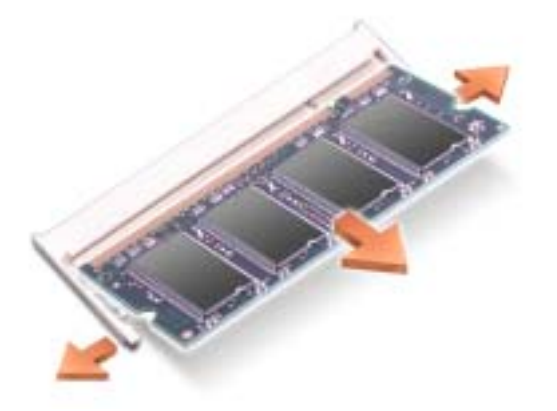

4 사용자 몸의 정전기를 없애고 새 메모리 모듈을 설치하십시오 .

■ 참고 : 메모리 모듈이 제대로 설치되지 않으면 컴퓨터가 올바르게 부팅되지 않습니다 . 이 경우에 는 아무런 오류 메시지도 나타나지 않습니다 .

- a 모듈 에지 커넥터의 노치와 커넥터 슬롯의 탭을 맞추십시오 .
- b 모듈을 45도 각도로 슬롯에 단단히 끼우고 '딸각' 소리가 나면서 제자리에 고정될 때까 지 모듈을 아래로 돌리십시오 . 소리가 나지 않으면 모듈을 꺼냈다가 다시 끼우십시오 .

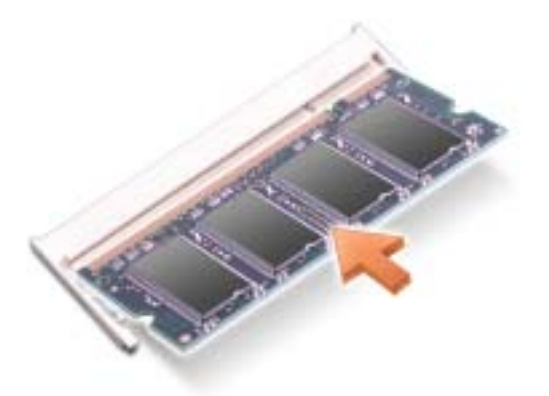

- 5 덮개를 다시 끼우십시오.
- $\bigodot$  참고 : 덮개가 잘 닫히지 않으면 모듈을 분리하였다가 다시 설치하십시오 . 억지로 덮개를 닫으면 컴퓨터가 손상될 수 있습니다 .
- 6 전지 베이에 전지를 넣거나 컴퓨터에 AC 어댑터를 연결한 다음 전원 콘센트에 꽂으십 시오 .
- 7 컴퓨터를 켜십시오 .

컴퓨터가 부팅되면서 추가한 메모리를 감지하고 자동으로 시스템 구성 정보를 업데이트합 니다.

컴퓨터에 설치된 메모리의 양을 확인하려면 시작 단추 , 도움말 및 지원 , 컴퓨터 정보를 차례로 클릭함니다

# 모뎀

컴퓨터 주문시 모뎀 옵션도 주문한 경우에는 모뎀이 설치되어 있습니다 .

╱ 주의 : 이 단원의 모든 절차를 시작하기 전에 *제품 정보 안내서*에 있는 안전 지침을 따르십시오 .

- 1 페이지 85 의 " [시작하기](#page-84-2) 전에 " 의 절차를 따르십시오.
- 2 컴퓨터를 돌려 미니 PCI 카드와 모뎀 덮개에 있는 조임 나사를 푸십시오 .
- 3 덮개 아래에 움푹 패인 곳에 손가락을 넣고 덮개를 올려서 여십시오 .

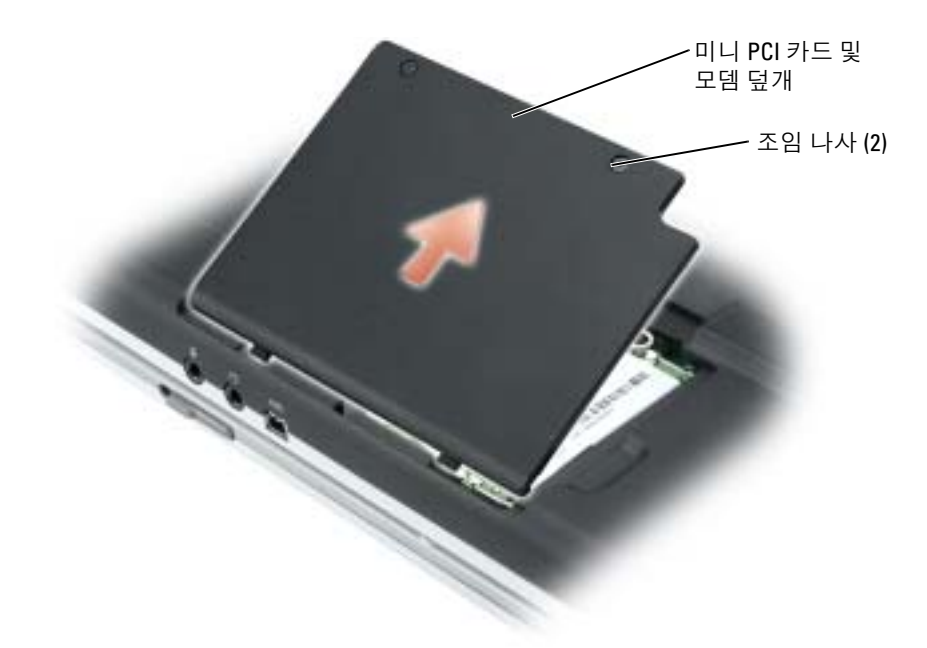

- 4 모뎀이 설치되어 있지 않은 경우 [단계](#page-90-0) 5로 가십시오. 모뎀을 교체하려면 기존의 모뎀을 분 리하십시오 .
	- a 모뎀을 시스템 보드에 고정시켜주는 나사를 분리한 다음 옆에 놓아 두십시오 .
	- b 모뎀에 연결된 당김 탭을 똑바로 당겨 시스템 보드의 커넥터에서 모뎀을 들어 올린 다 음 모뎀 케이블을 분리하십시오 .

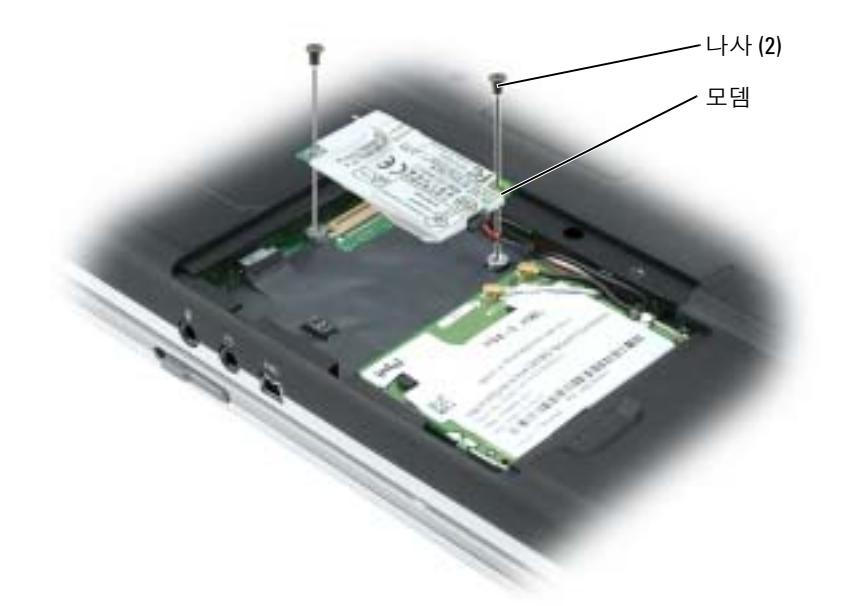

- <span id="page-90-0"></span>5 모뎀에 모뎀 케이블을 연결하십시오 .
- $\Box$  참고 : 커넥터를 맞추고 올바르게 삽입했는지 확인합니다. 제대로 맞지 않으면 커넥터를 확인하 고 카드를 다시 맞추십시오 .
- 6 모뎀을 나사 구멍에 잘 맞추고 시스템 보드의 커넥터에 모뎀을 끼워 넣으십시오.
- 7 나사를 조여 모뎀을 시스템 보드에 고정시키십시오 .
- 8 덮개를 다시 끼우십시오.

# 미니 PCI 카드

█████ 참고 : 사용자는 2.4 GHz 미니 PC 카드를 제거하고 설치할 수 있습니다 .

컴퓨터 구입시 미니 PCI 카드를 같이 주문한 경우 , 컴퓨터에 카드를 설치하여 제공해 드립 니다.

 $\bigwedge$  주의 : 이 단원의 모든 절차를 시작하기 전에 *제품 정보 안내서*에 있는 안전 지침을 따르십시오 .

- 1 페이지 85 의 " [시작하기](#page-84-2) 전에 " 의 절차를 따르십시오.
- 2 컴퓨터를 돌립니다 .
- 3 덮개에 있는 조임 나사를 풀고 커버를 분리합니다 .

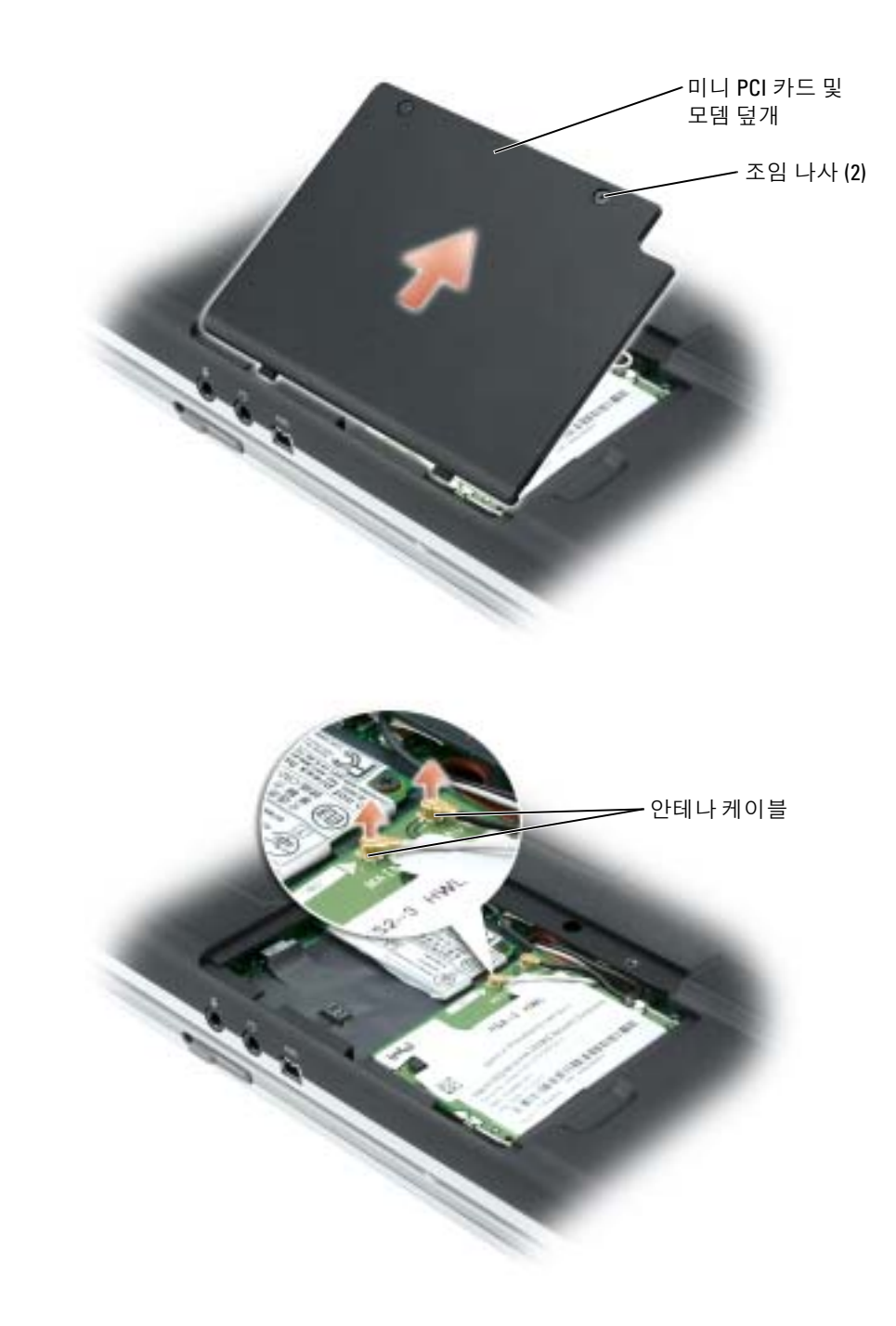

- 4 미니 PCI 카드가 아직 설치되어 있지 않은 경우 [단계](#page-92-0) 5 로 이동합니다 .미니 PCI 카드를 교 체할 경우 다음과 같은 방법으로 기존 카드를 제거합니다 .
	- a 연결된 케이블에서 미니 PCI 카드의 연결을 해제합니다 .
	- b 카드가 약간 튀어오를 때까지 금속 보호 탭을 벌려 미니 PCI 카드를 분리합니다 .
	- c 커넥터에서 미니 PCI 카드를 들어올립니다 .

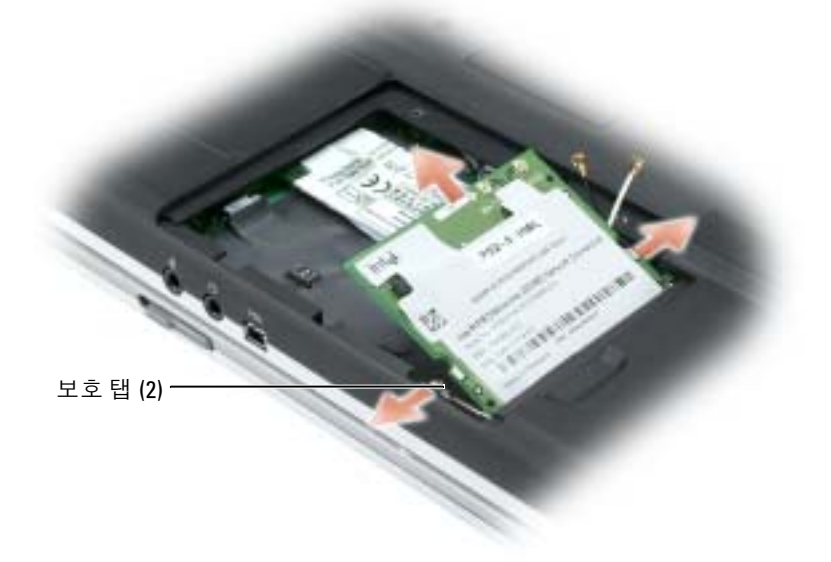

- $\Box$  참고 : 커넥터를 맞추고 올바르게 삽입했는지 확인합니다. 제대로 맞지 않으면 커넥터를 확인하 고 카드를 다시 맞추십시오 .
- <span id="page-92-0"></span>5 미니 PCI 카드와 커넥터를 45 도 각도로 맞추고 찰칵 소리가 날 때까지 커넥터에 미니 PCI 카드를 눌러 넣습니다 .

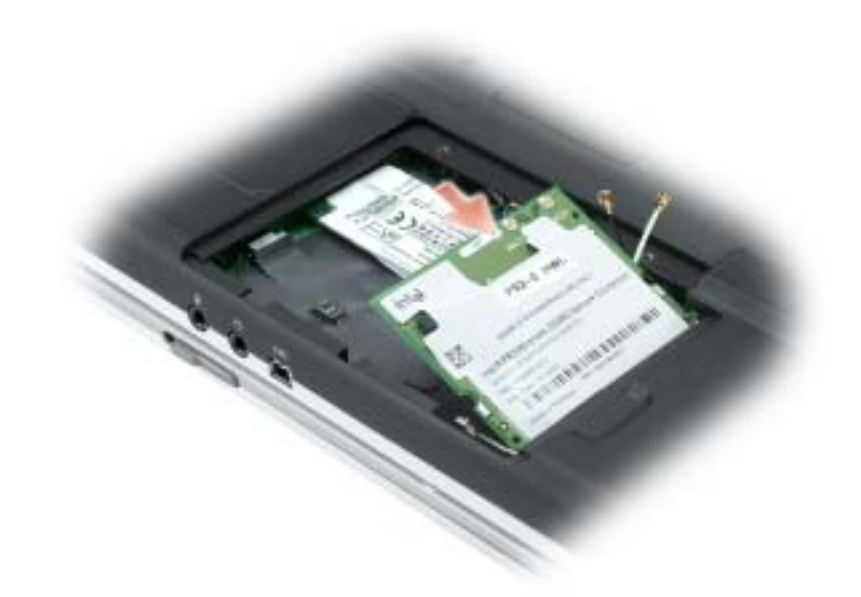

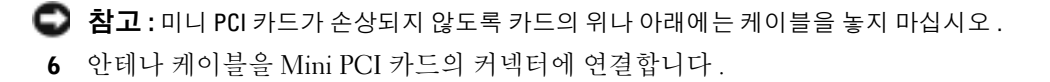

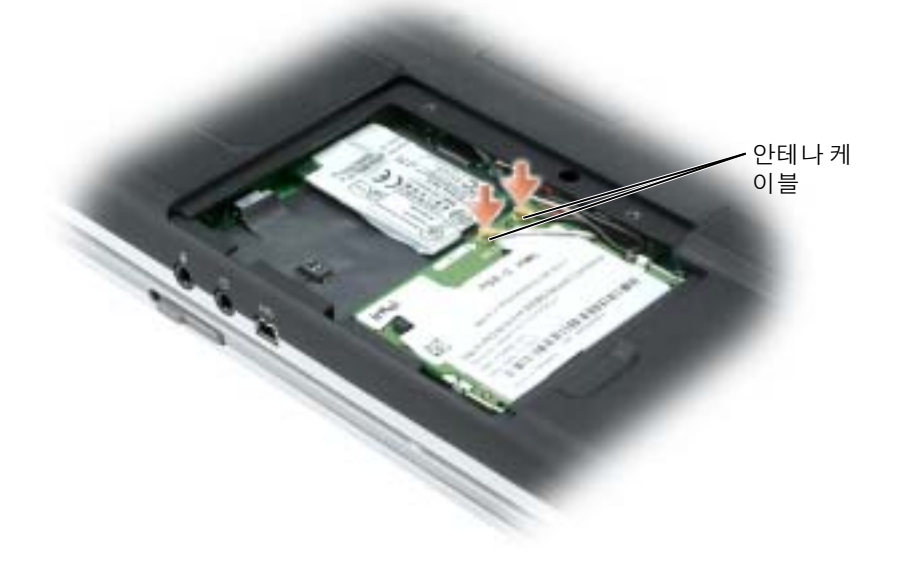

7 덮개를 덮고 나사를 조입니다 .

# 11

# 부록

# <span id="page-94-0"></span>사양

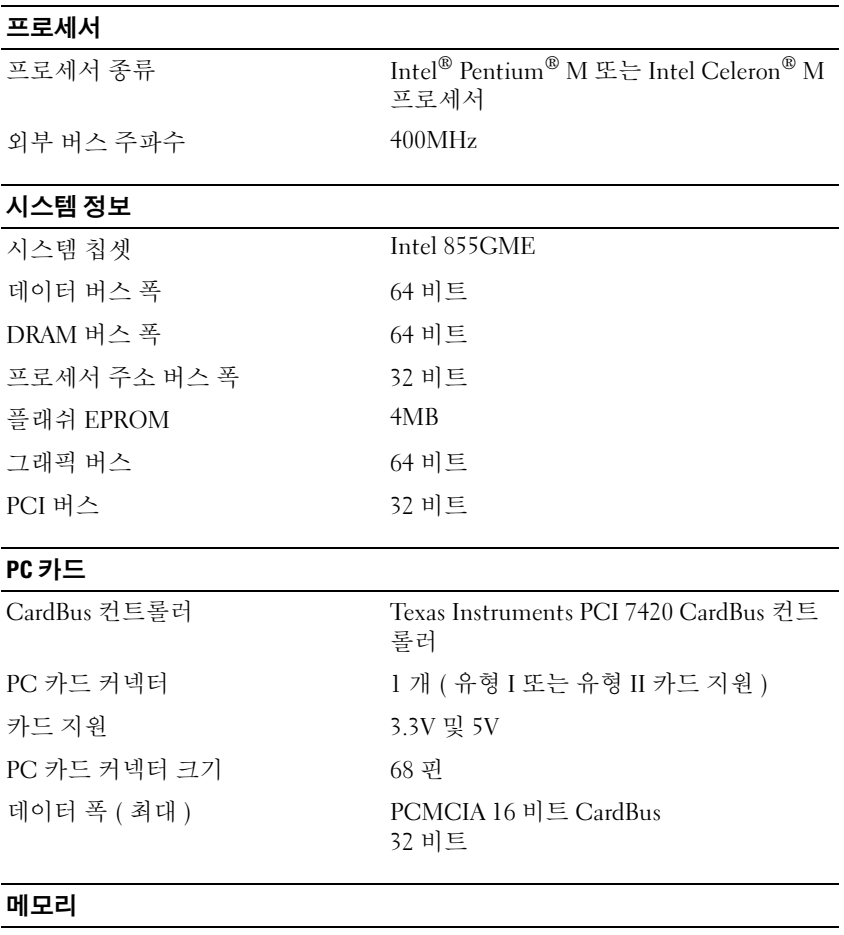

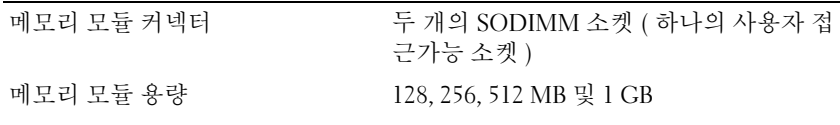

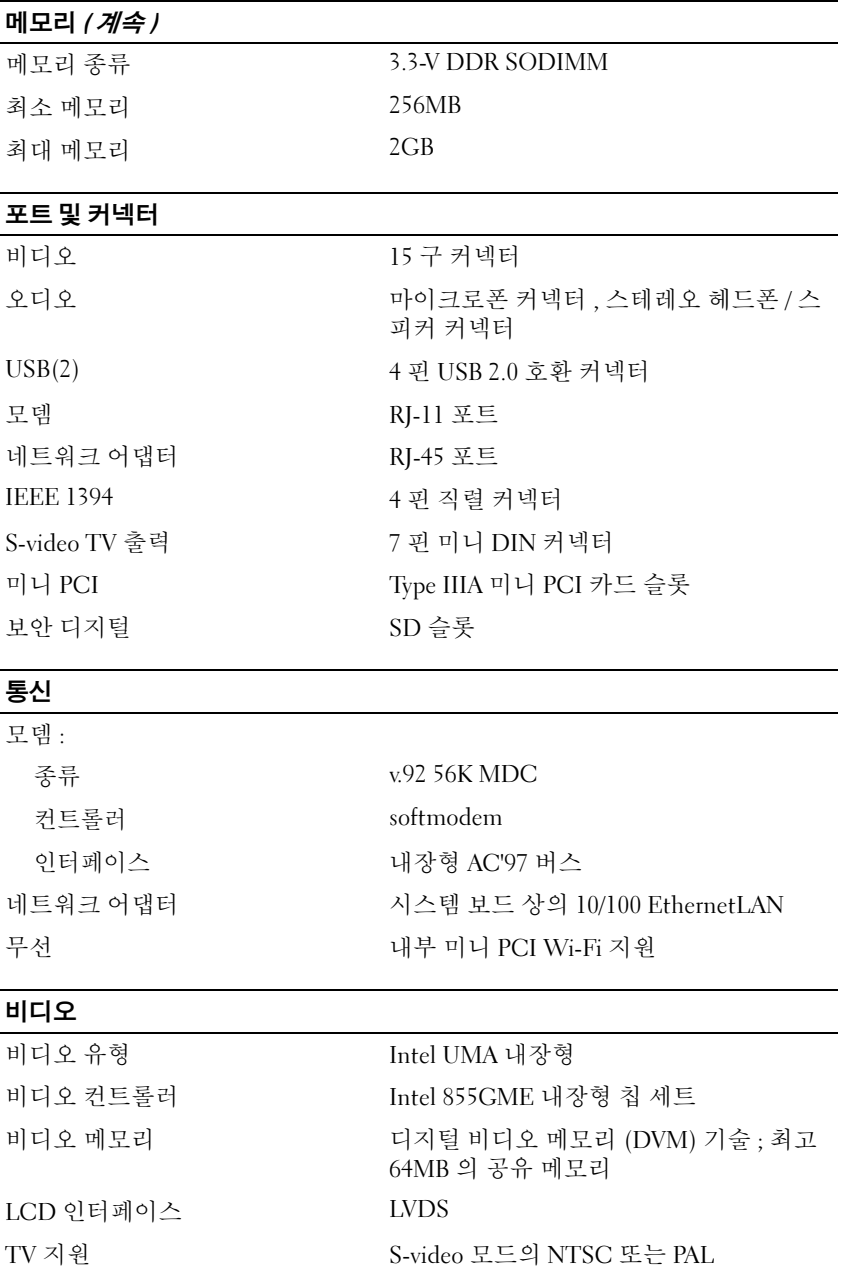

#### 오디오

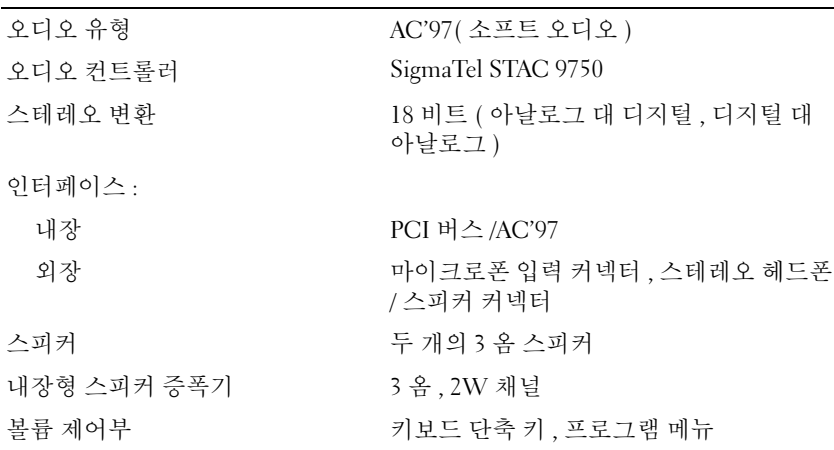

#### 디스플레이

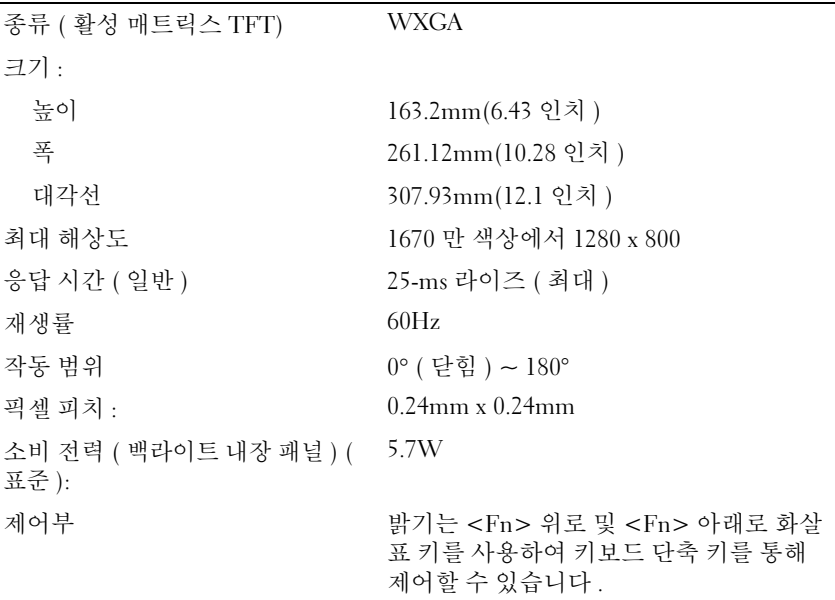

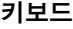

- 
- 

키 개수 82( 미국 및 캐나다 ), 86( 유럽 ), 83( 일본 ) 레이아웃 QWERTY/AZERTY/Kanji

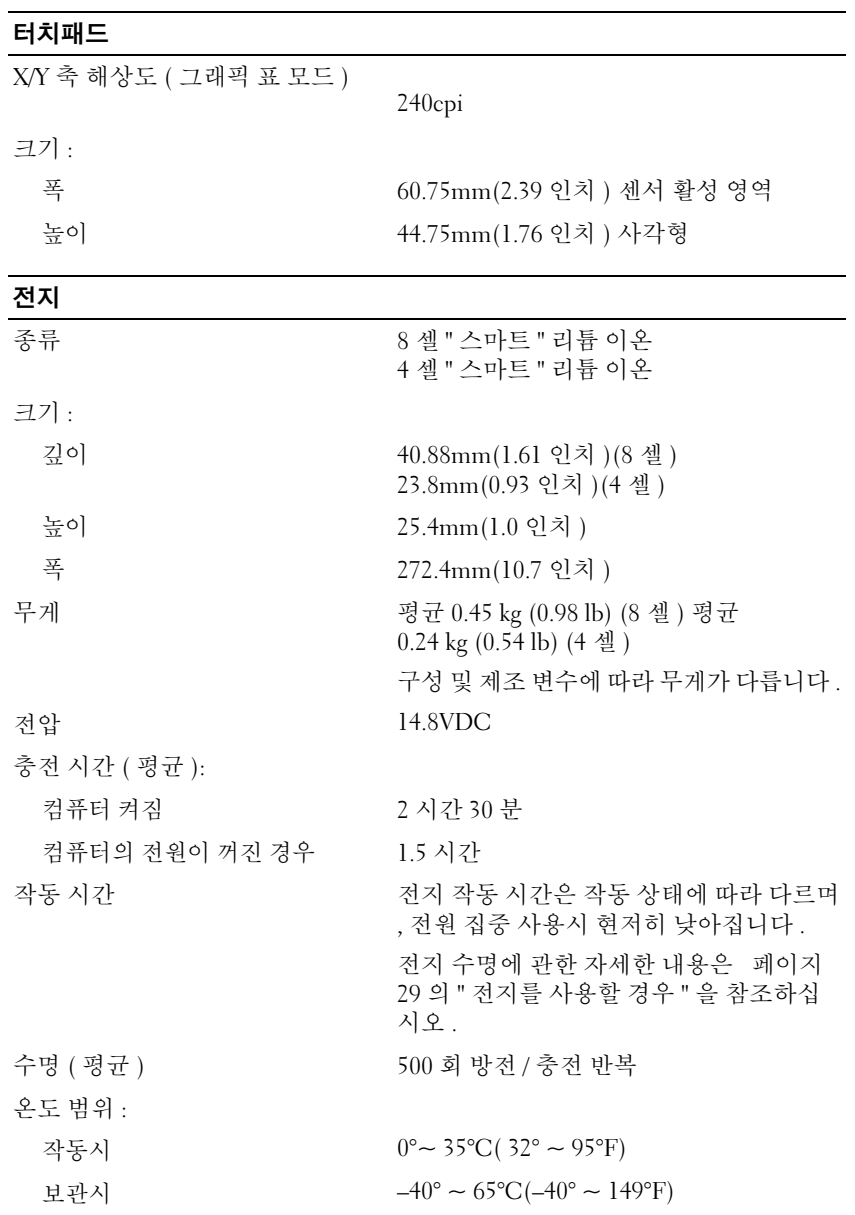

98 부록

#### AC 어댑터

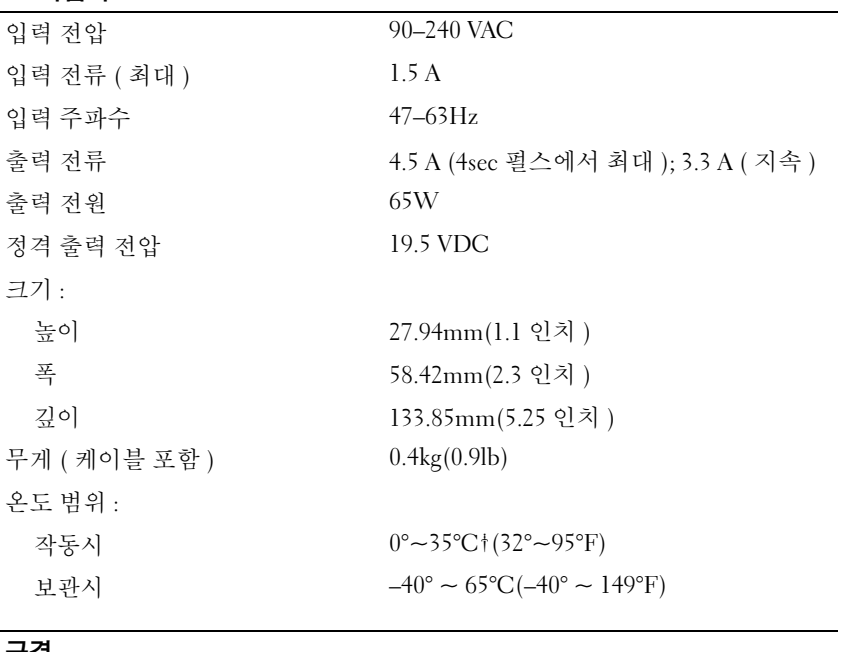

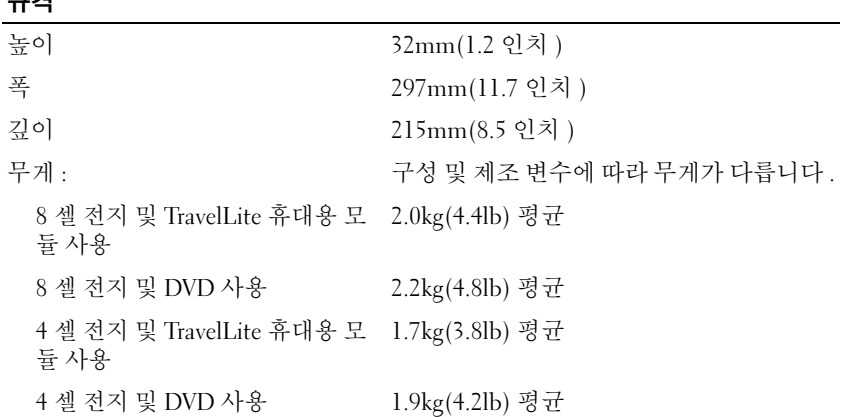

# www.dell.com | support.dell.com www.dell.com | support.dell.com

#### 환경

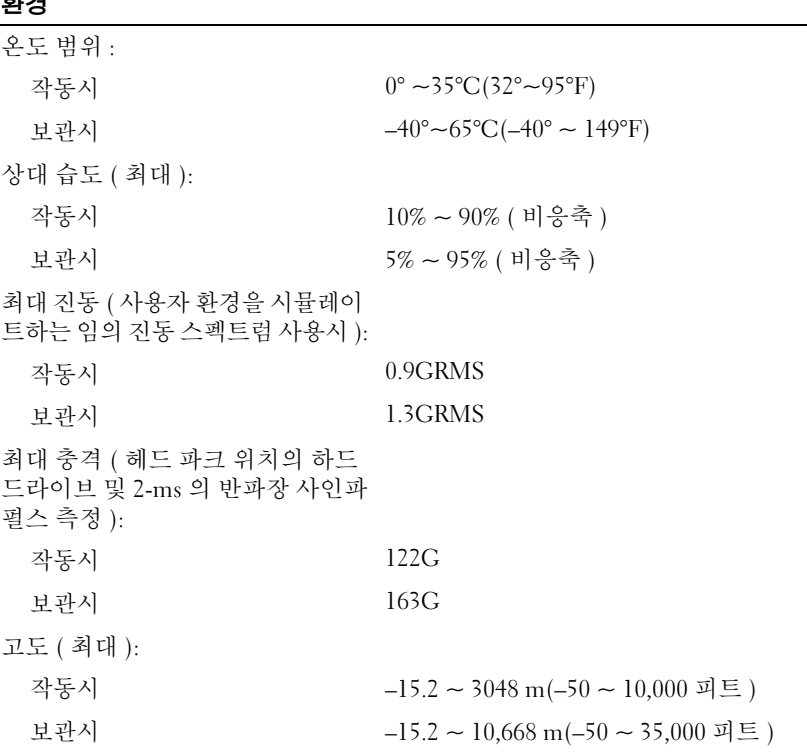

# 시스템 설치 프로그램 사용

#### 개요

**참고 :** 본 운영 체제는 시스템 설치 프로그램에서 사용되는 대부분의 옵션을 자동으로 구성하므 로 시스템 설치 프로그램을 통해서 설정한 옵션은 재 정의 됩니다 .( **외부 바로가기 키** 옵션은 예 외이며 이 옵션은 시스템 설치 프로그램을 통해서만 활성화하거나 비활성화할 수 있음 .) 운영 체 제의 구성 기능에 대한 내용을 보려면 , 도움말 및 지원 센터를 참조하십시오 .

시스템 설치 프로그램 화면에는 다음과 같이 컴퓨터의 현재 설정 정보 및 설정값이 표시됩니다 .

- 시스템 구성
- 부팅 순서
- 부팅 ( 시작 ) 구성
- 기본 장치 구성 설정
- 시스템 보안 및 하드 드라이브 암호 설정
- <u>■ 참고 :</u> 컴퓨터 전문가가 아니거나 Dell 기술 지원의 별도 지시가 없는 경우라면 시스템 설정을 변 경하지 마십시오 . 설정을 변경할 경우 , 컴퓨터가 제대로 작동하지 않을 수도 있습니다 .

#### 시스템 설치 화면 보기

- 1 컴퓨터를 켜거나 다시 시작하십시오 .
- 2 DELL™ 로고가 나타나면 즉시 <F2> 를 누르십시오 . Windows 로고가 나타나는 데 시간 이 오래 걸리는 경우 , Windows 바탕 화면이 표시될 때까지 기다리십시오 . 그런 다음 컴 퓨터를 종료한 후 다시 시작해 보십시오 .

#### 시스템 설치 화면

 $\ddot{\mathbf{z}}$  : 참고 : 시스템 설치 화면에서 특정 항목에 관한 내용을 보려면 원하는 항목을 선택하고 화면의 **도** 움말 영역을 참조하십시오 .

각 화면 왼쪽에 시스템 설치 옵션이 열거됩니다 . 각 옵션 오른쪽에는 해당 옵션의 설정이나 값 이 표시됩니다 . 화면에 흰색으로 표시되는 설정값은 변경할 수 있습니다 . 어둡게 표시된 옵션 이나 값은 변경할 수 없습니다 ( 이러한 옵션은 컴퓨터에서 지정됨 ).

화면의 우측 상단에는 현재 선택된 옵션에 대한 도움말 정보가 표시됩니다 . 시스템 설치 프로 그램 키 기능은 화면 하단에 가로질러 표시되어 있습니다 . 시스템 설치 첫번째 화면에는 시스 템 정보가 표시됩니다 .

#### 흔히 사용되는 옵션

모든 변경 사항은 컴퓨터를 다시 부팅을 한 후에야 새로운 설정이 적용됩니다 .

#### 부팅 순서 변경

*부팅 순서* 또는 *부팅 절차*라는 것은 운영 체제가 시작할 때 필요한 소프트웨어를 찾는 위치를 알려 주는 것을 말합니다 . 시스템 설치 프로그램의 **부팅 절차** 페이지를 이용하여 부팅 순서를 제어하고 장치를 활성화 / 비활성화 할 수 있습니다 .

▓<mark> 참고</mark> : 한 번만 부팅 순서를 변경하려면 [페이지](#page-101-0) 102 의 " 원타임 부팅 수행 " 을 참조하십시오 . **부팅 절차** 페이지는 컴퓨터에 설치된 다음과 같은 ( 반드시 이에 한정되지는 않음 ) 일반 부팅 가능 장치 목록을 확인할 수 있습니다 .

- USB FDD
- USB **메모리**
- IDE HDD
- USB HDD
- IDE CDROM
- PCI LAN

부팅 루틴을 수행하는 동안 컴퓨터는 운영 체제 시동 파일에 활성화된 각 장치 목록의 상위부 터 검색합니다 . 컴퓨터가 파일을 찾으면 검색을 멈추고 운영 체제를 시작합니다 .

부팅 장치의 순서 변경 방법 :

- 1 아래로 또는 위로 화살표 키를 눌러 장치를 선택합니다 .
- 2 그 다음 + 키를 눌러 선택 사항을 목록 위로 이동하거나 키를 눌러 목록 아래로 이동합 니다.

부팅 순서를 변경하여 저장하고 시스템 설치를 종료하면 변경사항이 적용됩니다 .

#### <span id="page-101-0"></span>원타임 부팅 수행

시스템 설치를 실행하지 않고 일회성 부팅 순서를 설정할 수 있습니다 . ( 이 절차를 이용하여 하드 드라이브의 진단 유틸리티 파티션에서 Dell 진단 프로그램을 부팅할 수 있습니다 .)

- 1 **시작** 메뉴를 통해 시스템을 종료하십시오 .
- 2 컴퓨터를 전원 콘센트에 연결하십시오 .
- 3 컴퓨터를 켜십시오. DELL 로고가 나타나면 즉시 <F12>를 누르십시오. Windows 로고가 나타나는 데 시간이 오래 걸리는 경우 , Windows 바탕 화면이 표시될 때까지 기다리십시 오 . 그런 다음 컴퓨터를 종료한 후 다시 시작해 보십시오 .
- 4 부팅 장치 목록이 표시되면 부팅하려는 장치를 선택하고 <Enter> 키를 누르십시오 . 컴퓨터가 선택된 장치로 부팅됩니다 .

다음에 컴퓨터를 재부팅하면 부팅 순서는 이전과 같이 복원됩니다 .

# Dell 기술 지원 규정 ( 미국에 한함 )

기술자와 함께 운영되는 지원부는 고객의 협조와 참여를 통하여 문제를 해결할 수 있도록 도와 주고 컴퓨터와 Dell 에서 설치한 모든 하드웨어의 기능이 제대로 실행되는지 확인하는 작업 이 외에도 운영 체제 , 소프트웨어 프로그램 , 하드웨어 드라이버를 Dell 에서 초기에 설정한 원래 기본 구성으로 복원하도록 도와줍니다 . 이러한 지원부 외에 support.dell.com 에서 온라인 기 술 지원 서비스도 제공합니다 . 부가 기술 지원 옵션은 구입하여 사용할 수도 있습니다 .

Dell 에서 제공하는 기술 지원은 컴퓨터 및 "Dell 에서 설치한 " 소프트웨어와 주변장치 <sup>1</sup> 한해 제공됩니다 . Dell 에서 구입하거나 설치한 소프트웨어 , 주변장치 , Readyware 및 CFI(Custom Factory Integration)<sup>2</sup> 뿐만 아니라 협력 업체에서 제공한 소프트웨어와 주변장치는 원래 제조업 체에서 지원합니다.

- $^{-1}$  수리 서비스 기간과 조건은 컴퓨터를 구입할 당시의 보증 사항과 선택 사양인 지원 서비스 계약에 따 <sup>라</sup> 제한됩니다 .
- 2 CFI(Custom Factory Integration) 프로젝트에 들어 있는 모든 Dell 표준 구성요소는 컴퓨터의 표준 Dell 제<br>- 하나즈 버인엔 프랑틴나디, 그러나 Dell 에 나누 보프 코렌요 프로그램은 이요한어 컨프티 서비스 게 <sup>한</sup> 보증 범위에 포함됩니다 . 그러나 Dell 에서는 부품 교체용 프로그램을 이용하여 컴퓨터 서비스 <sup>계</sup> <sup>약</sup> 기간 동안 CFI <sup>를</sup> 통해 내장된 표준이 아닌 협력 업체 하드웨어 구성요소도 모두 보증하도록 범위를 확대하였습니다 .

#### "Dell 에서 설치한 " 소프트웨어 및 주변장치 정의

Dell 에서 설치한 소프트웨어에는 운영 체제 , 컴퓨터 제조 과정에서 설치한 일부 소프트웨어 (Microsoft *®* 오피스 , Norton 안티바이러스 <sup>등</sup> ) <sup>가</sup> 있습니다 .

Dell 에서 설치한 주변장치에는 내장형 확장 카드 또는 Dell 제품 모듈 베이 또는 PC 카드 부속 품이 있습니다 . Dell 제품에는 모니터 , 키보드 , 마우스 , 스피커 , 전화 모뎀용 마이크로폰 , 도 킹 스테이션 / 포트 복제기 , 네트워킹 제품 및 연결된 모든 케이블이 포함됩니다 .

#### " 협력 업체 " 소프트웨어 및 주변장치 정의

협력 업체 소프트웨어 및 주변장치에는 Dell 제품은 아니지만 Dell 에서 판매하는 주변장치 , 부 속품 또는 소프트웨어 프로그램이 있습니다 ( 프린터 , 스캐너 , 카메라 , 게임 등 ). 협력 업체 소 프트웨어와 주변장치는 모두 제품 제조업체에서 지원합니다 .

# <span id="page-102-0"></span>Dell 에 문의

인터넷으로 Dell 에 액세스하려면 다음 웹사이트를 이용하십시오 .

- www.dell.com
- support.dell.com ( 기술 지원 )
- premiersupport.dell.com(교육, 정부, 의료 기관 및 프리미어, 플래티넘, 우량 고객을 포함 한 중소 기업 / 대기업 고객의 기술 지원 )

국가별 웹 주소는 아래 표에 나와 있는 해당 지역을 찾아 보시기 바랍니다 .

NOTE: 수신자 부담 번호는 목록에 명시되어 있는 국가에서만 사용할 수 있습니다 .

Dell 에 문의하려면 다음 표에 나와 있는 전자 우편 주소 , 전화 번호 및 코드 를 사용하십시오 . 사용할 코드를 확인하려면 , 지역 또는 국제 교환원에게 문의하십시오 .

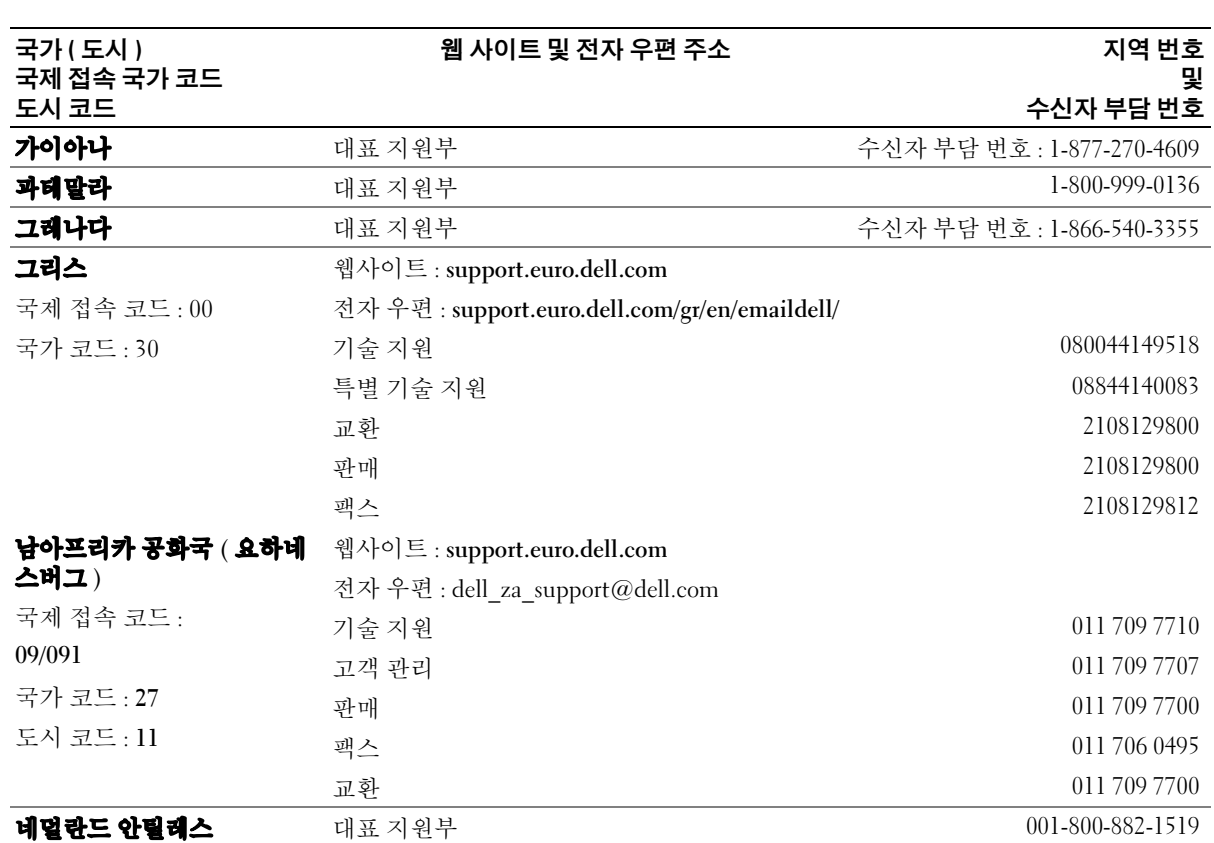

104 부록

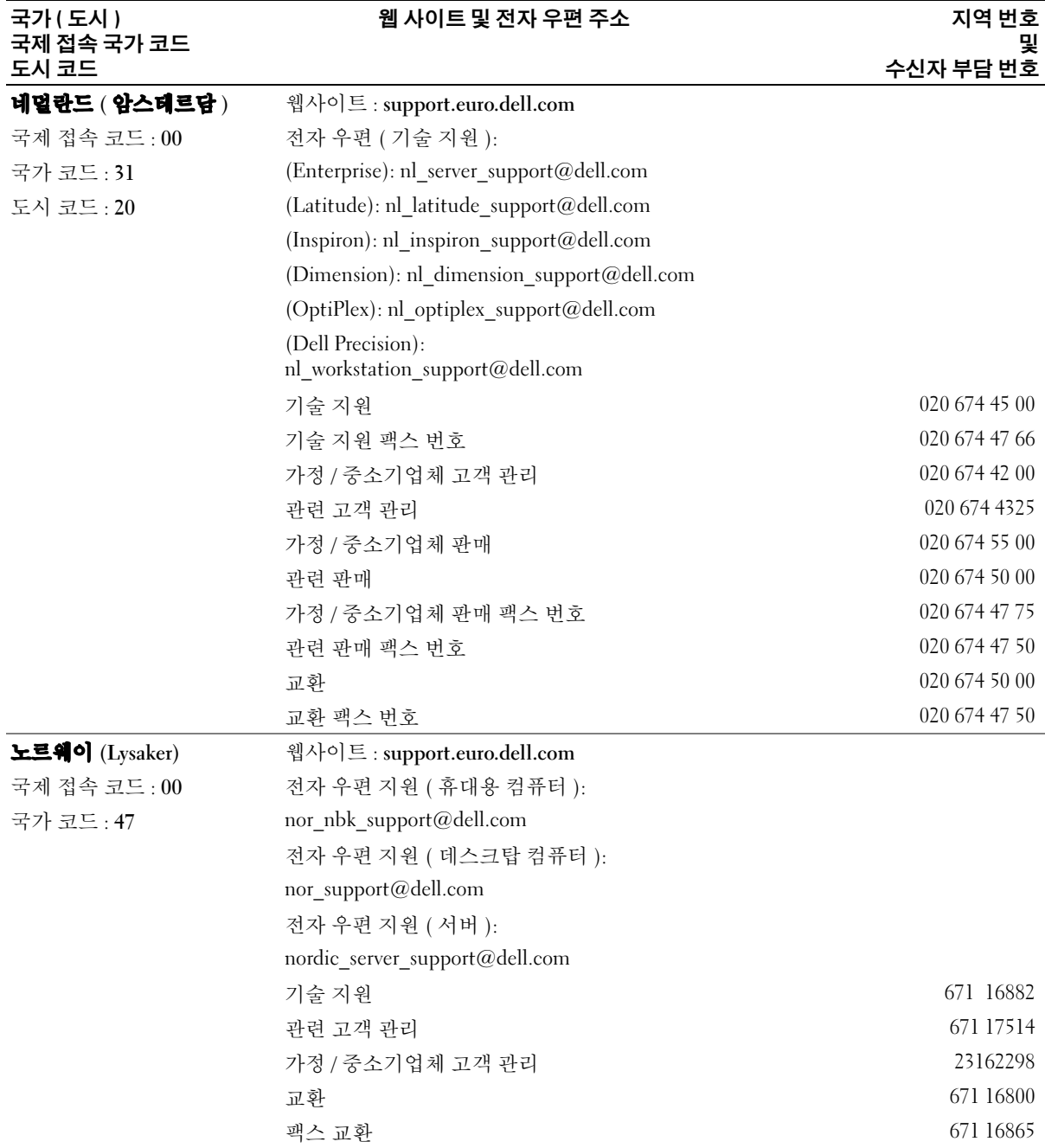

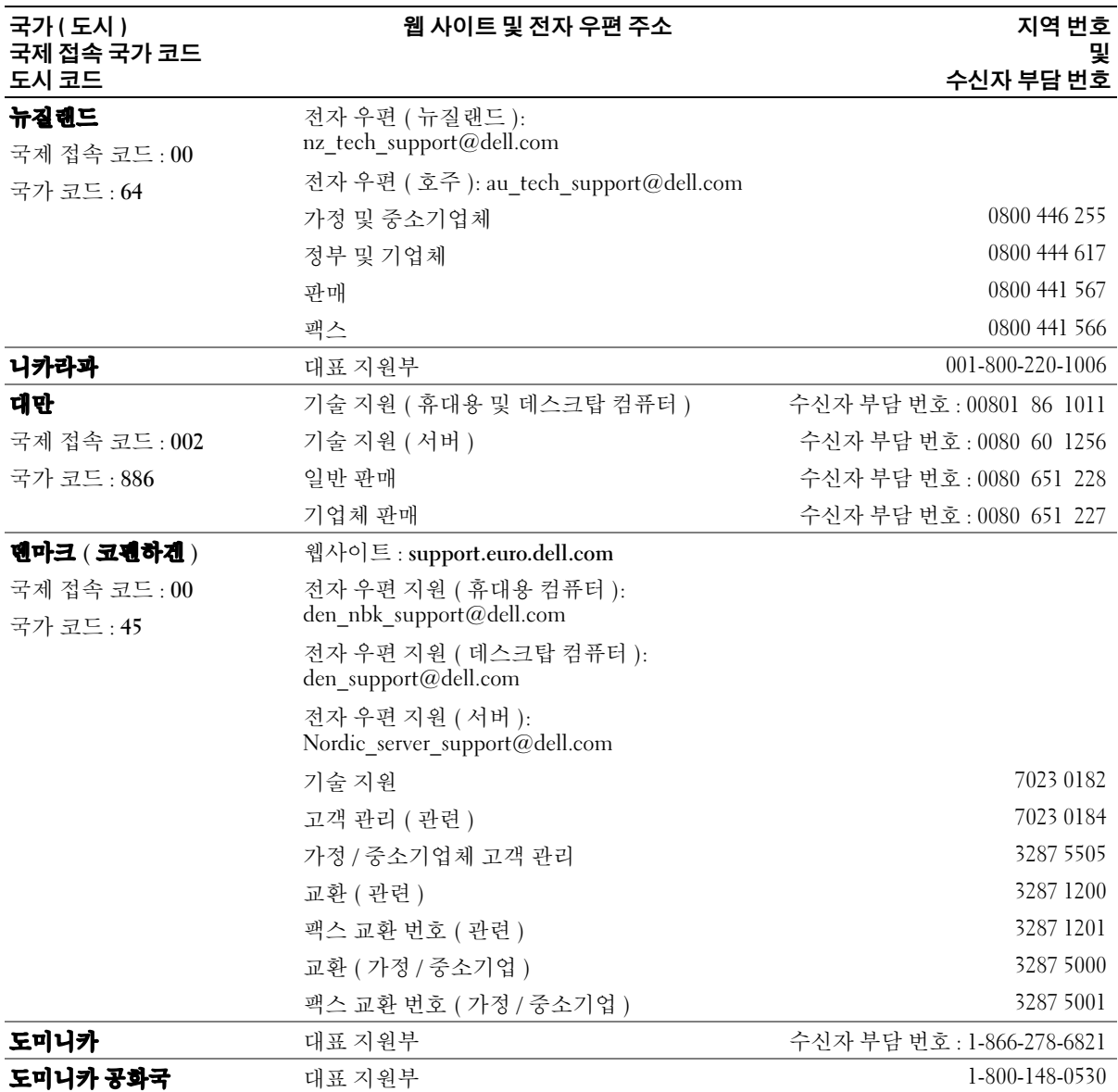

106 부록

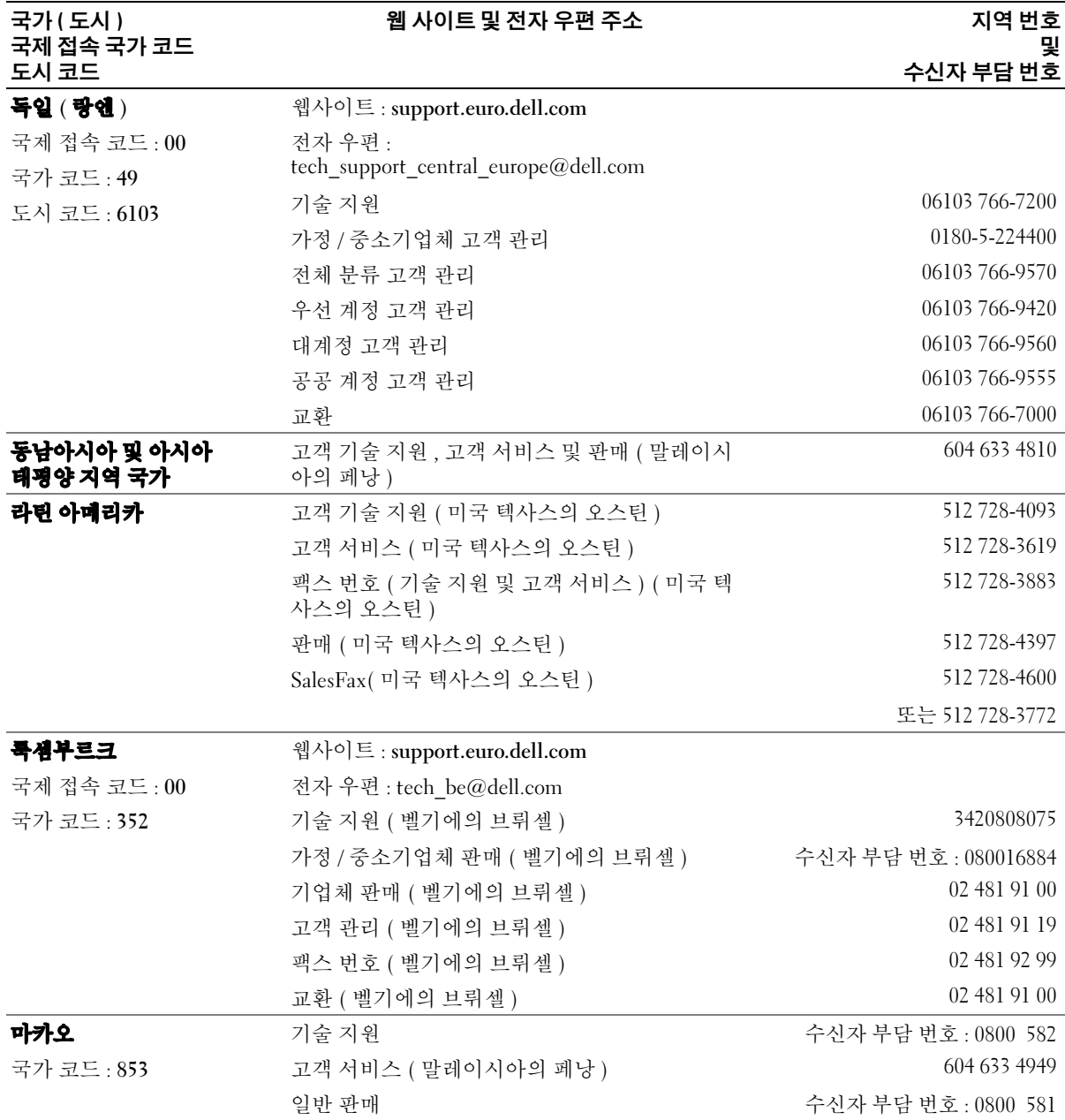

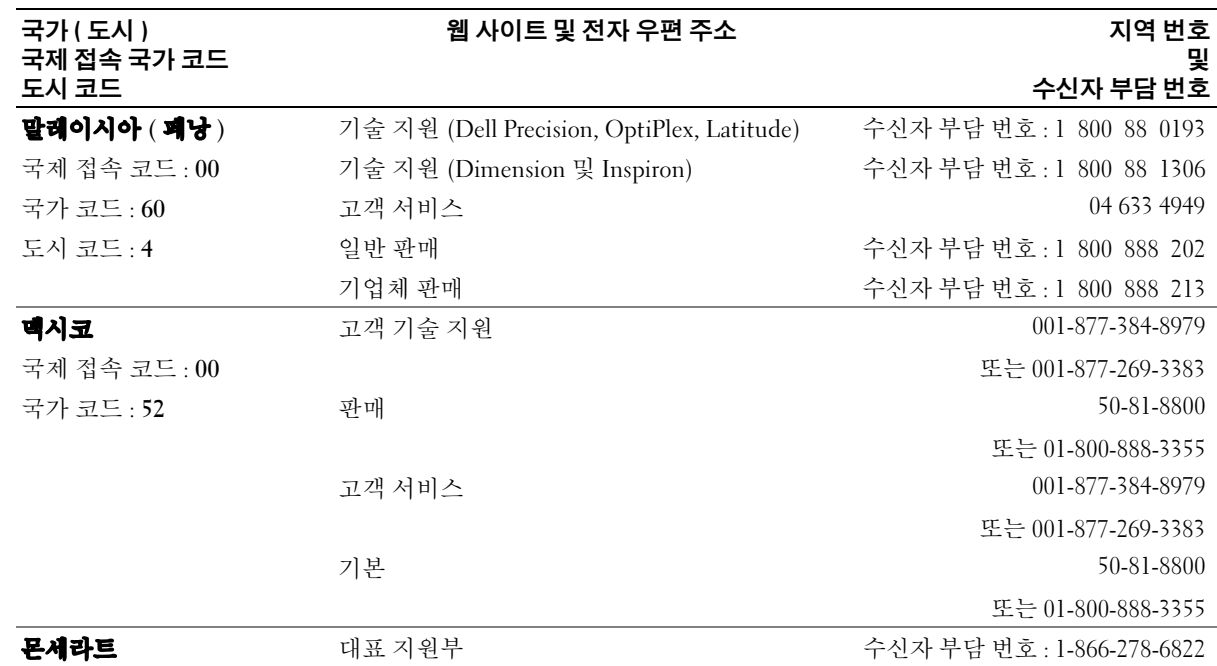
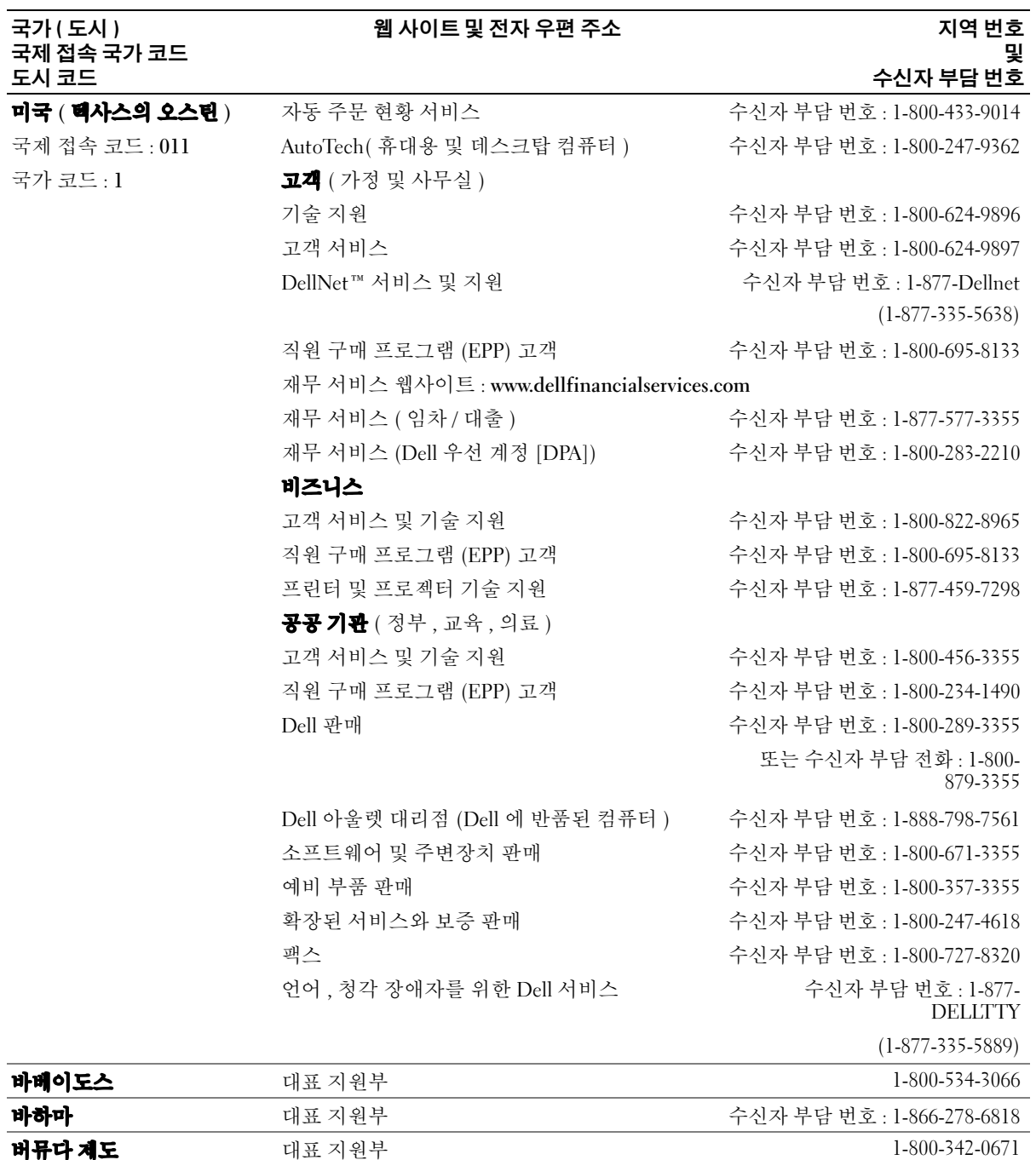

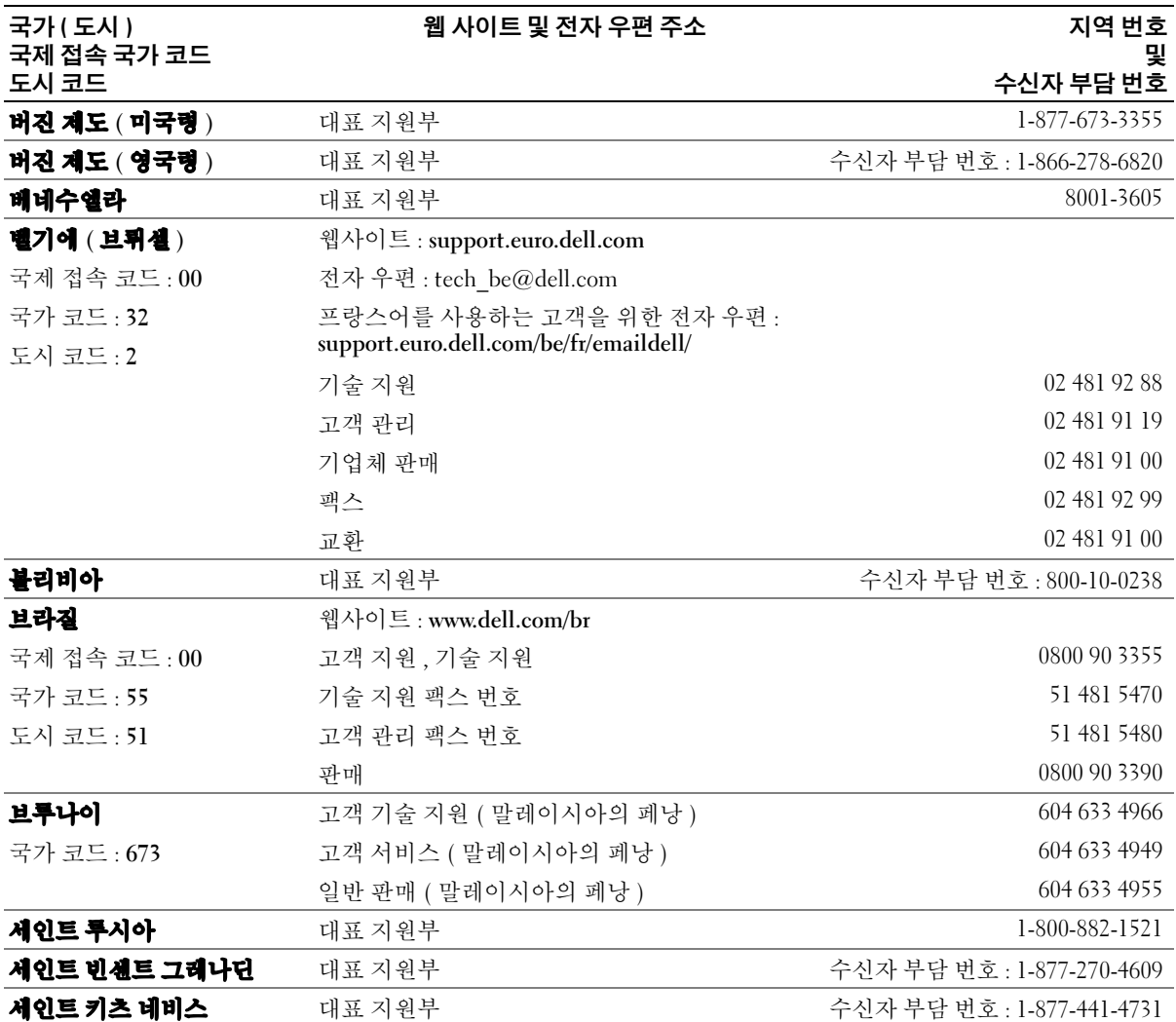

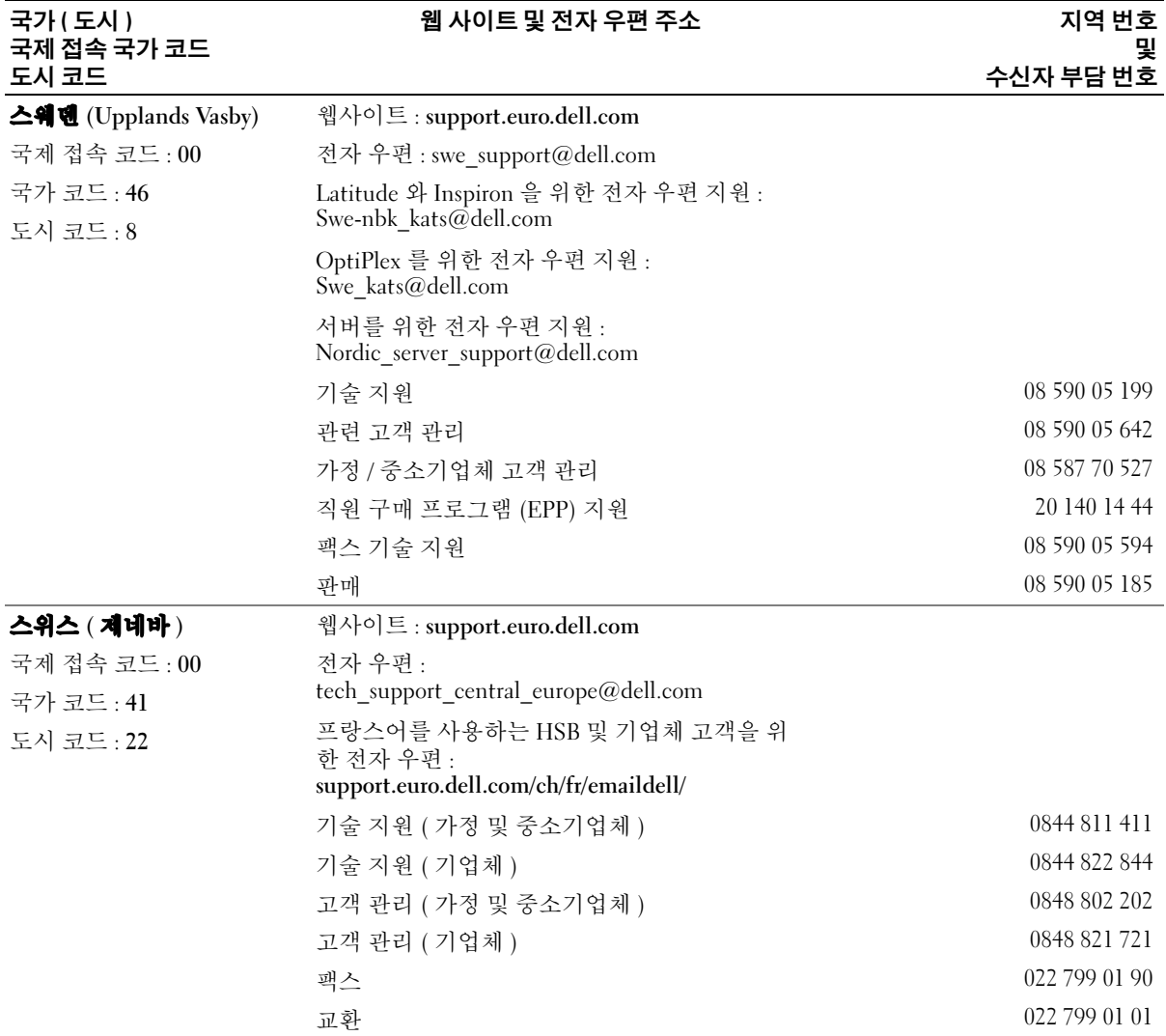

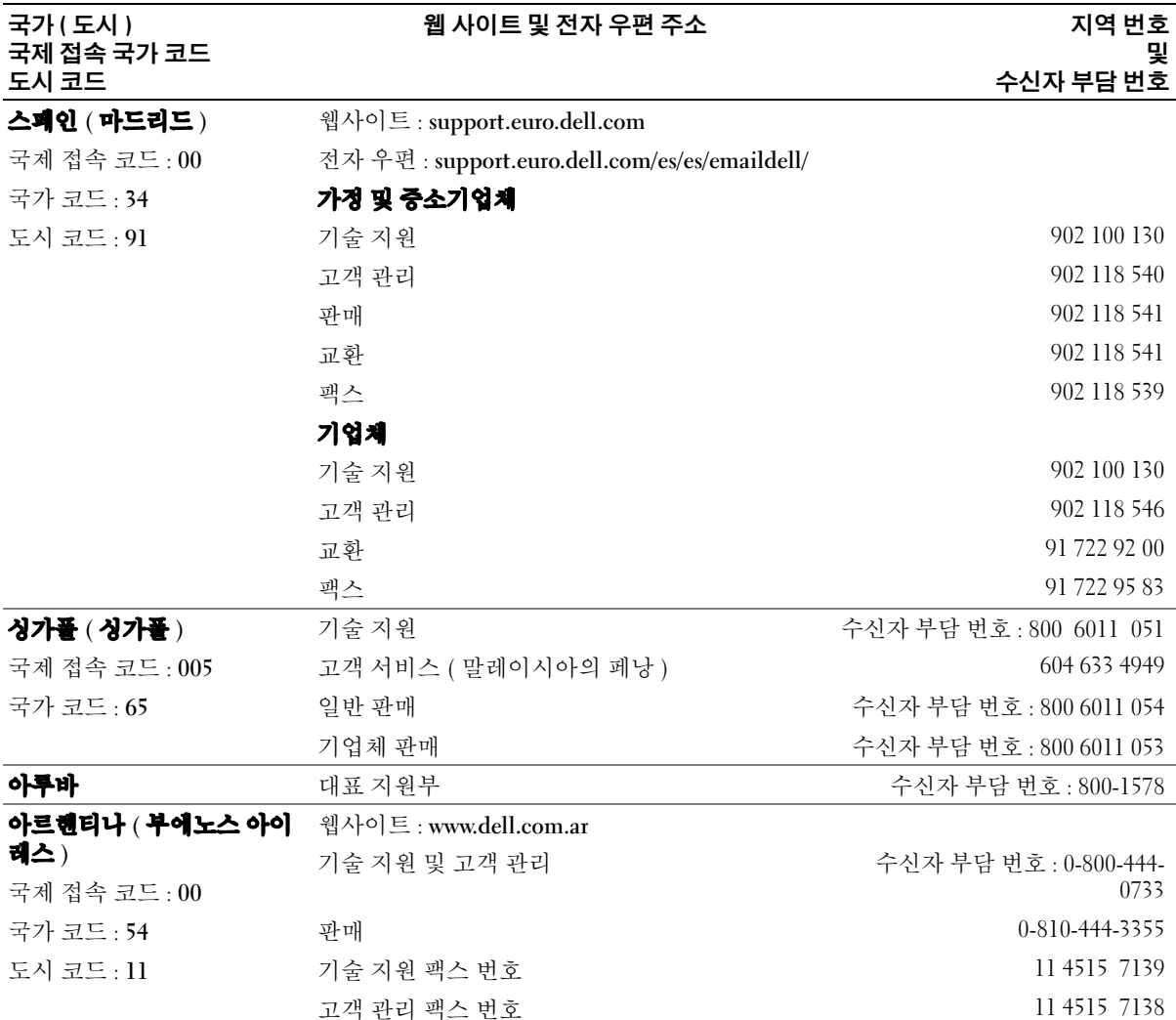

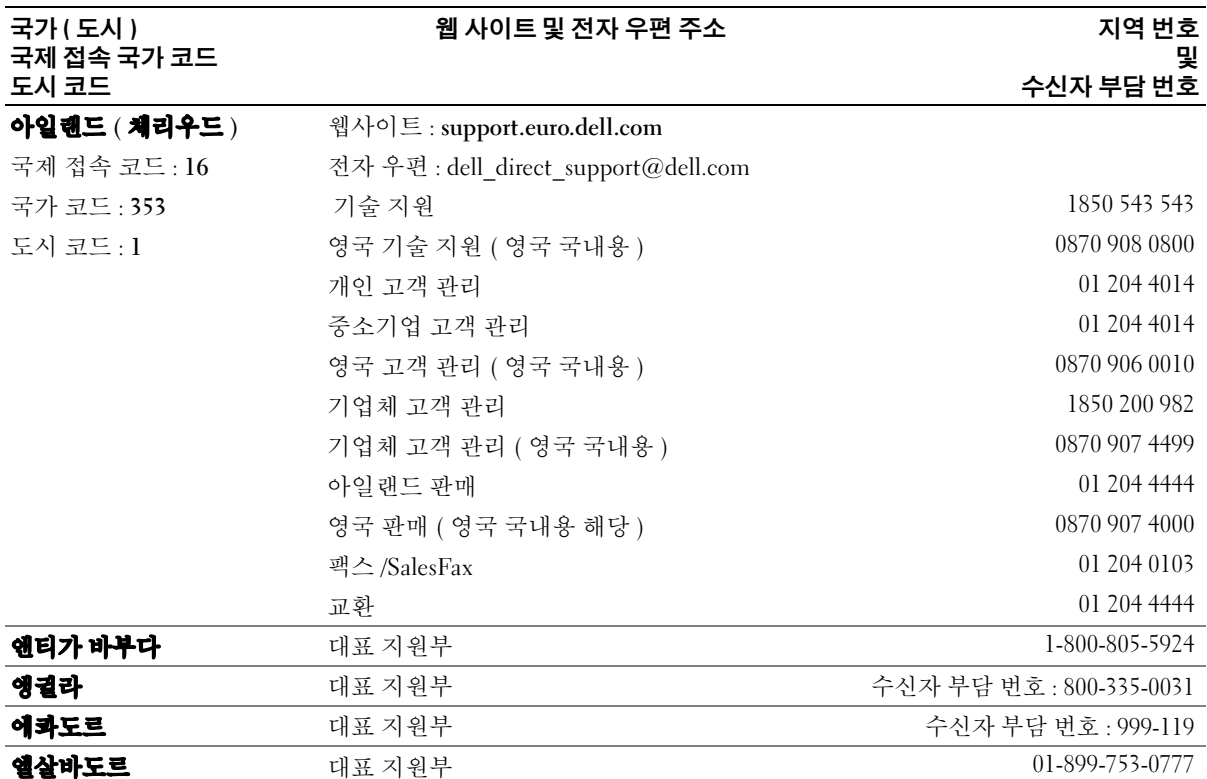

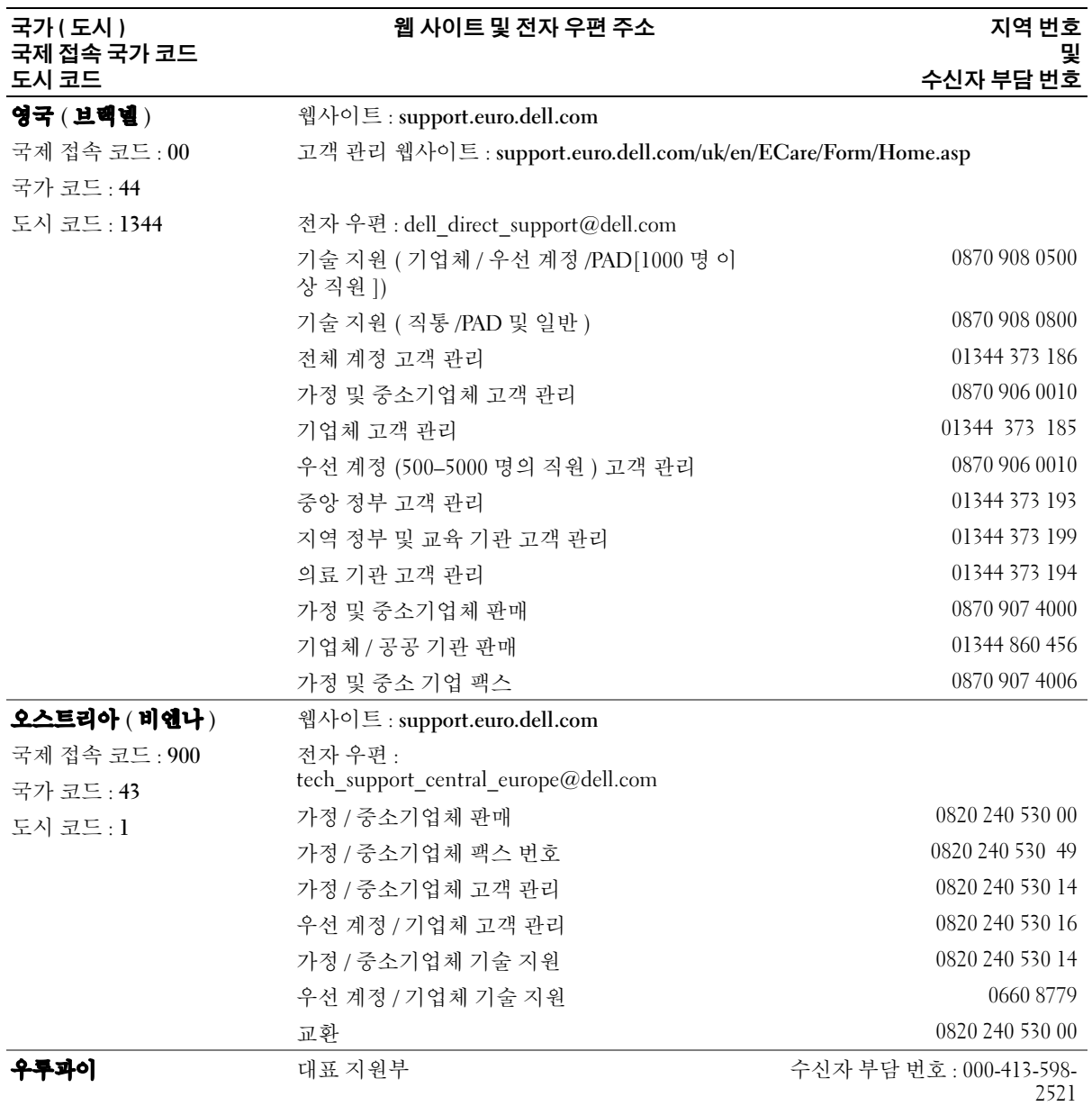

114 부록

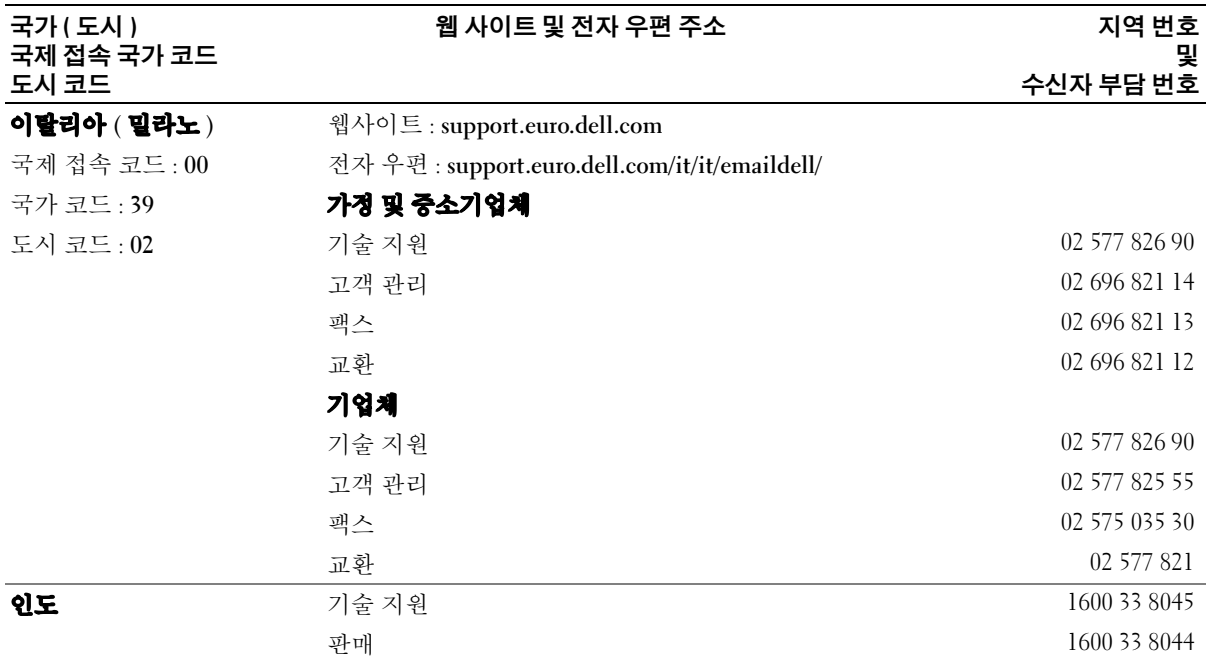

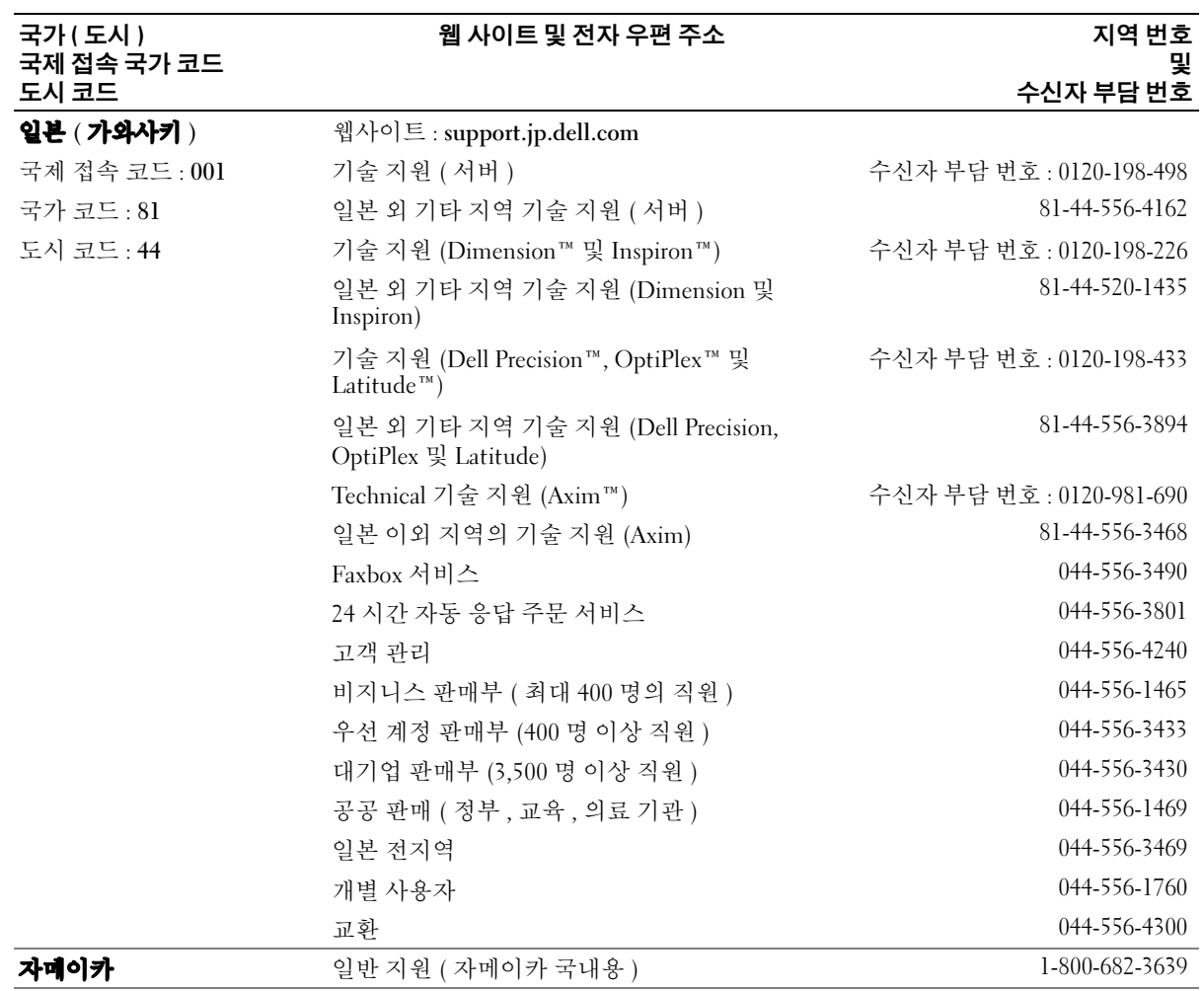

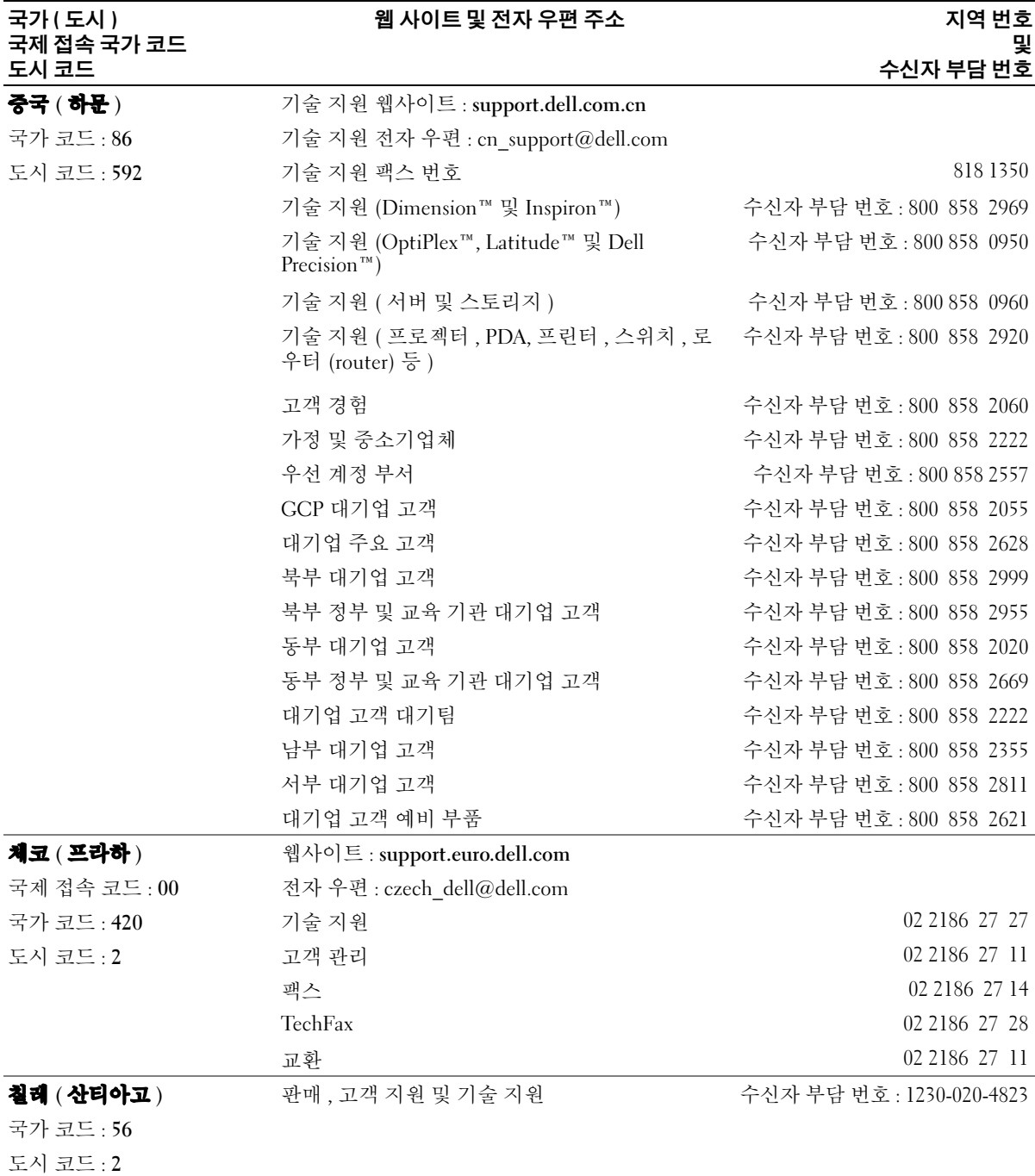

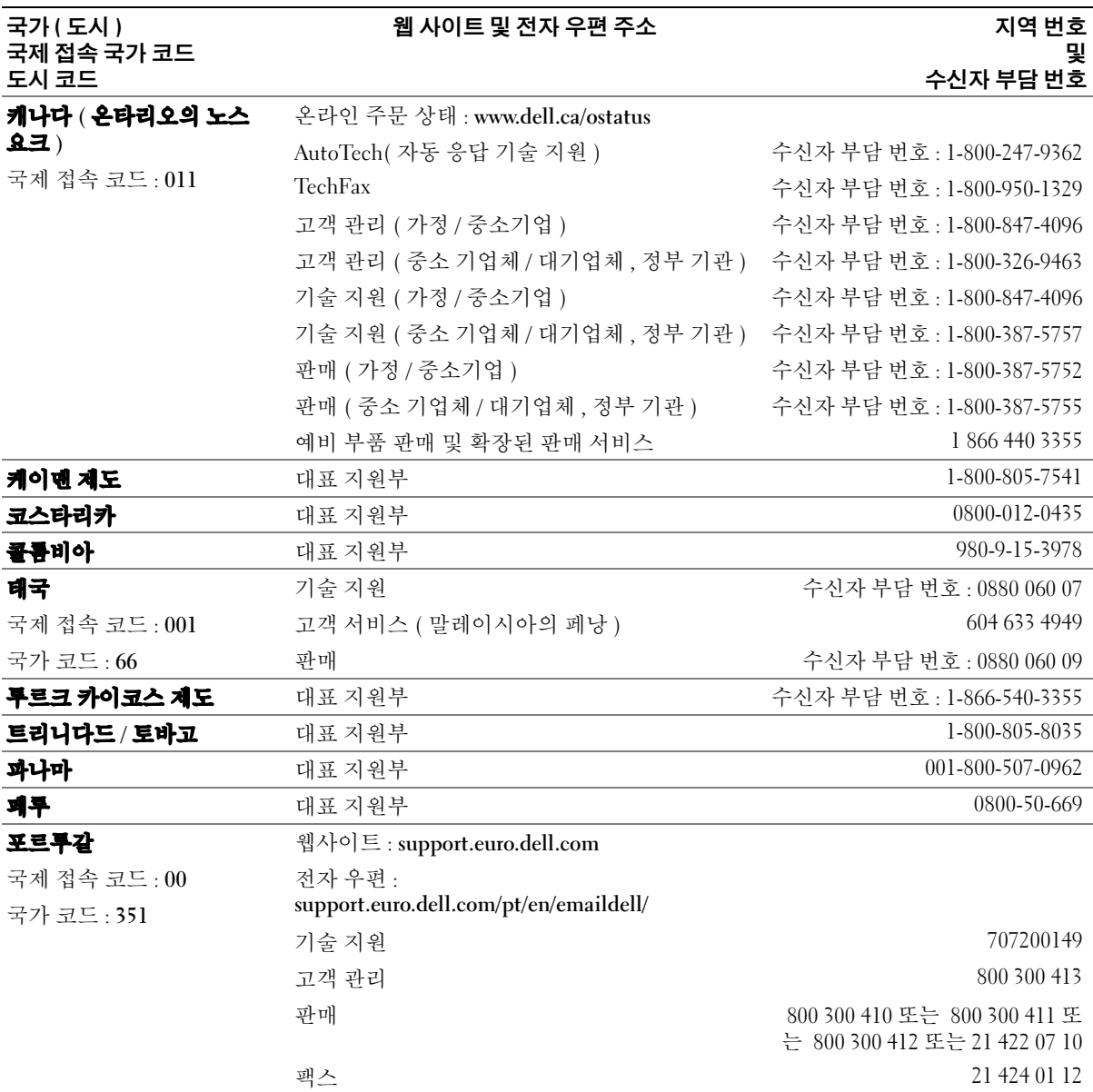

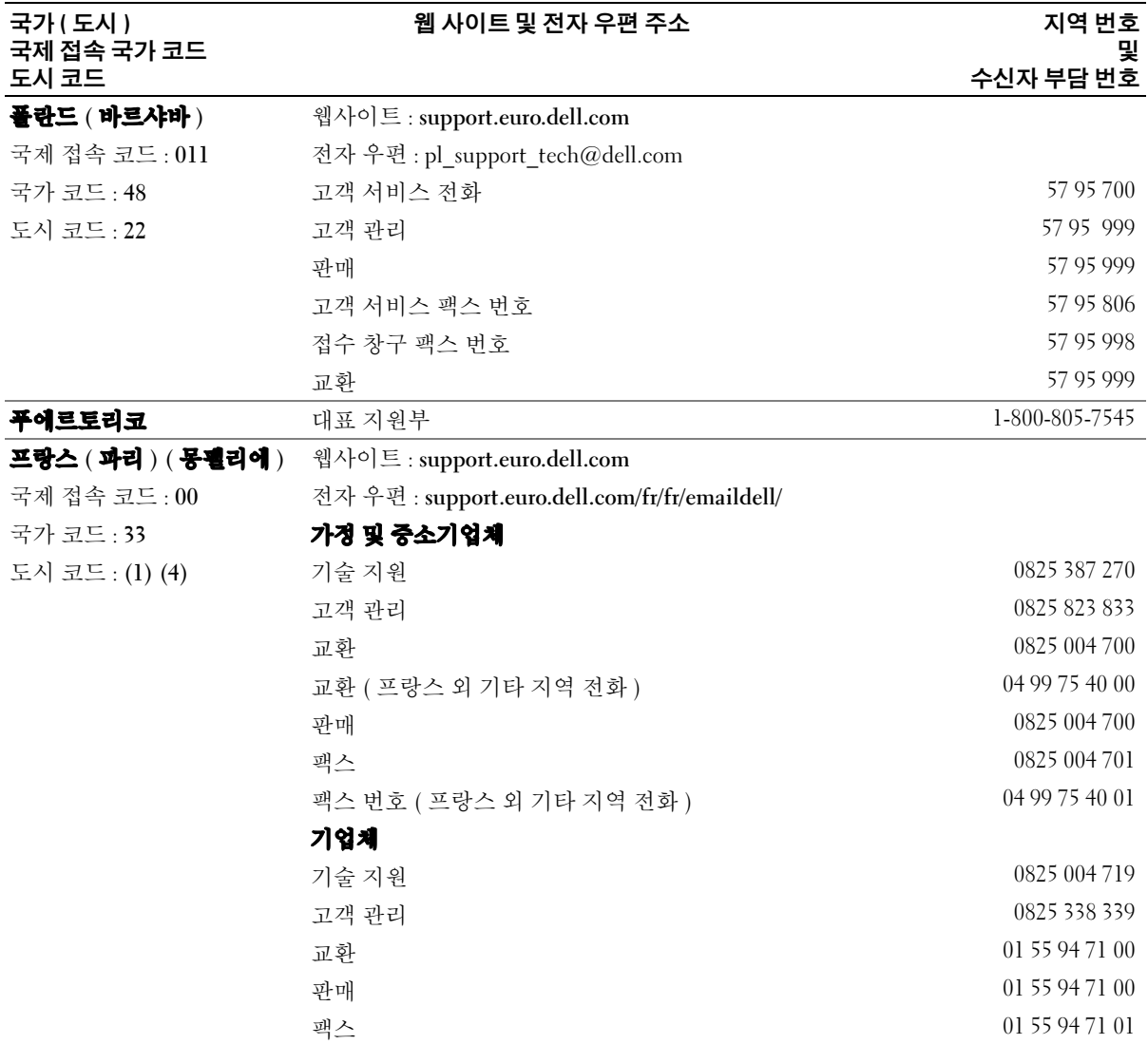

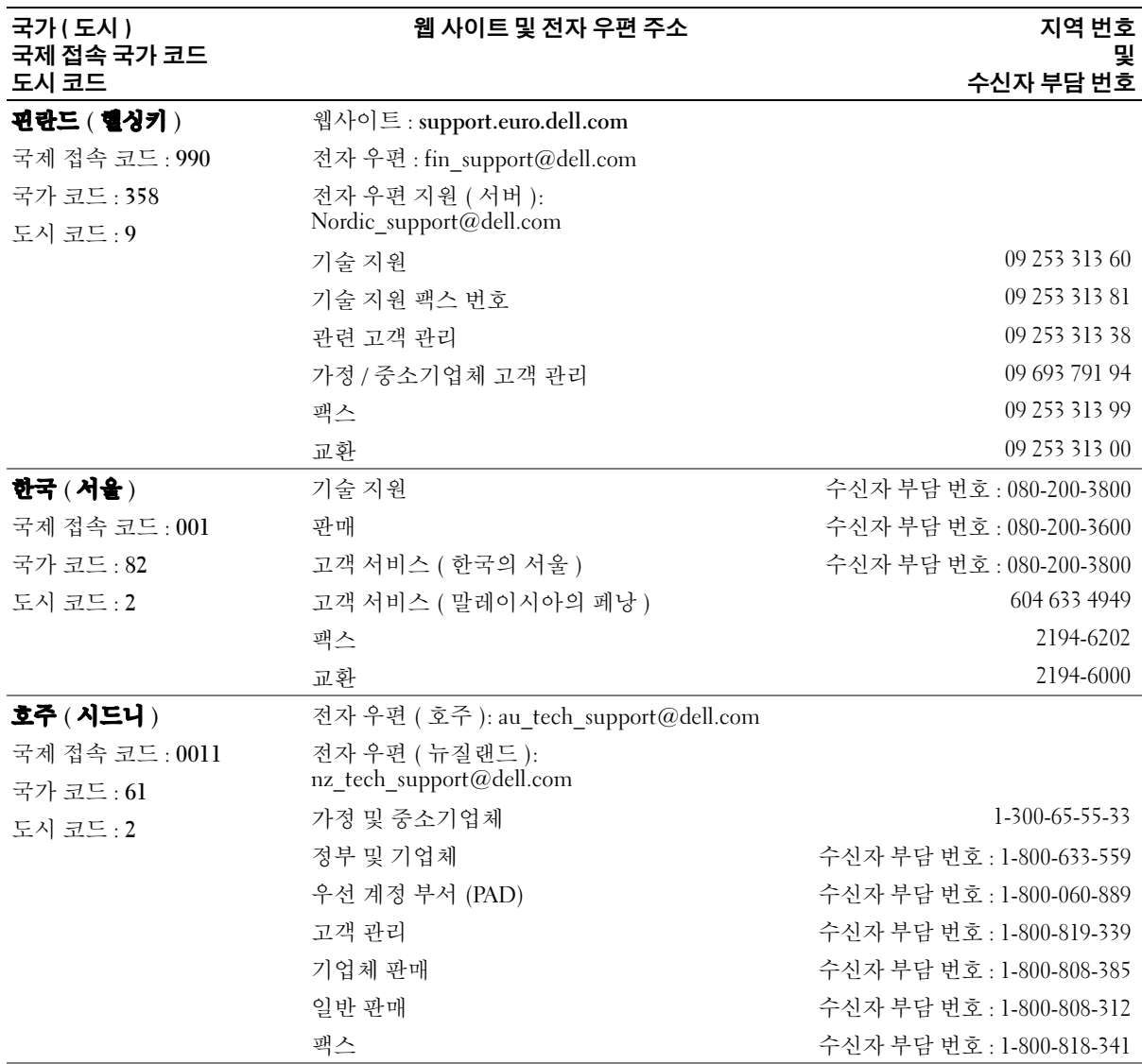

120 부록

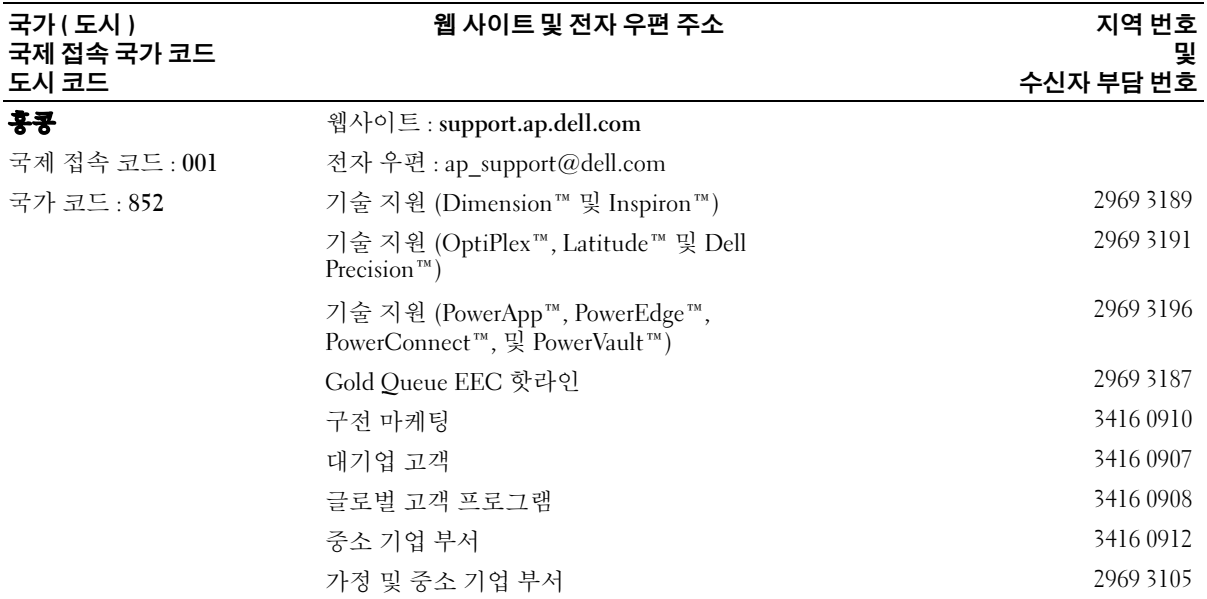

www.dell.com | support.dell.com www.dell.com | support.dell.com

# 색인

## C

CardBus 기술 PC 카드 [, 45](#page-44-0) CD 사용 [, 35](#page-34-0) 운영 체제 [, 12](#page-11-0) CD 드라이브 [모듈](#page-32-0) 베이 문제 [, 69](#page-68-0) CD 복제 방법 [, 35](#page-34-1) 유용한 추가 정보 [, 36](#page-35-0) 일반 정보 [, 35](#page-34-2) CD-RW 드라이브 문제 [, 69](#page-68-1)

## D

Dell 문의 [, 103](#page-102-0) 지원 규정 [, 102](#page-101-0) 지원 사이트 [, 11](#page-10-0) Dell 진단 프로그램 [, 59](#page-58-0) Drivers and Utilities CD[, 9](#page-8-0) DVD 사용 [, 35](#page-34-0) DVD 드라이브 [모듈](#page-32-0) 베이 참조 문제 [, 69](#page-68-0)

DVD 복제 방법 [, 35](#page-34-1) 유용한 추가 정보 [, 36](#page-35-0) 일반 정보 [, 35](#page-34-2)

## I

IEEE 1394 커넥터 문제 [, 73](#page-72-0) 설명 [, 14](#page-13-0) 시스템 보기 [, 14](#page-13-0) IRQ 충돌 [, 64](#page-63-0)

## M

Microsoft Windows 라벨 [, 11](#page-10-1)

## P

PC 카드 CardBus 기술 [, 45](#page-44-0) 무선 네트워크 어댑터 [, 45](#page-44-1) 분리 [, 45](#page-44-2) 블랭크 [, 45](#page-44-3) 설치 [, 47](#page-46-0) 슬롯 [, 45](#page-44-0) 유형 [, 45](#page-44-0) 확장 [, 45](#page-44-0) PC 카드 슬롯 설명 [, 17](#page-16-0) 시스템 보기 [, 17](#page-16-0)

## R

[RAM.](#page-87-0) 메모리 ResourceCD Dell 진단 프로그램 [, 59](#page-58-0)

## S

S-video TV 출력 커넥터 설명 [, 19](#page-18-0) 시스템 보기 [, 19](#page-18-0)

## T

TV Windows XP 에 설정 표시 활 성화[, 38](#page-37-0) 연결 [, 37](#page-36-0) TV 설정 표시 Windows XP 에 활성화 [, 38](#page-37-0)

## U

UPS[, 26](#page-25-0) USB 커넥터 설명 [, 17](#page-16-1) 시스템 보기 [, 17](#page-16-1)

## W

Windows XP TV 설정 표시 활성화 [, 38](#page-37-0) 도움말 및 지원 센터 [, 11](#page-10-2) 시스템 복원 [, 65](#page-64-0) 장치 드라이버 롤백 [, 63](#page-62-0) 재설치 [, 66](#page-65-0) 파일 및 설정 전송 마법사 [, 24](#page-23-0) 프로그램 호환성 마법사 [, 76](#page-75-0) 하드웨어 문제 해결사 [, 64](#page-63-0)

### ㄱ

고정 케이블 슬롯 설명 [, 16](#page-15-0) 시스템 보기 [, 16](#page-15-0) 공기 환풍구 설명 [, 20](#page-19-0) 시스템 보기 [, 20](#page-19-0) 광학적 [드라이브](#page-32-0) . 모듈 베이 참조 기술 지원 규정 [, 102](#page-101-0)

#### ㄴ

네트워크 문제 [, 77](#page-76-0) 설정 [, 49](#page-48-0) 네트워크 커넥터 설명 [, 18](#page-17-0) 시스템 보기 [, 18](#page-17-0)

ㄷ 도움말 및 지원 센터 [, 11](#page-10-2) 도움말 파일 [, 10](#page-9-0) 드라이버 ResourceC[D, 9](#page-8-0) 재설치 [, 63](#page-62-1) 정보 [, 62](#page-61-0) 확인 [, 62](#page-61-1) 드라이버 및 유틸리티 CD[, 63](#page-62-2) 드라이브 문제점 [, 68](#page-67-0) 디스크 검사 [, 70](#page-69-0) 디스플레이 설명 [, 13](#page-12-0) 시스템 보기 [, 13](#page-12-0) 디스플레이 래치 분리 설명 [, 13](#page-12-1) 시스템 보기 [, 13](#page-12-1) [디스플레이](#page-82-0) 참조 . 모니터

## ㄹ

라벨 Microsoft Windows[, 11](#page-10-1) 서비스 태그 [, 11](#page-10-1)

### $\blacksquare$

마법사 파일 및 설정 전송 마법사 [, 24](#page-23-0) 프로그램 호환성 마법사 [, 76](#page-75-0)

메모리 분리 [, 88](#page-87-1) 추가 [, 88](#page-87-0) 메모리 모듈 덮개 설명 [, 21](#page-20-0) 시스템 보기 [, 21](#page-20-0) 메시지 오류 [, 71-](#page-70-0)[72](#page-71-0) 모니터 문제 [, 83](#page-82-0) 모뎀 추가 [, 90](#page-89-0) 모뎀 커넥터 설명 [, 18](#page-17-1) 시스템 보기 [, 18](#page-17-1) 모듈 베이 설명 [, 18,](#page-17-2) [20](#page-19-1) 시스템 보기 [, 18,](#page-17-2) [20](#page-19-1) 정보 [, 33](#page-32-0) 컴퓨터 전원이 꺼져있는 동안 장치 교환 [, 33](#page-32-1) 컴퓨터가 켜져있는 동안 장치 교환 [, 34](#page-33-0) 무선 네트워크 보안 설정 변경 [, 54](#page-53-0) 연결 [, 51](#page-50-0) 유형 [, 50](#page-49-0) 무선 네트워크 어댑터 PC 카드 [, 45](#page-44-1) [무정전](#page-25-0) 전원 공급 장치 . UPS

참조

#### 문제

CD 드라이브 [, 69](#page-68-0) CD-RW 드라이브 [, 69](#page-68-1) DVD 드라이브 [, 69](#page-68-0) IEEE 1394 커넥터 [, 73](#page-72-0) 네트워크 [, 77](#page-76-0) 비디오 및 모니터 [, 83](#page-82-0) 사운드 및 스피커 [, 81](#page-80-0) 소프트웨어 [, 75-](#page-74-0)[76](#page-75-0) 스캐너 스캐너 문제 [, 80](#page-79-0) 스파이웨어 [, 72,](#page-71-1) [76](#page-75-1) 스피커 [, 81](#page-80-0) 오류 메시지 [, 71-](#page-70-0)[72](#page-71-0) 이전 상태로 복원 [, 65](#page-64-0) 잠금 [, 75](#page-74-0) 전원 [, 78](#page-77-0) 전원 표시등 상태 [, 78](#page-77-0) 청색 화면 [, 76](#page-75-2) 컴퓨터 고장 [, 75-](#page-74-1)[76](#page-75-2) 컴퓨터 성능 저하 [, 72,](#page-71-1) [76](#page-75-1) 컴퓨터가 시작되지 않음 [, 75](#page-74-2) 컴퓨터가 응답 중지 [, 75](#page-74-1) 키보드 [, 73](#page-72-1) 프로그램 고장 [, 75](#page-74-3) 프로그램 및 Windows 호 환성 [, 76](#page-75-0) 프로그램 응답 중지 [, 75](#page-74-4) 프린터 [, 79](#page-78-0) 하드 드라이브 [, 70](#page-69-0) 문제점 Dell 진단 프로그램 [, 59](#page-58-0) 기술 지원 규정 [, 102](#page-101-0) 드라이브 [, 68](#page-67-0) 충돌 [, 64](#page-63-0)

문제 해결 Dell 진단 프로그램 [, 59](#page-58-0) 외장형 키보드 문제 [, 73](#page-72-1) 이전 상태로 복원 [, 65](#page-64-0) 충돌 [, 64](#page-63-0) 하드웨어 문제 해결사 [, 64](#page-63-0) 문제해결 도움말 및 지원 센터 [, 11](#page-10-2) 미니 PCI 카드 설치 [, 91](#page-90-0) 미니 PCI 카드 및 모뎀 덮개 설명 [, 21](#page-20-1) 시스템 보기 [, 21](#page-20-1)

#### ㅂ

배출구 설명 [, 16](#page-15-1) 보안 디지털 메모리 카드 슬롯 정보 [, 17](#page-16-2) 볼륨 조절 [, 81](#page-80-1) 부팅 순서 [, 101](#page-100-0) 부품 설치 권장 도구 [, 85](#page-84-0) 시작하기 전에 [, 85](#page-84-1) 컴퓨터 끄기 [, 85](#page-84-2) 블랭크 PC 카드 [, 45](#page-44-3) 분리 [, 45](#page-44-2) 비디오 문제 [, 83](#page-82-0)

비디오 커넥터 설명 [, 17](#page-16-3) 시스템 보기 [, 17](#page-16-3)

#### ㅅ

사양 [, 95](#page-94-0) 사운드 문제 [, 81](#page-80-0) 볼륨 [, 81](#page-80-0) 새 컴퓨터로 정보 전송 [, 24](#page-23-0) 서비스 태그 [, 11](#page-10-1) 설명서 ResourceCD[, 9](#page-8-0) 도움말 파일 [, 10](#page-9-0) 사용자 설명서 [, 9](#page-8-1) 설치 도표 [, 10](#page-9-1) 온라인 [, 11](#page-10-0) 장치 [, 9](#page-8-0) 제품 정보 안내서 [, 10](#page-9-2) 설치 도표 [, 10](#page-9-1) 소프트웨어 문제 [, 76](#page-75-0) 충돌 [, 64](#page-63-0) 스파이웨어 [, 72,](#page-71-1) [76](#page-75-1) 스피커 문제 [, 81](#page-80-0) 볼륨 [, 81](#page-80-0) 설명 [, 13](#page-12-2) 시스템 보기 [, 13](#page-12-2) 시스템 보기 맨 아래 [, 20](#page-19-2) 우측 [, 18](#page-17-3) 전면 [, 13](#page-12-3) 좌측 [, 16](#page-15-2)

시스템 복원 [, 65](#page-64-0) 시스템 설치 프로그램 목적 [, 100](#page-99-0) 보기 [, 101](#page-100-1) 화면 [, 101](#page-100-2) 흔히 사용되는 옵션 [, 101](#page-100-3)

#### ㅇ

안전 지침 [, 10](#page-9-2) 연결 T[V, 37](#page-36-0) 오디오 장치 [, 37](#page-36-0) 오디오 장치 연결 [, 37](#page-36-0) 오디오 커넥터 설명 [, 13](#page-12-4) 시스템 보기 [, 13](#page-12-4) [오디오](#page-80-0) . 사운드 오류 메시지 [, 71-](#page-70-0)[72](#page-71-0) 운영 체제 CD[, 12](#page-11-0) Windows XP 재설치 [, 66](#page-65-0) 설치 안내서 [, 12](#page-11-0) 인터넷 연결 설정 [, 23](#page-22-0) 옵션 [, 23](#page-22-1) 정보 [, 23](#page-22-1)

### ㅈ

장치 래치 분리 설명 [, 20](#page-19-3) 시스템 보기 [, 20](#page-19-3) 장치 상태 표시등 설명 [, 15](#page-14-0) 시스템 보기 [, 15](#page-14-0) 재설치 Drivers and Utilities C[D, 9](#page-8-0) ResourceC[D, 9](#page-8-0) Windows X[P, 66](#page-65-0) 전원 UPS[, 26](#page-25-0) 문제 [, 78](#page-77-0) 보호 장치 [, 26](#page-25-0) 서지 방지기 [, 26](#page-25-0) 회선 조절기 [, 26](#page-25-0) 전원 단추 설명 [, 13](#page-12-5) 시스템 보기 [, 13](#page-12-5) 전원 표시등 상태 [, 78](#page-77-0) 전지 보관 [, 31](#page-30-0) 분리 [, 31](#page-30-1) 설명 [, 20](#page-19-4) 설치 [, 31](#page-30-2) 성능 [, 29](#page-28-0) 시스템 보기 [, 20](#page-19-4) 전원 측정기 [, 30](#page-29-0) 전지 부족 경고 [, 30](#page-29-1) 충전 [, 30](#page-29-2) 충전 상태 확인 [, 30](#page-29-3) 정보 [, 43](#page-42-0) 정보 설명서 찾기 [, 9](#page-8-2) 지원 Dell 에 문의 [, 103](#page-102-0) 규정 [, 102](#page-101-0)

진단 프로그램 Del[l, 59](#page-58-0) 드라이버 및 유틸리티 C[D, 9](#page-8-0)

### ㅊ

충돌 소프트웨어 및 하드웨어 비호 환성 [, 64](#page-63-0)

## ㅋ

컴퓨터 고장 [, 75-](#page-74-1)[76](#page-75-2) 사양 [, 95](#page-94-0) 성능 저하 [, 72,](#page-71-1) [76](#page-75-1) 응답 중지 [, 75](#page-74-1) 이전 상태로 복원 [, 65](#page-64-0) 키보드 문제 [, 73](#page-72-1) 바로가기 [, 42](#page-41-0) 설명 [, 14](#page-13-1) 숫자판 [, 41](#page-40-0) 시스템 보기 [, 14](#page-13-1) 키패드 숫자 [, 41](#page-40-0)

## ㅌ

터치패드 [, 43](#page-42-0) 사용자 정의 [, 44](#page-43-0) 설명 [, 14](#page-13-2) 시스템 보기 [, 14](#page-13-2) ㅍ

파일 및 설정 전송 마법사 [, 24](#page-23-0) 팬 설명 [, 16](#page-15-1) 시스템 보기 [, 16](#page-15-1) 품질 보증 [, 10](#page-9-2) 프린터 US[B, 25](#page-24-0) 문제 [, 79](#page-78-0) 설정 [, 25](#page-24-1) 연결 [, 25](#page-24-1) 프린터 케이블 [, 25](#page-24-2)

### ㅎ

하드 드라이브 문제점 [, 70](#page-69-0) 설명 [, 20](#page-19-5) 시스템 보기 [, 20](#page-19-5) 하드웨어 Dell 진단 프로그램 [, 59](#page-58-0) 충돌 [, 64](#page-63-0) 하드웨어 문제 해결사 [, 64](#page-63-0) [화면](#page-82-0) . 모니터 확장 슬롯 보안 디지털 메모리 카드 슬롯 [, 17](#page-16-2) 환풍구 시스템 보기 [, 16](#page-15-1)

## 128 | 색인